# Dell™ Axim™ X51/X51v Manual del propietario

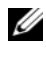

**Notas, avisos y precessors**<br>Notas, una NOTA proporciona información importante que le ayuda a utilizar su ordenador de la mejor manera posible.

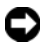

**EX** AVISO: Un AVISO indica la posibilidad de daños en el hardware o pérdida de datos y le explica cómo evitar el problema.

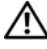

PRECAUCIÓN: Una PRECAUCIÓN indica un posible daño material, lesión corporal o muerte.

Abreviaturas y siglas Para obtener una lista completa de las abreviaturas y las siglas, consulte el apartado ["Glosario" en la página 137.](#page-136-0)

**© 2006 Dell Inc. Todos los derechos reservados.**

Queda prohibida su reproducción en cualquier medio sin la autorización por escrito de Dell Inc.

Marcas comerciales utilizadas en este texto: *Dell*, el logotipo de *DELL*, *Axim*, *TrueMobile*, *Dimension*, *Inspiron*, *OptiPlex*, *Latitude*, *Dell Precision*, *PowerApp*, *PowerVault*, *PowerEdge*, *PowerConnect* y *DellNet* son marcas comerciales de Dell Inc.; *Intel*, *Pentium* y *Celeron* son marcas comerciales registradas y *XScale* y *StrataFlash* son marcas comerciales de Intel Corporation; *Microsoft*, *Windows*, *Windows Media*, y *ActiveSync* son marcas comerciales registradas y *Windows Mobile* es una marca comercial de Microsoft Corporation; *Bluetooth* es una marca comercial registrada propiedad de Bluetooth SIG, Inc. y Dell Inc. la utiliza bajo licencia.

Otras marcas y otros nombres comerciales pueden utilizarse en este documento para hacer referencia a las entidades que los poseen o a sus productos. Dell Inc. renuncia a cualquier interés sobre la propiedad de marcas y nombres comerciales que no sean los suyos.

Modelos HCO3U, HC03UL y HD04U

Marzo 2006 N/P NC353 Rev. A02

<sup>—&</sup>lt;br>La información contenida en<br>previo.<br>© 2006 Dell Inc. Todos los deı **La información contenida en este documento puede modificarse sin aviso previo.**

# Contenido

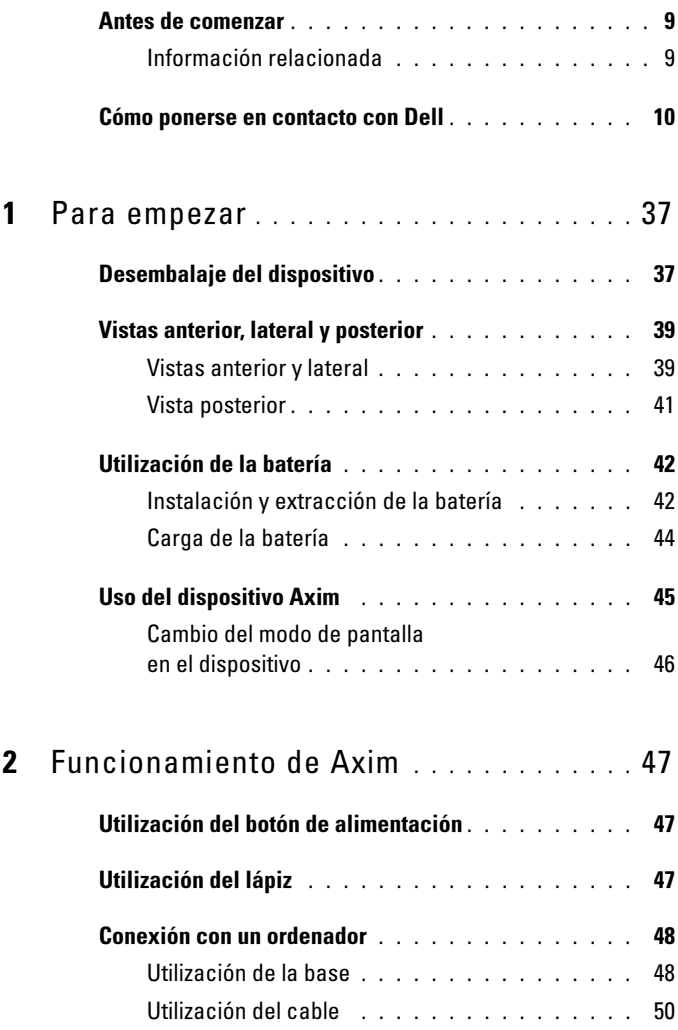

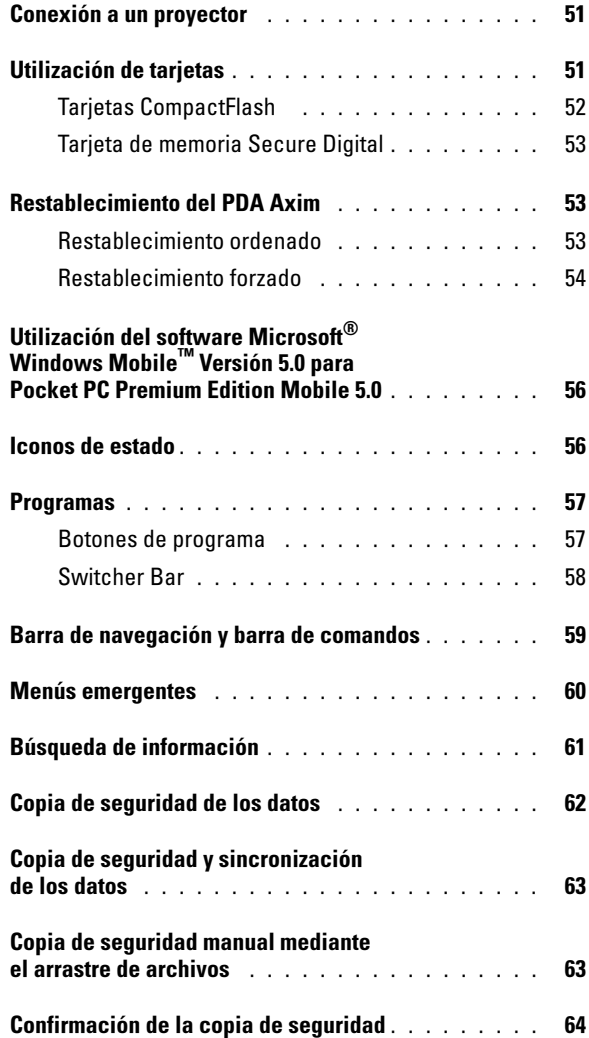

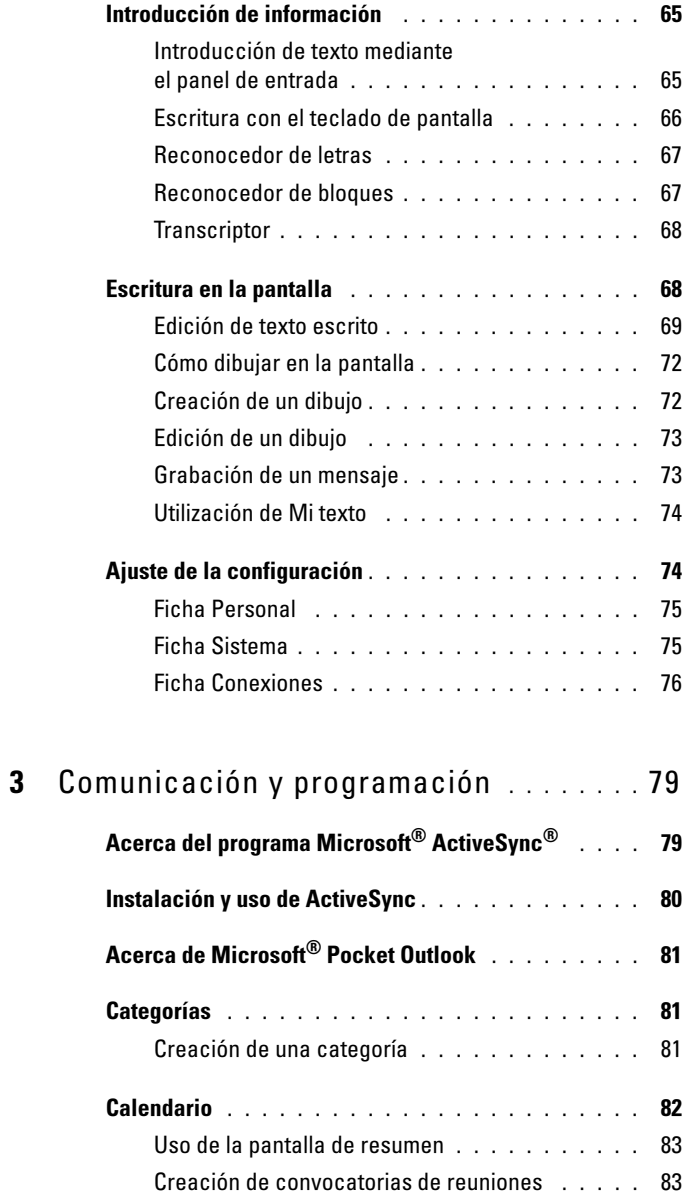

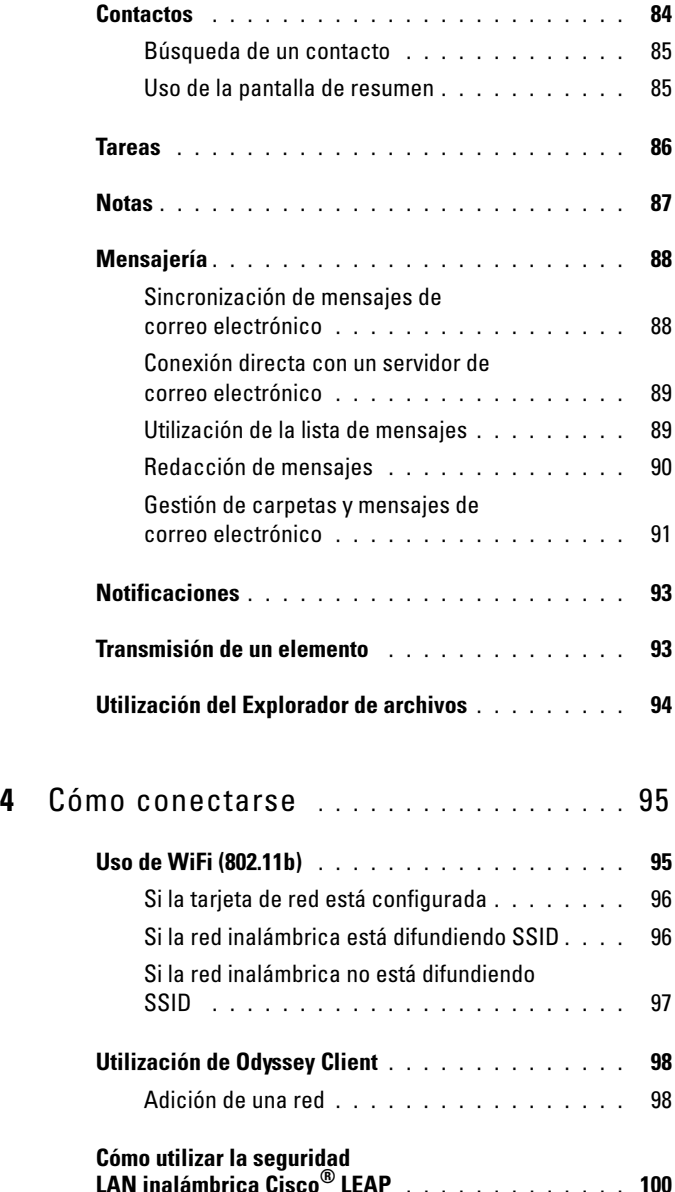

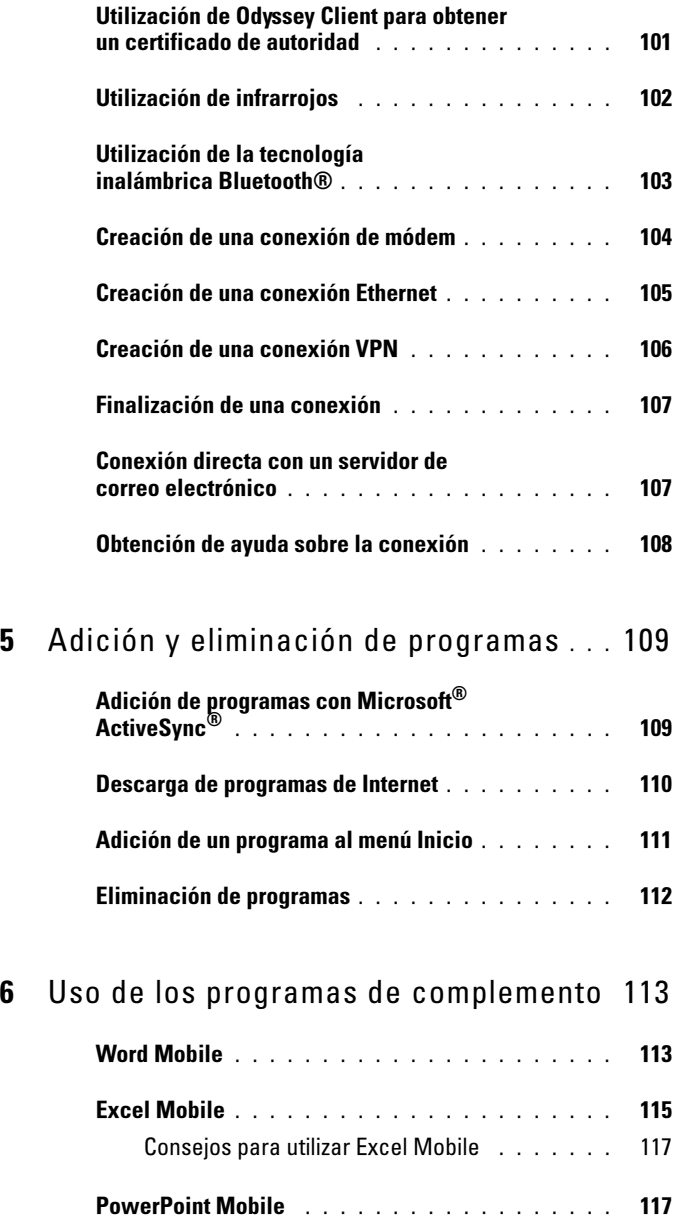

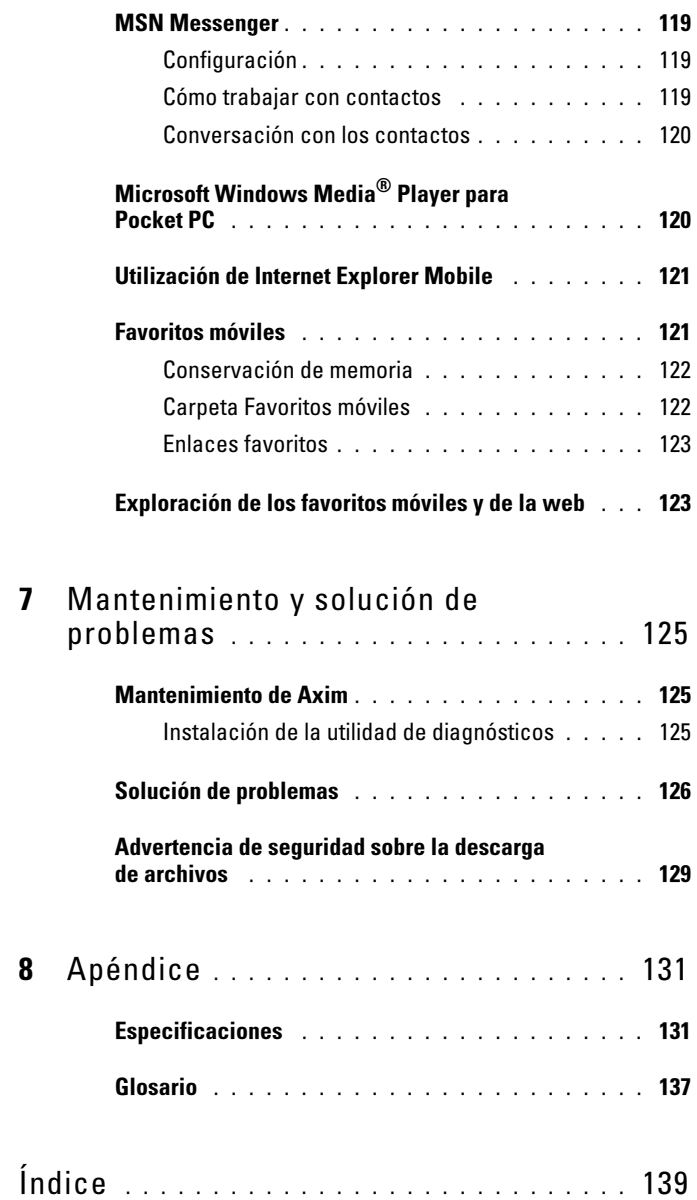

### <span id="page-8-0"></span>Antes de comenzar

### <span id="page-8-1"></span>Información relacionada

La tabla siguiente le lleva a la información que está buscando en el dispositivo relevante y la documentación del ordenador.

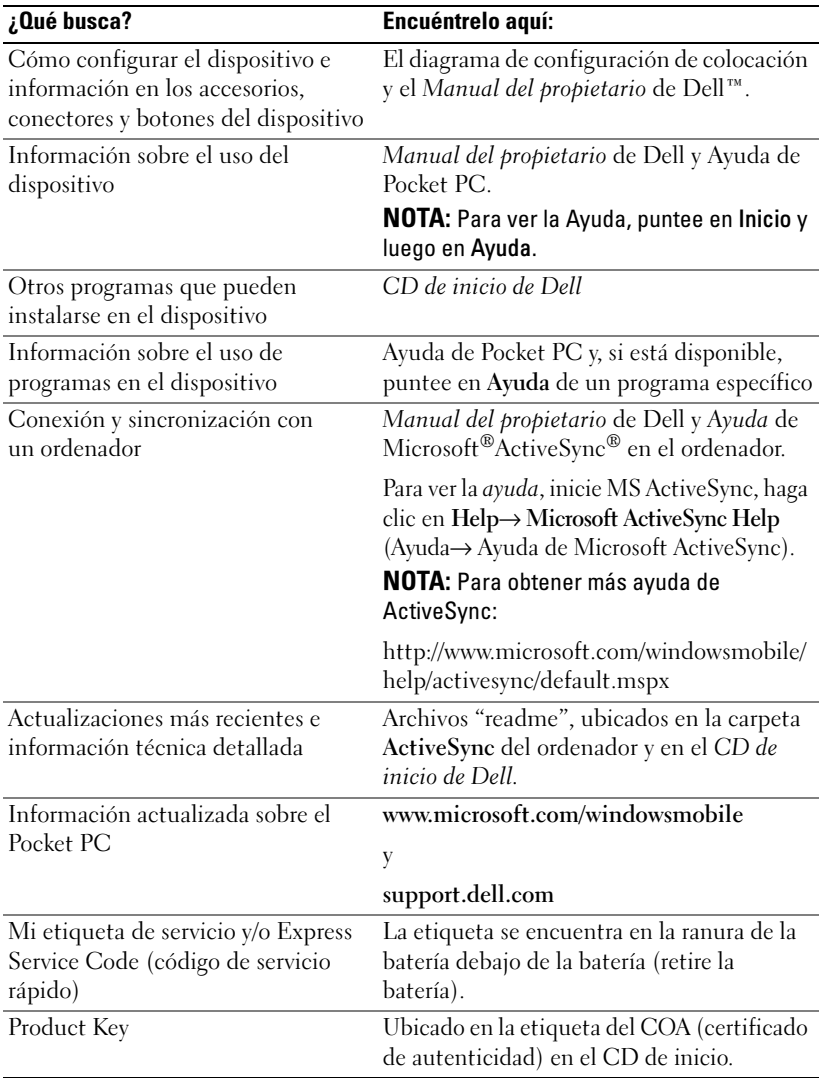

## <span id="page-9-0"></span>Cómo ponerse en contacto con Dell

Para ponerse en contacto con Dell de forma electrónica, puede acceder a los siguientes sitios web:

- www.dell.com
- support.dell.com (asistencia)

Para obtener las direcciones web de su país, busque la sección correspondiente en la siguiente tabla.

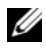

**NOTA:** Los números de teléfono gratuitos son para uso dentro del país para el que aparecen.

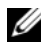

**ZA NOTA:** En algunos países, la asistencia específica para los ordenadores portátiles Dell XPS™ está disponible en un número de teléfono diferente que aparece en la lista de países participantes. Si no ve en la lista ningún número de teléfono específico de los ordenadores portátiles XPS, puede ponerse en contacto con Dell a través del número de asistencia que aparece en la lista y su llamada se redirigirá al departamento correspondiente.

Cuando necesite ponerse en contacto con Dell, utilice las direcciones electrónicas, los números de teléfono y los códigos que se incluyen en la siguiente tabla. Si necesita ayuda para averiguar los códigos que debe utilizar, póngase en contacto con un operador de telefonía local o internacional.

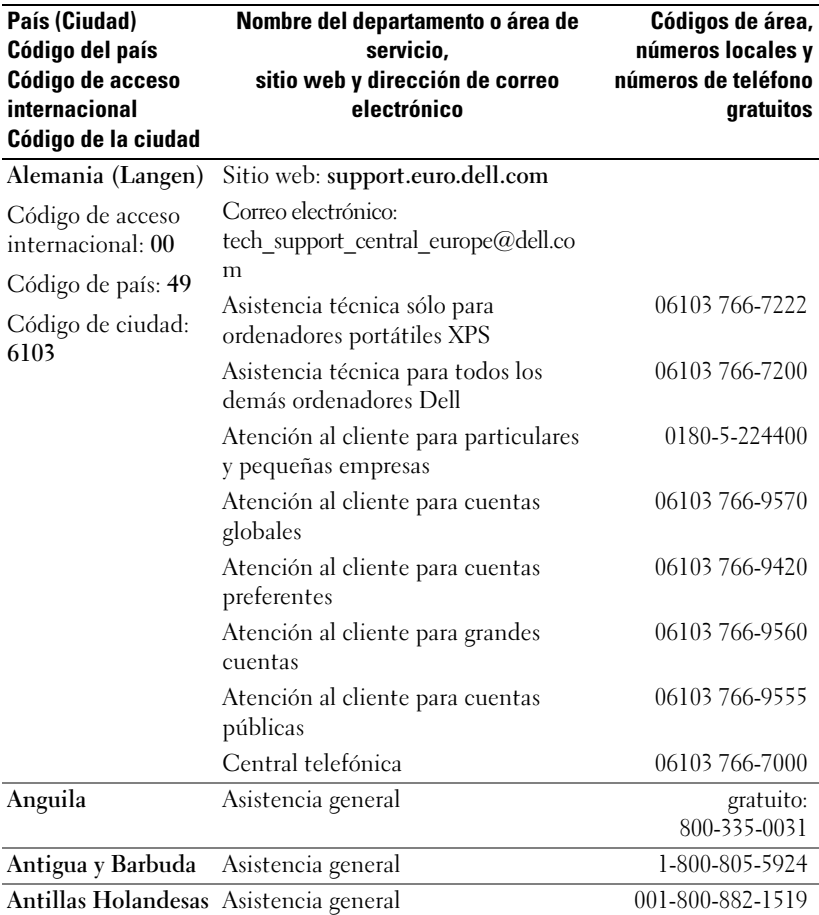

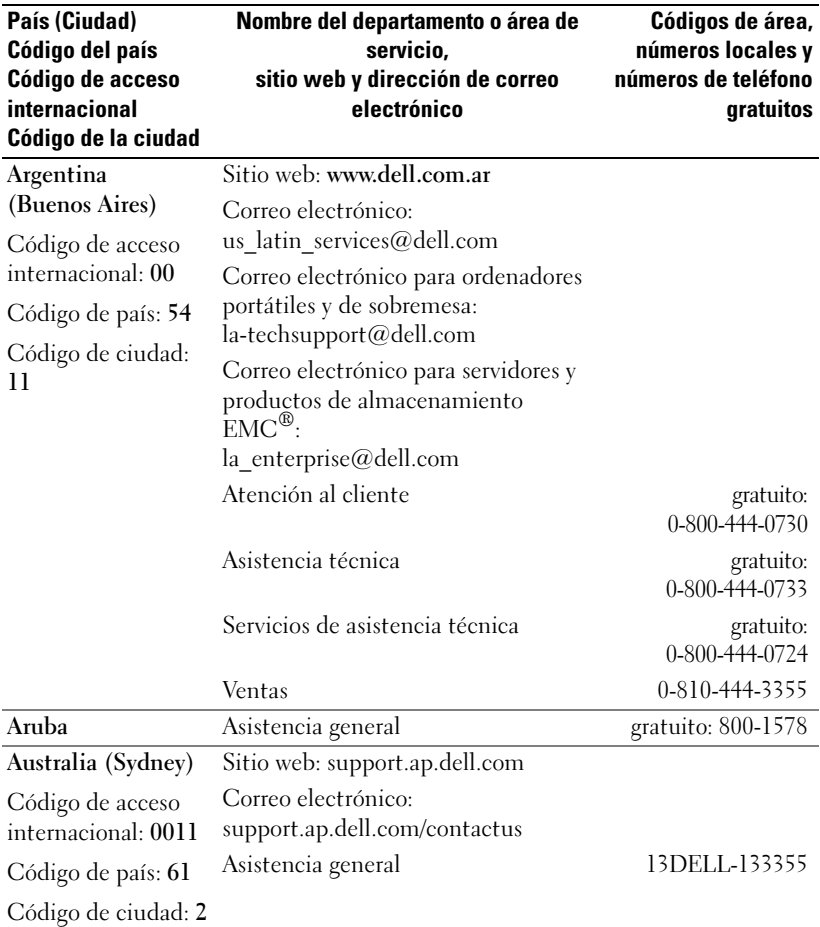

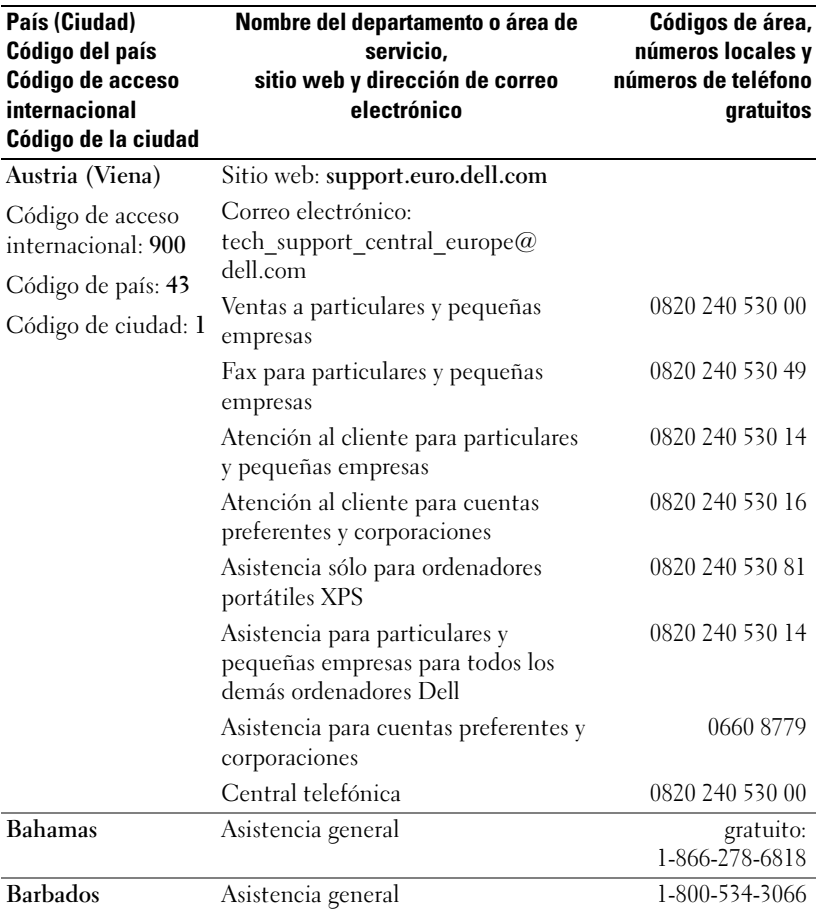

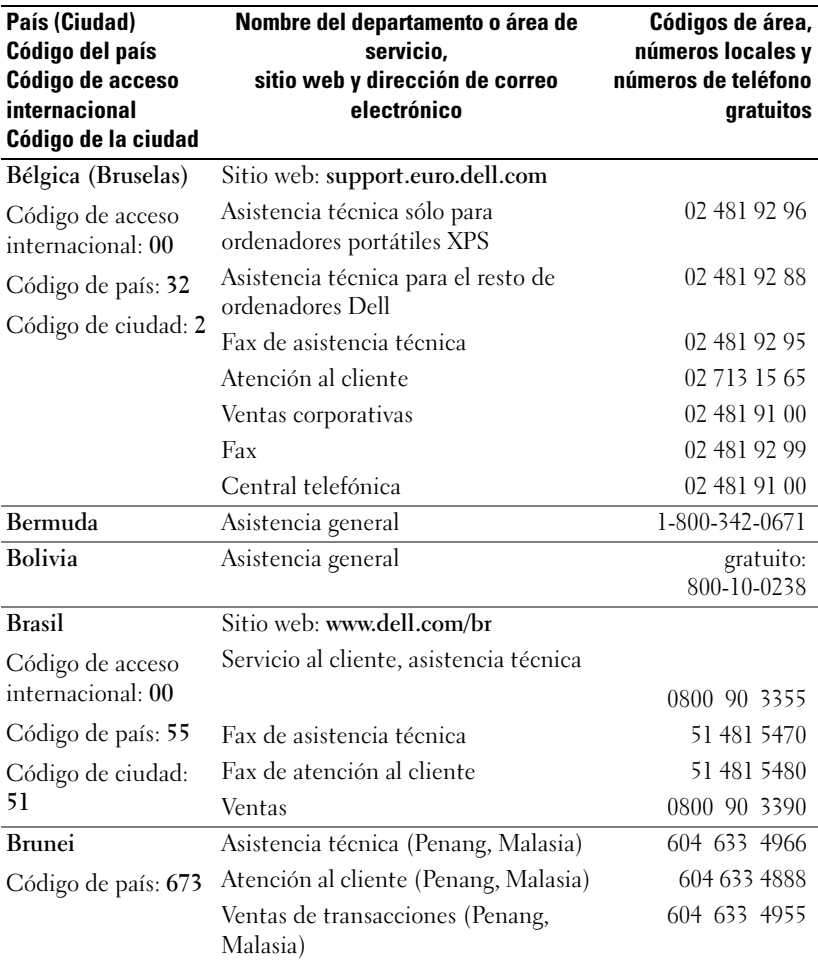

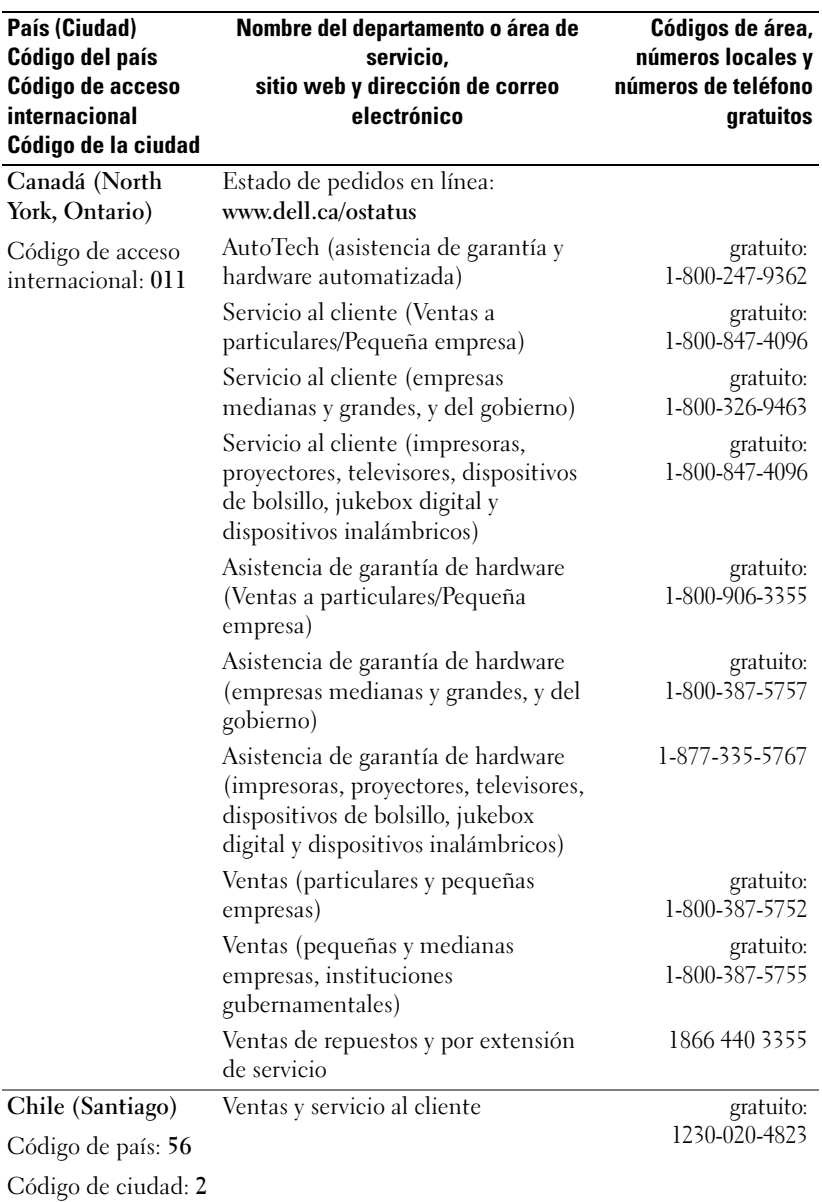

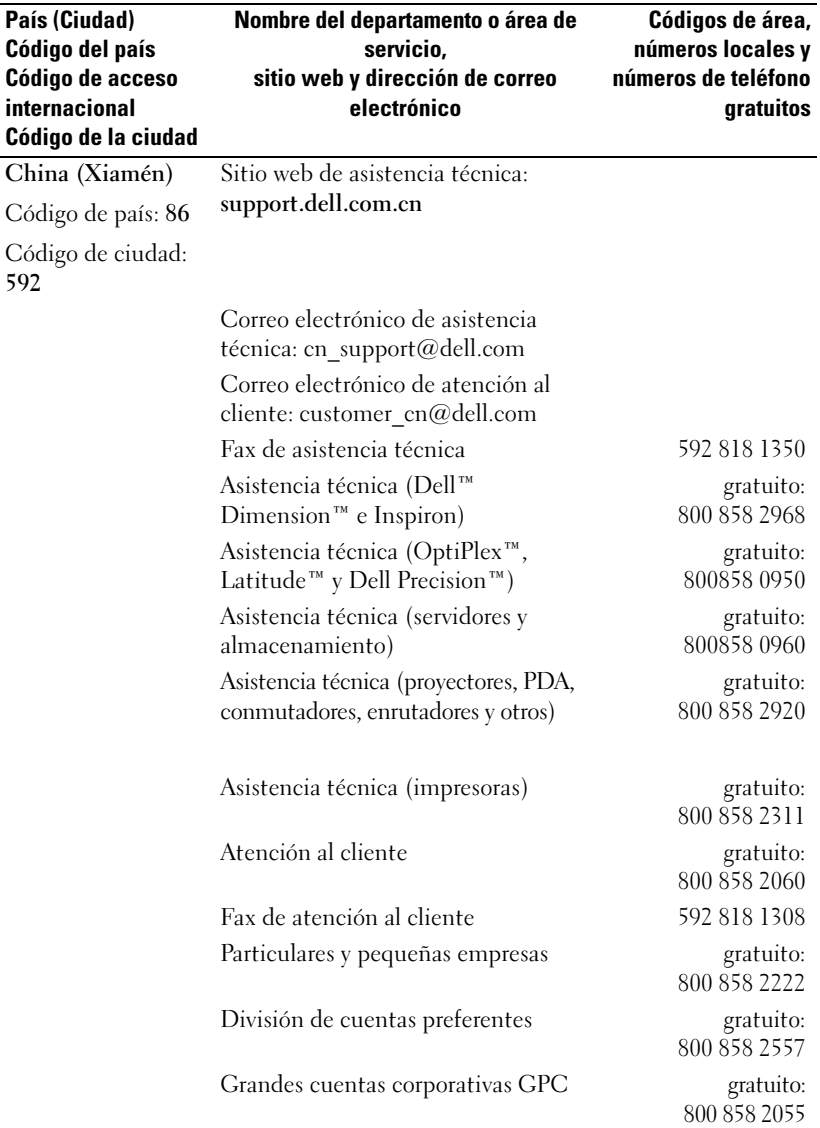

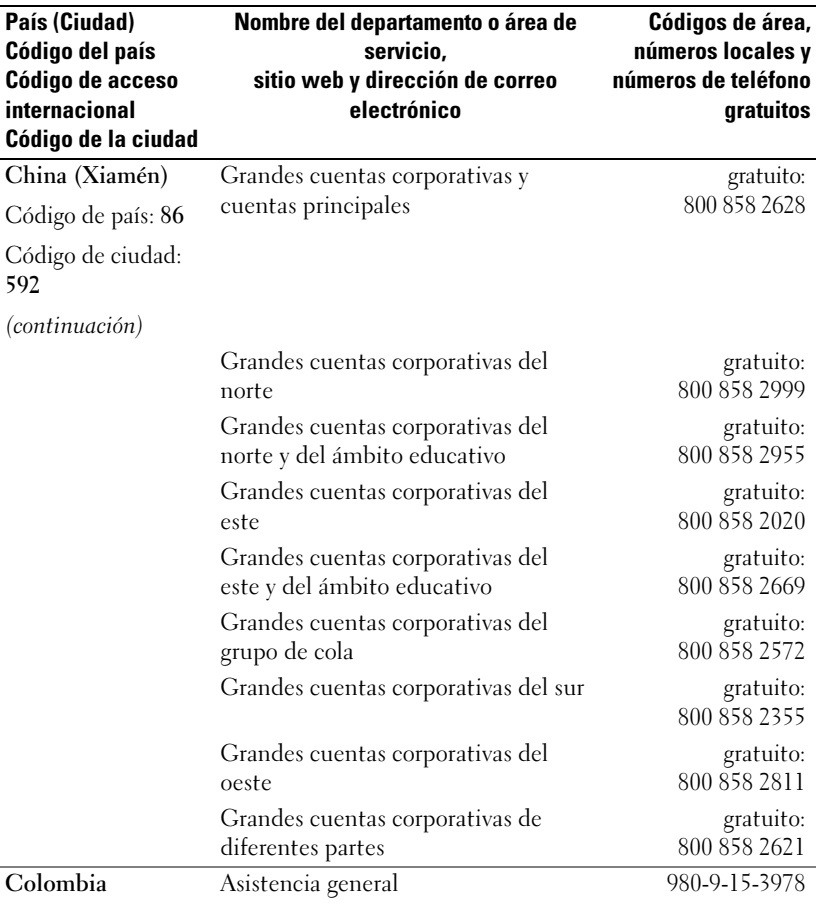

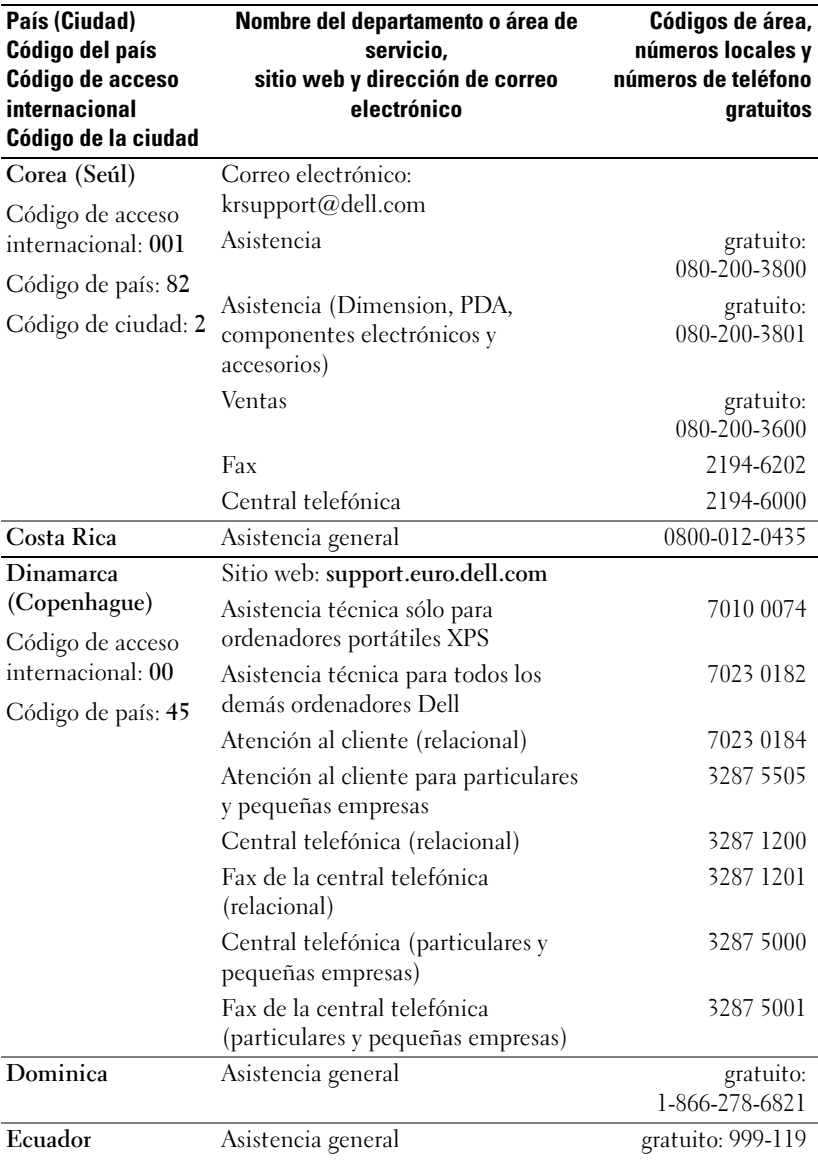

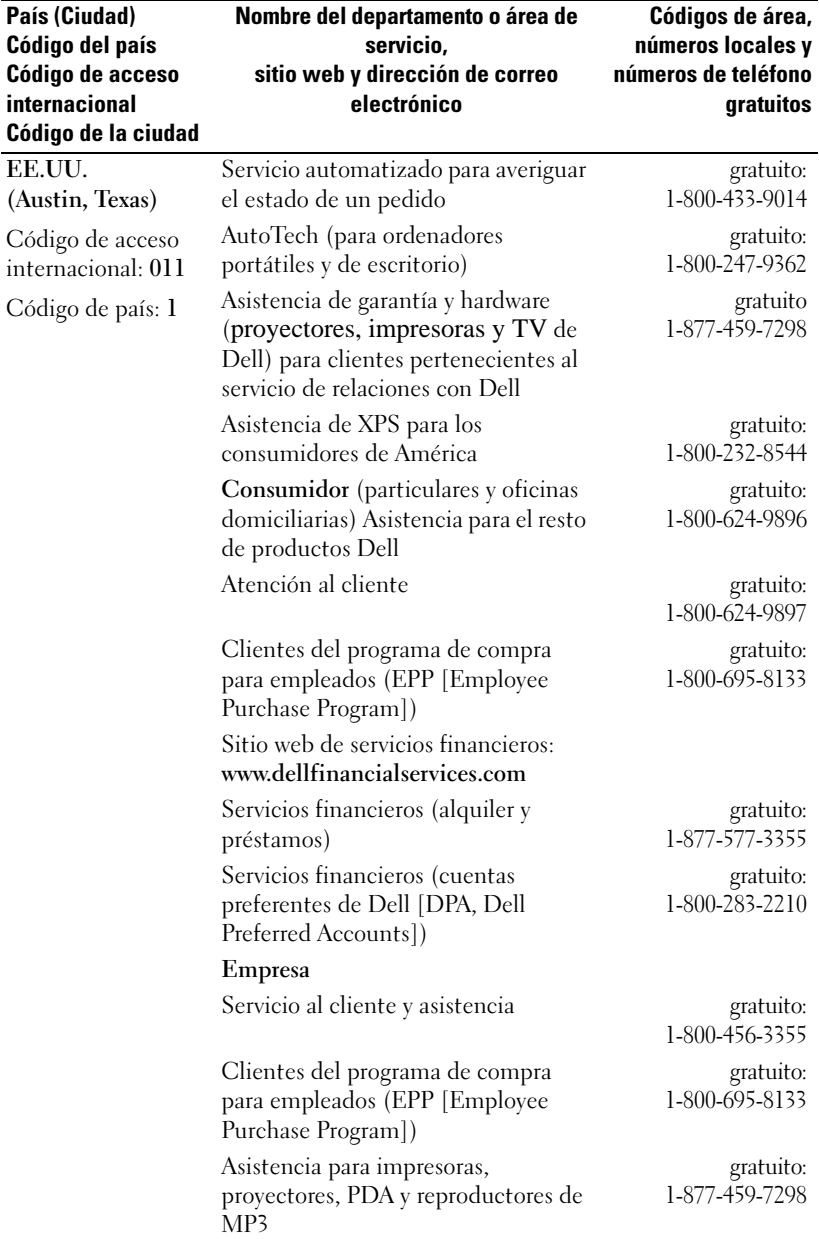

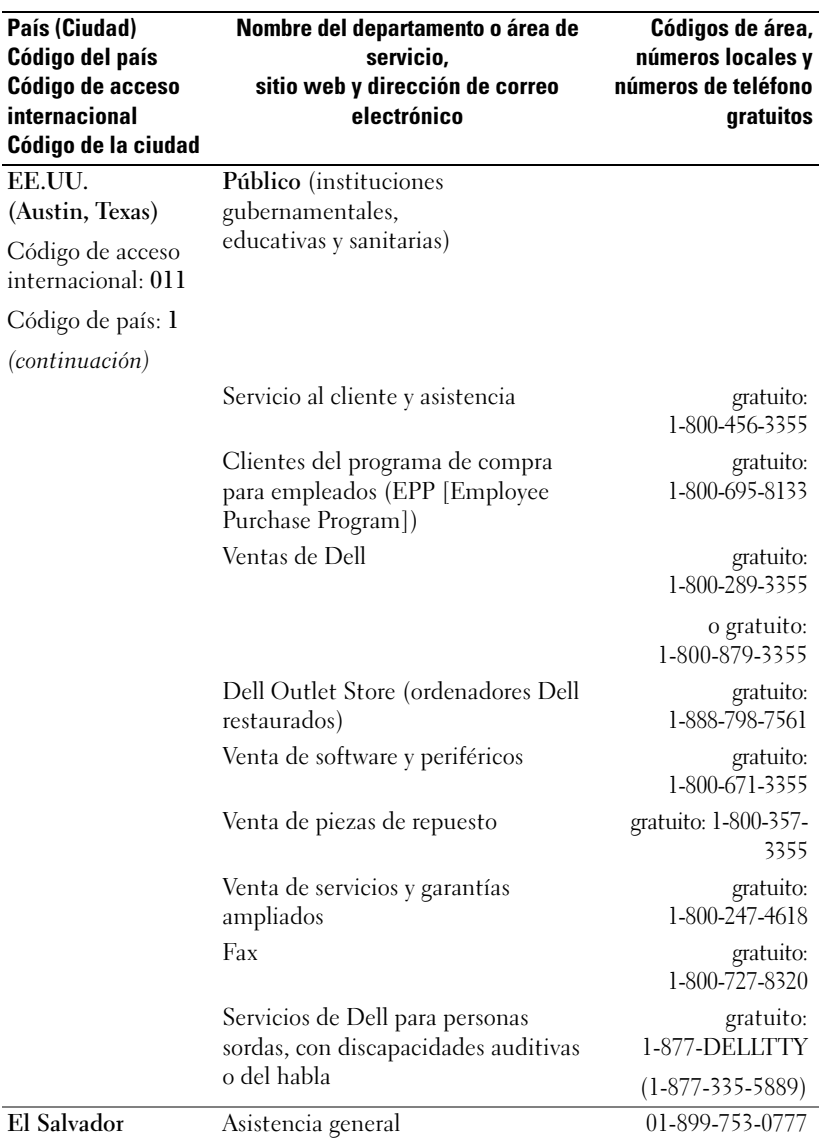

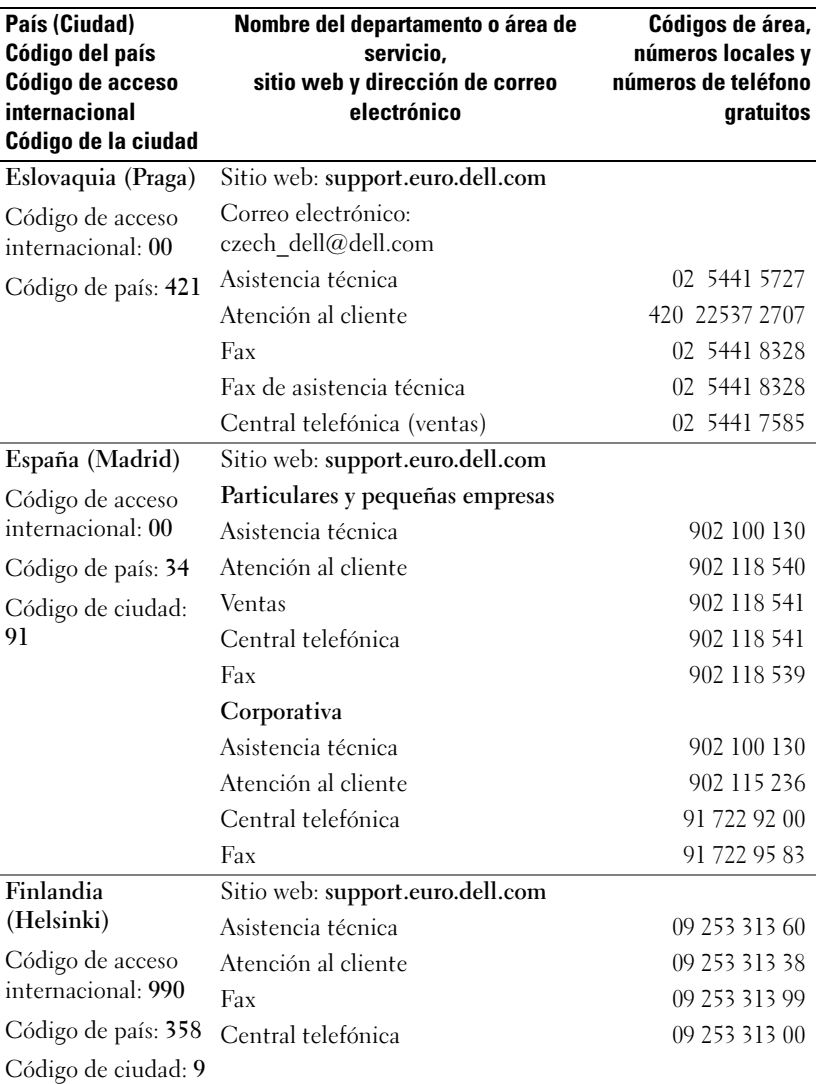

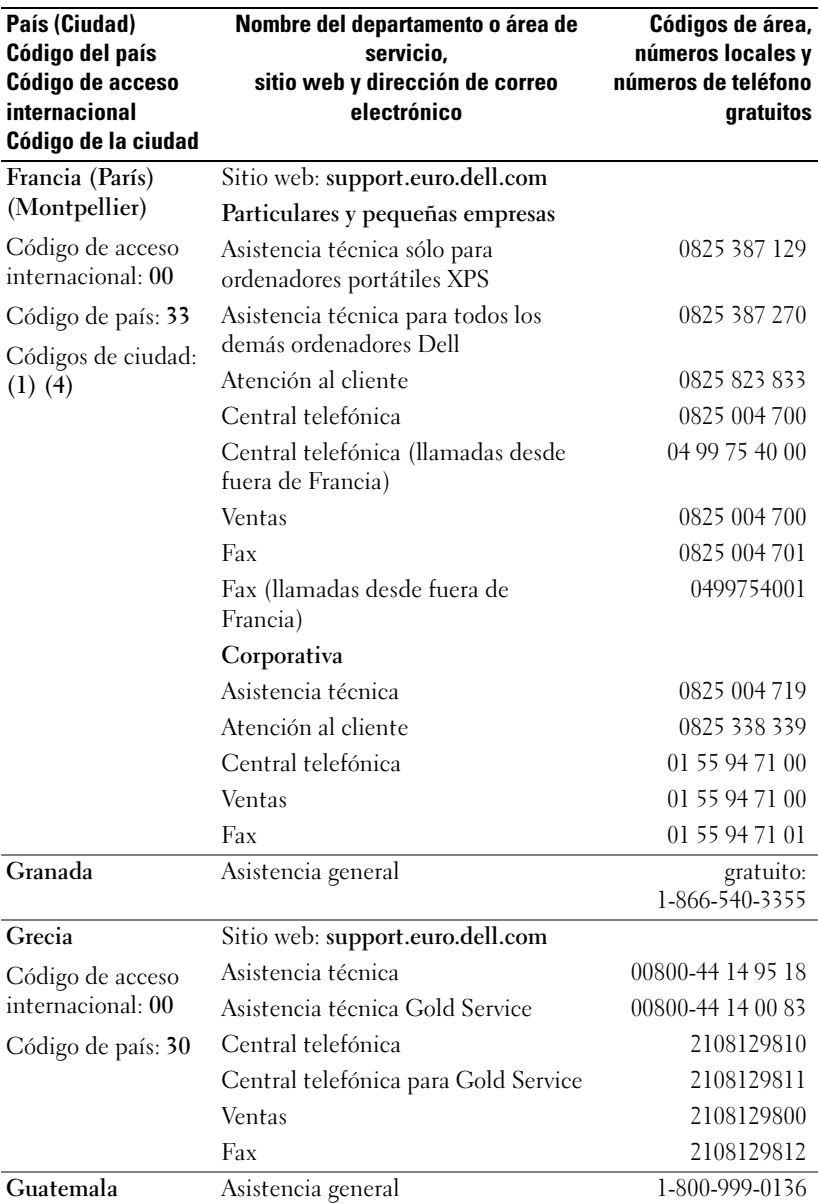

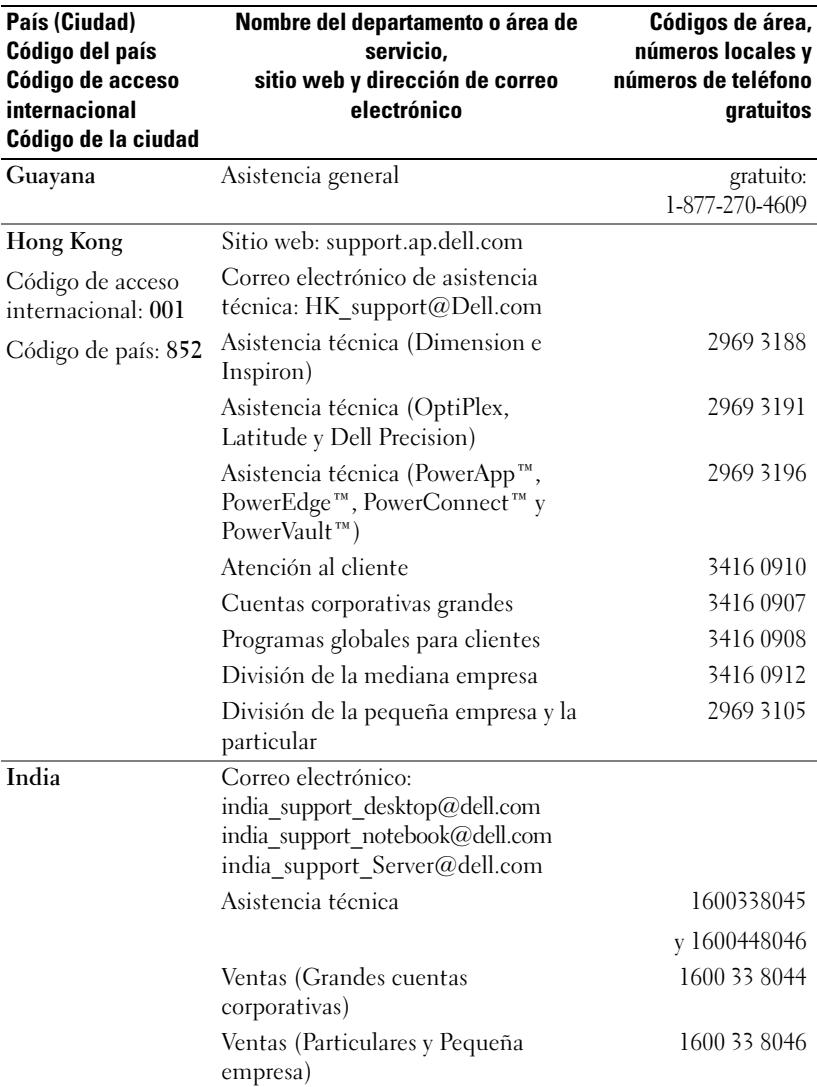

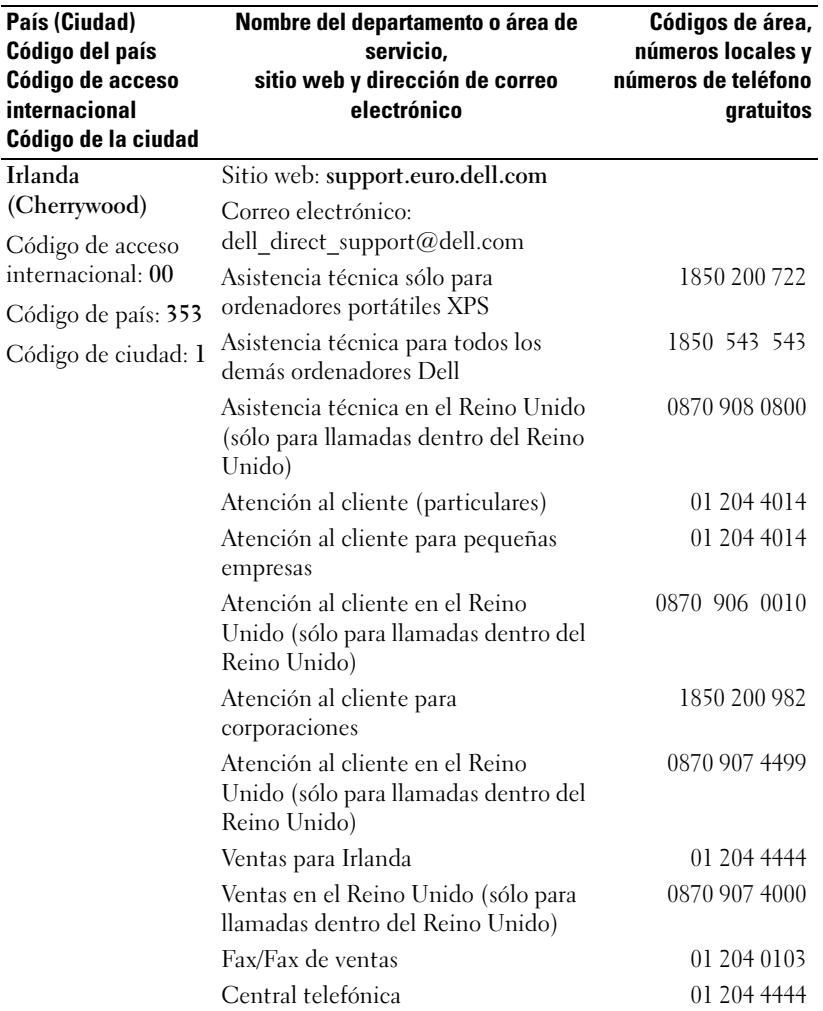

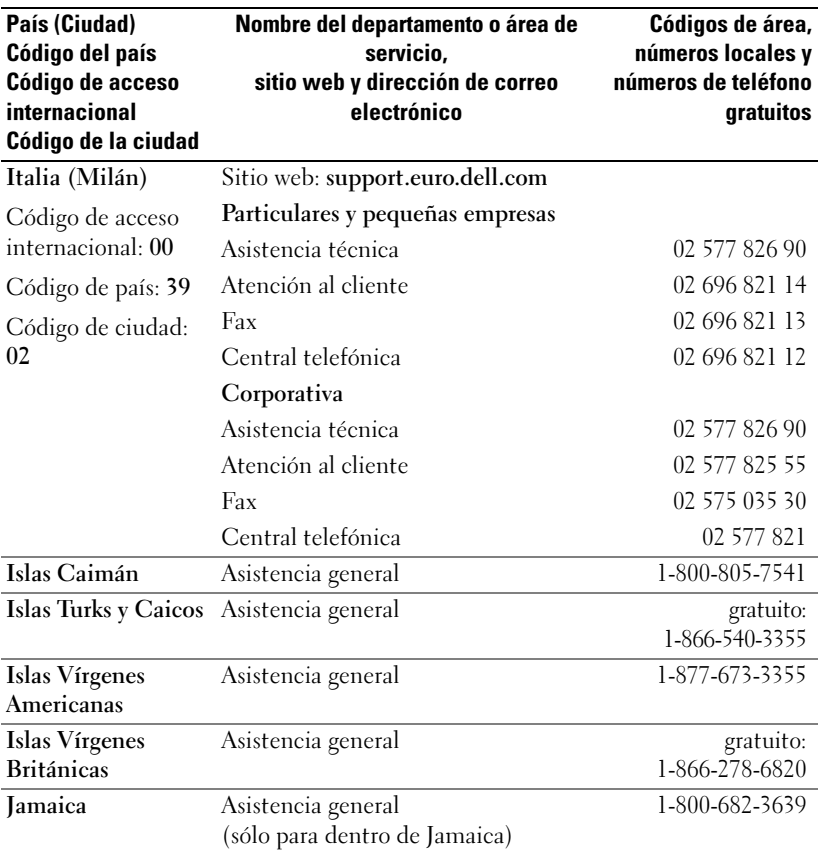

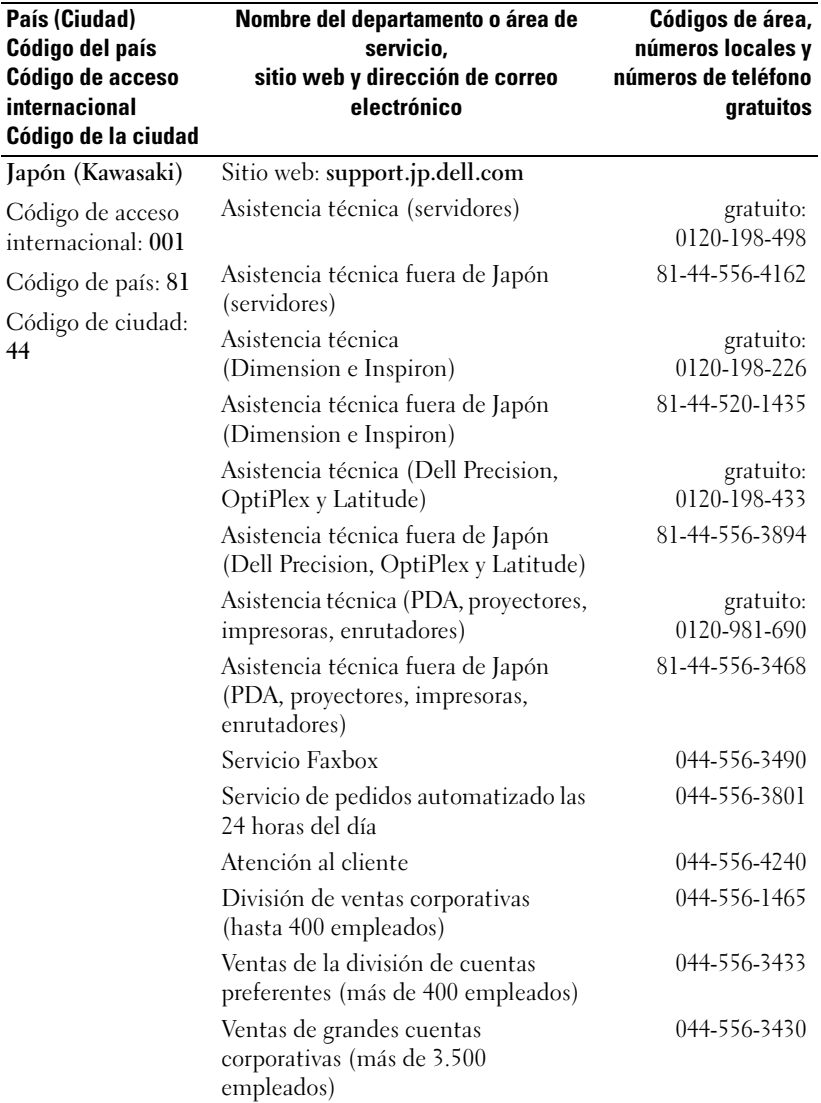

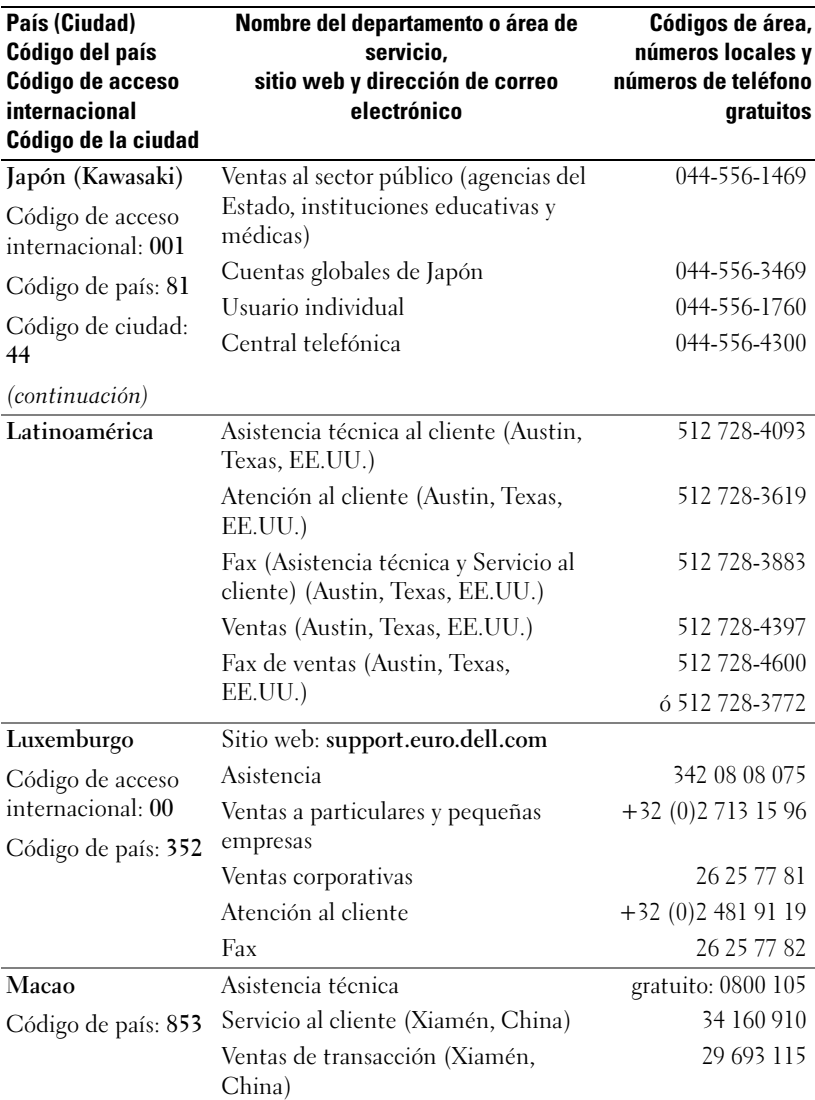

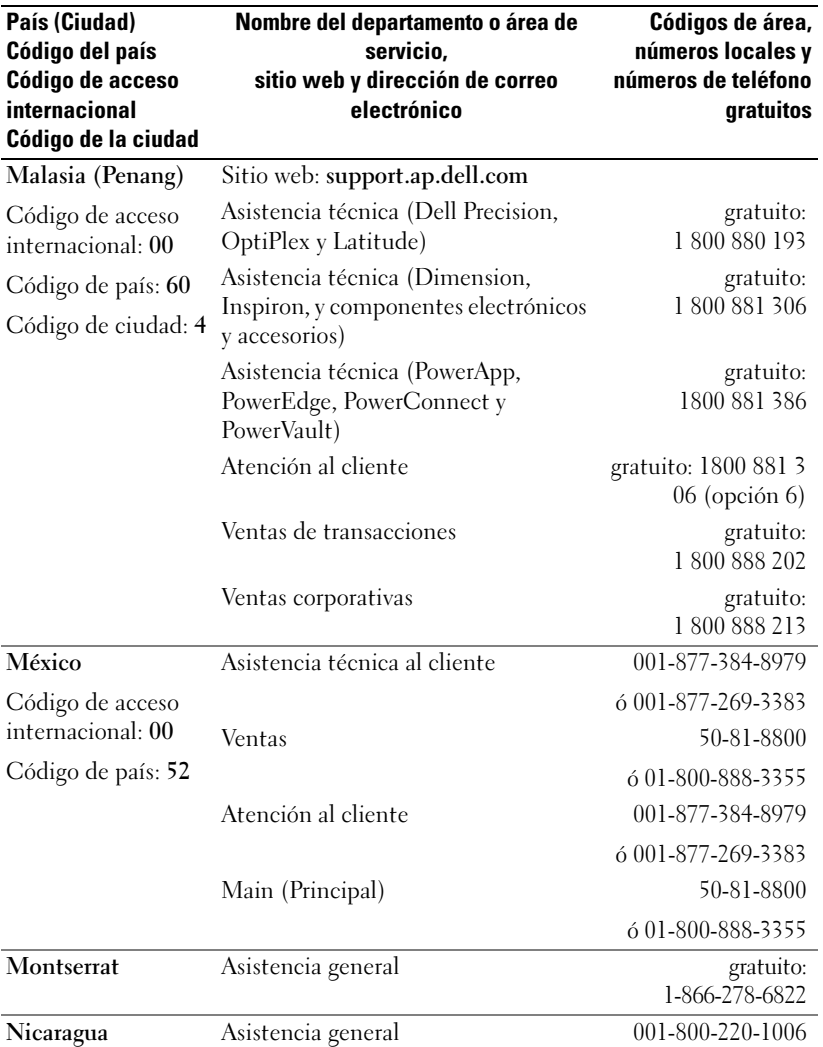

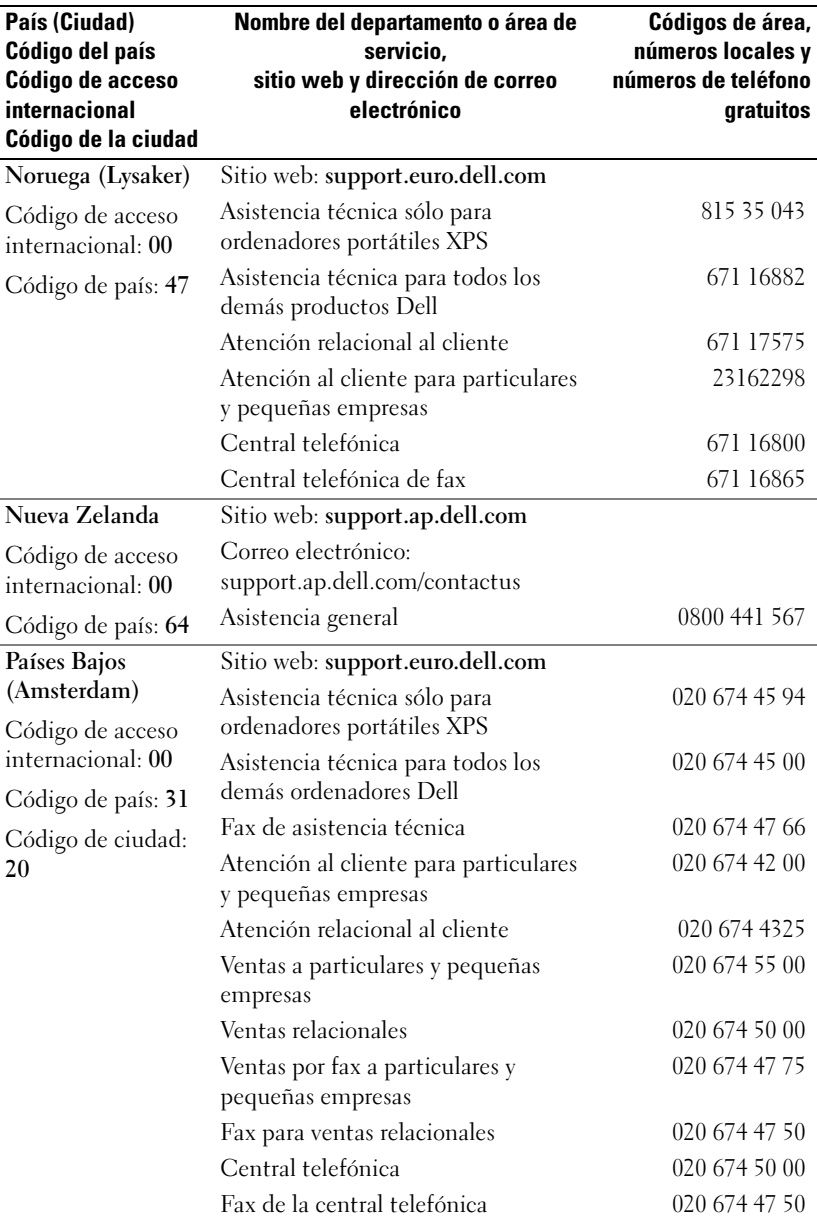

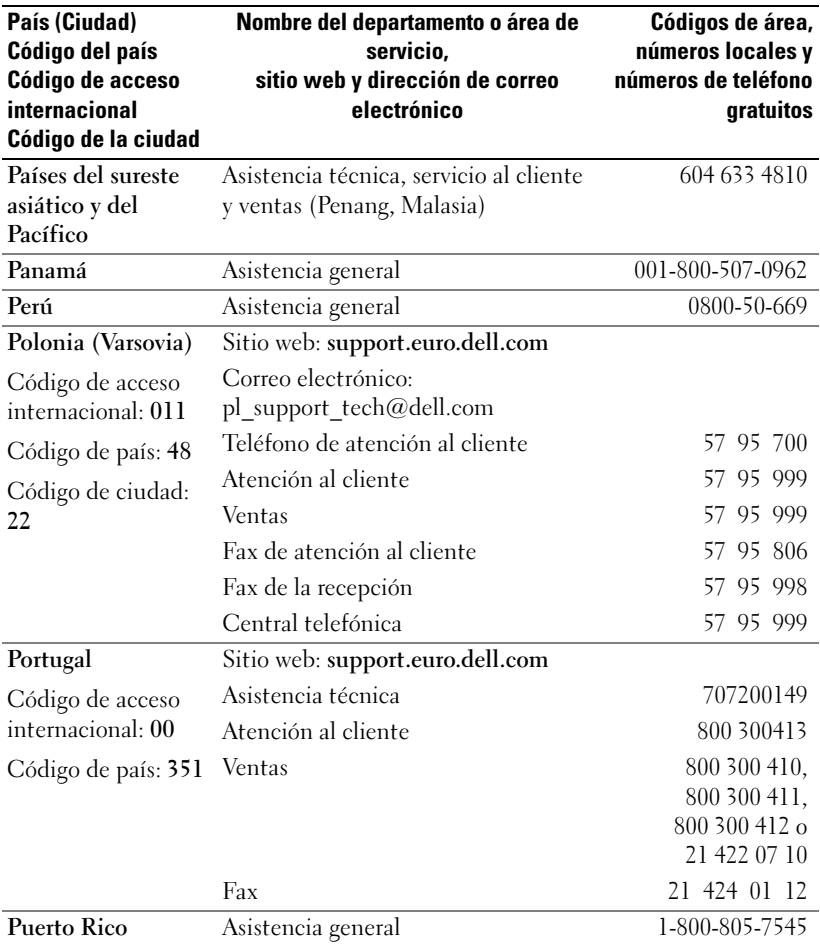

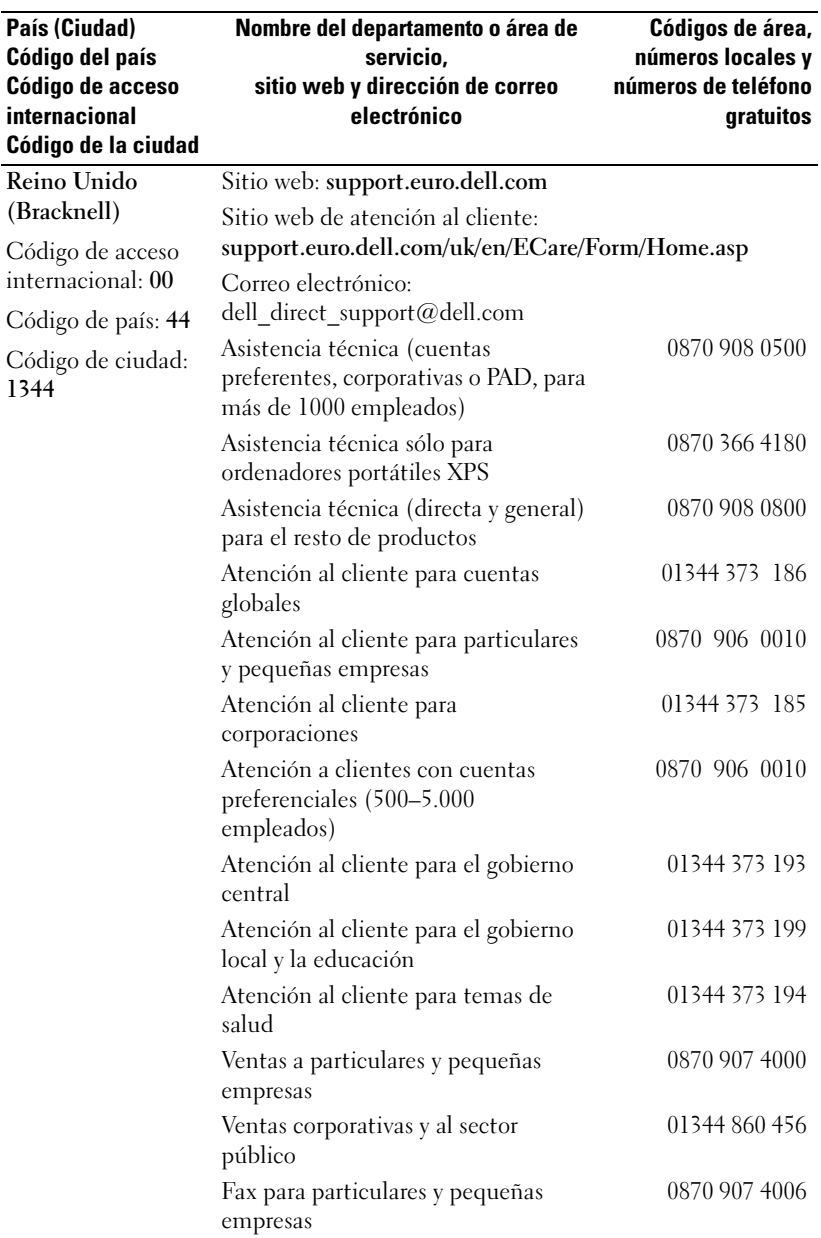

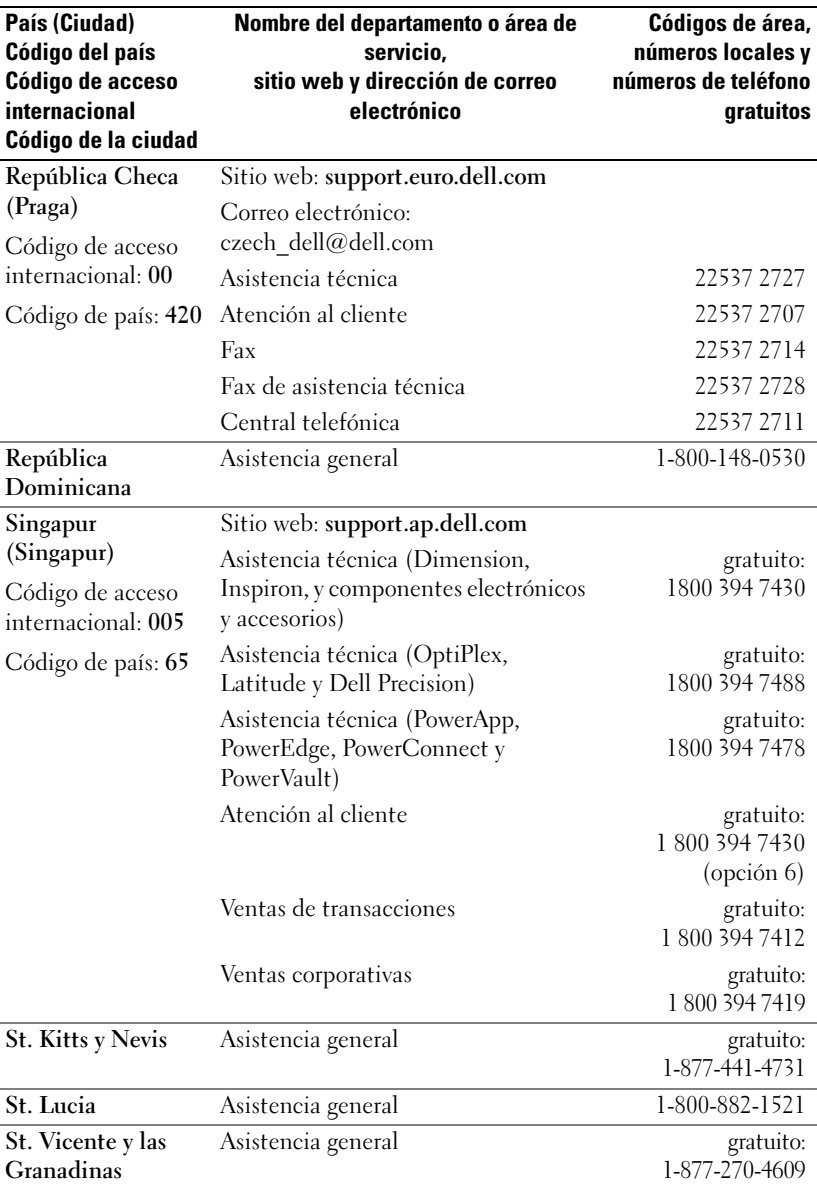

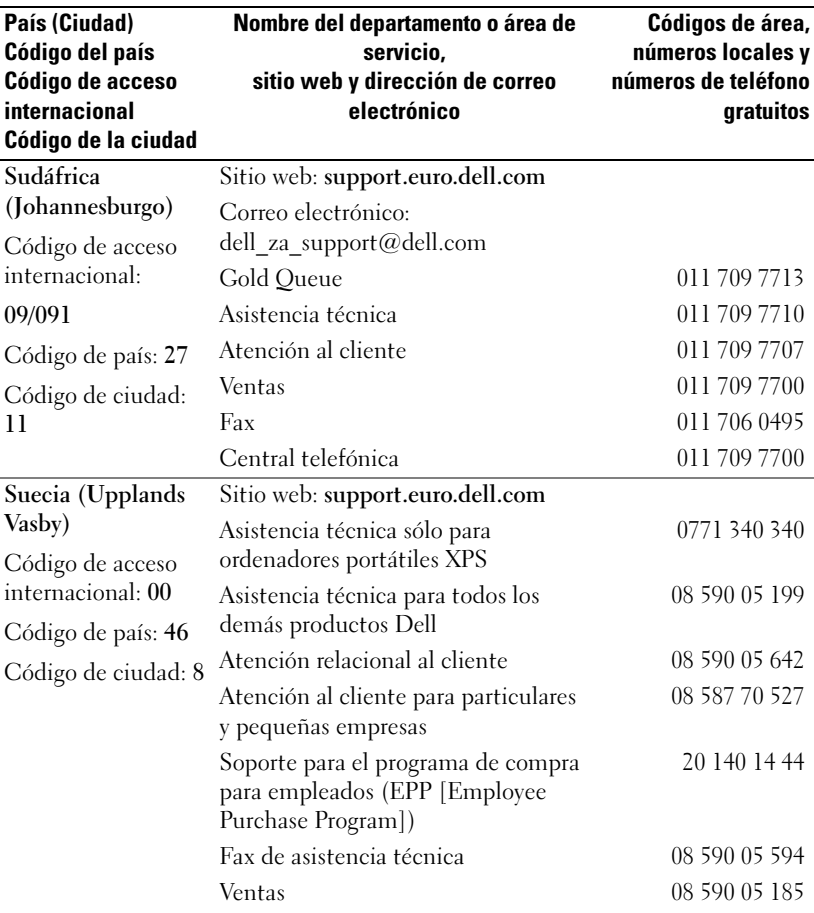

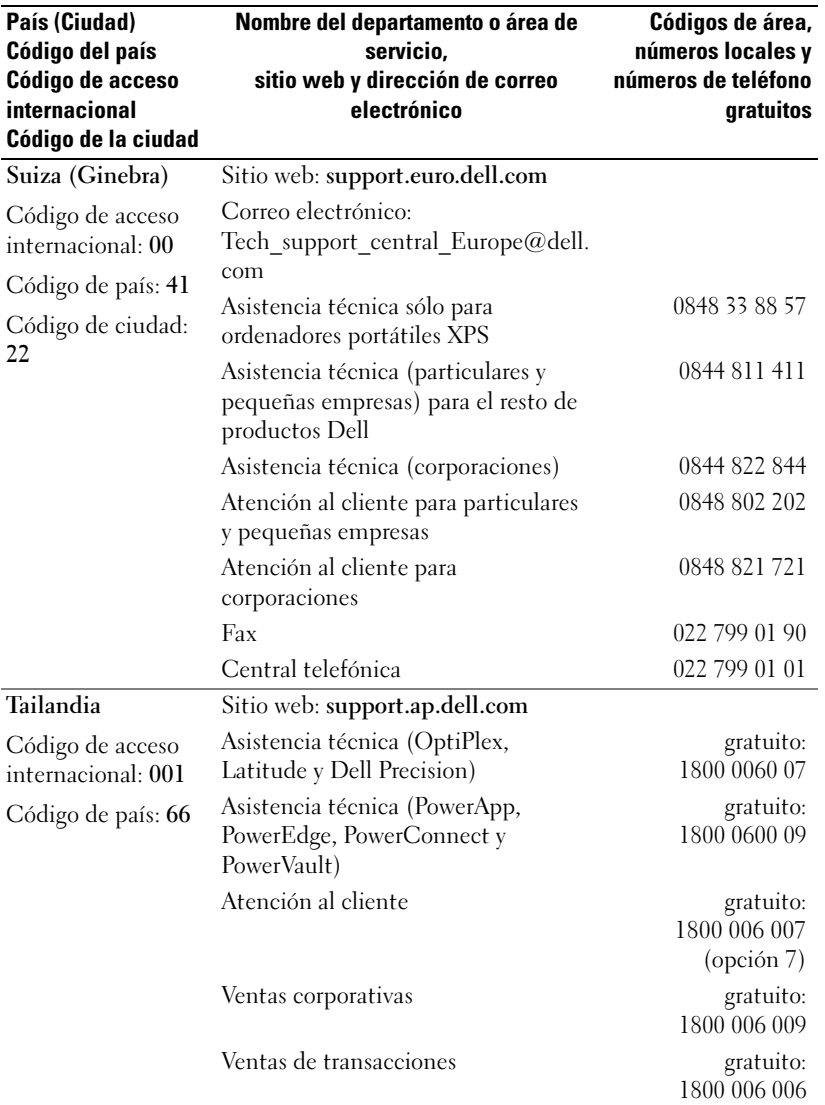

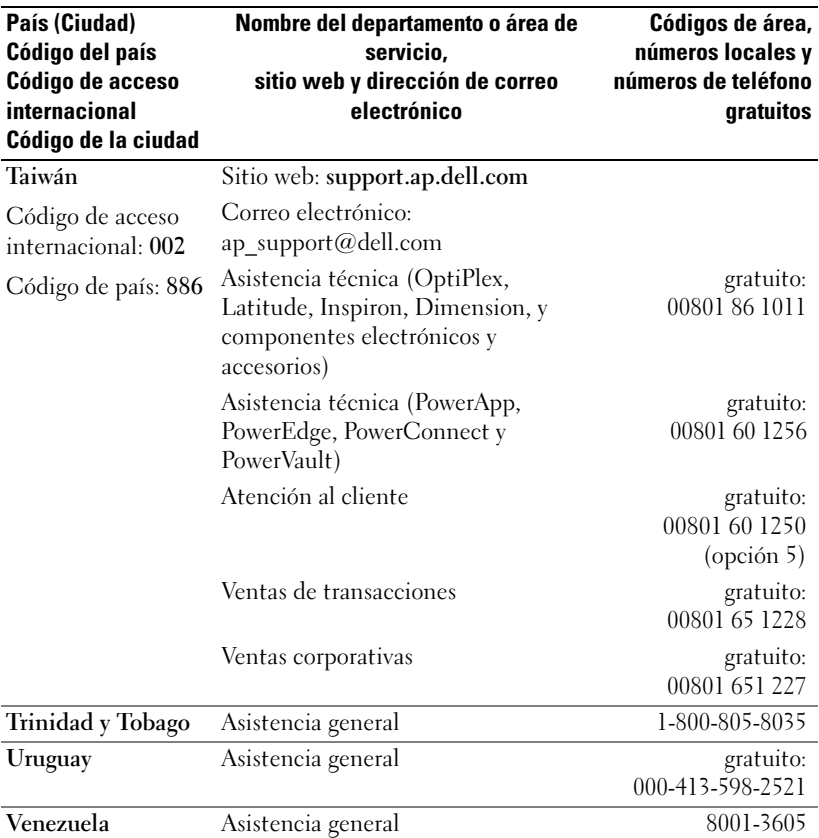
# Para empezar

Dell Axim X51 y Dell Axim X51v son los PDA (Asistente Digital Personal) más nuevos de Dell. Axim X51 hace referencia a las configuraciones baja y media, mientras que Axim X51v hace referencia a la configuración alta compatible con VGA. Consulte la tabla para ver los ["Accesorios" en la](#page-36-0)  [página 37.](#page-36-0) Los modelos Axim X51/X51v ofrecen:

- Tecnología inalámbrica integrada (sólo para las configuraciones media y alta)
- Pantallas QVGA y VGA
- Tamaño y pesos reducidos
- Salida VGA en el modelo Axim X51v

### Desembalaje del dispositivo

El PDA Axim está equipado con accesorios estándar y con algunos elementos extra en función del modelo que haya adquirido. El embalaje del dispositivo contiene información importante como, por ejemplo, la Product Key en la cubierta del CD de inicio y el número de pedido en el albarán de entrega. Anote estos datos para usarlos más adelante.

Cuando desembale el dispositivo por primera vez, compruebe que incluye la siguiente lista de elementos. Si encuentra a faltar alguno, póngase en contacto con el departamento de soporte técnico de Dell. Consulte el apartado ["Cómo ponerse en contacto con Dell" en la página 10](#page-9-0).

<span id="page-36-0"></span>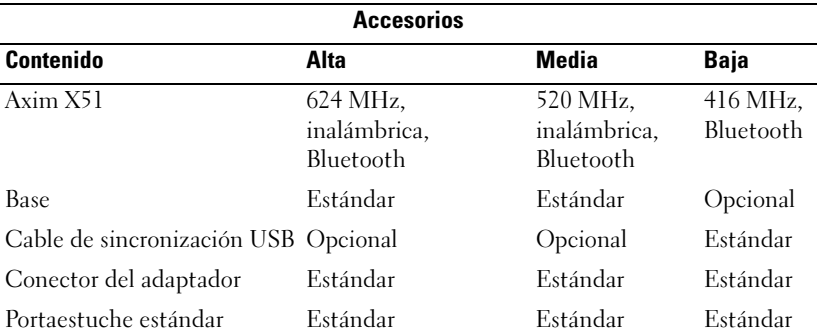

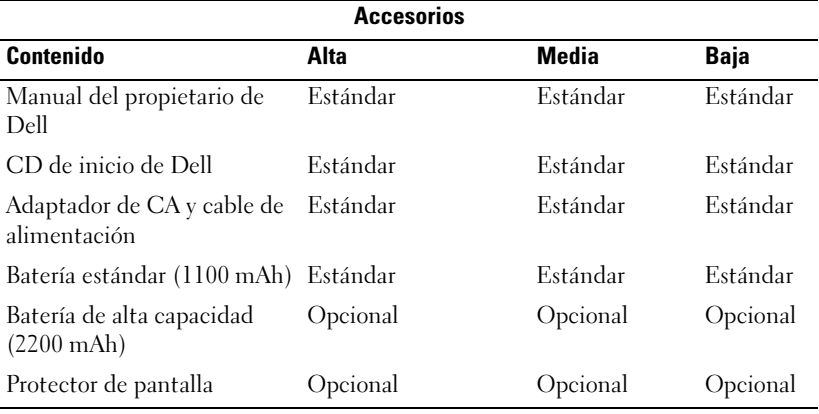

Opcional: se tiene que ordenar aparte

Consulte la siguiente ilustración para ver los accesorios estándar y opcionales.

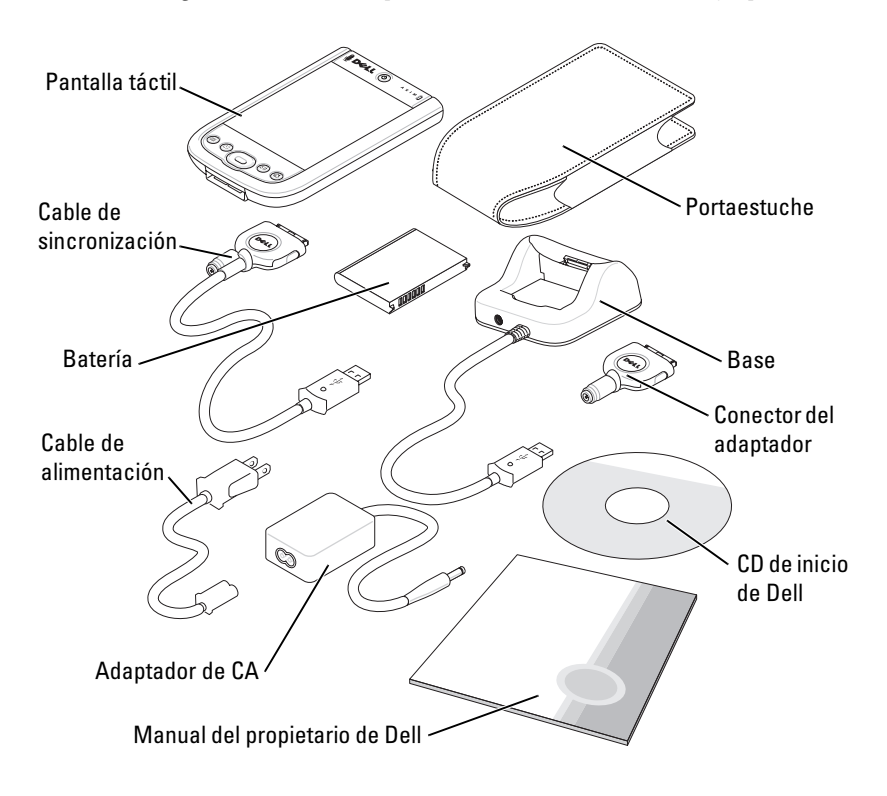

### Vistas anterior, lateral y posterior

 $\bigwedge$  PRECAUCIÓN: Antes de realizar cualquiera de los procedimientos que se especifican en este apartado, lea las siguientes instrucciones de seguridad de la Guía de información del producto.

#### Vistas anterior y lateral

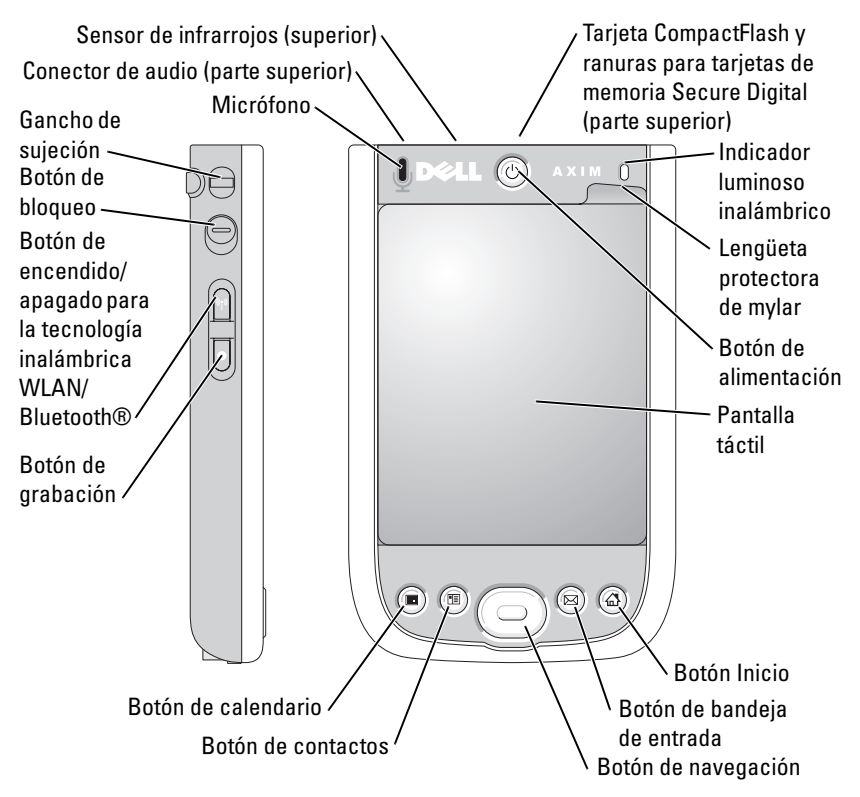

SENSOR DE INFRARROJOS: Transfiere archivos del dispositivo a otro dispositivo compatible con infrarrojos sin necesidad de utilizar conexiones de cables.

MICRÓFONO: Se utiliza para grabar sonido.

TARJETA COMPACTFLASH Y RANURAS PARA TARJETAS DE MEMORIA SECURE **DIGITAL:** Consulte el apartado ["Utilización de tarjetas" en la página 51](#page-50-0) para obtener información sobre cómo utilizar tarjetas CompactFlash y tarjetas de memoria Secure Digital.

**BOTÓN DE ALIMENTACIÓN:** Presione el botón de alimentación para encender o apagar el dispositivo. Presione y mantenga presionado el botón de alimentación para atenuar la pantalla. Presione y mantenga presionado de nuevo el botón para iluminar la pantalla. Utilice la ficha de botón de alimentación para configurar el botón de encendido de modo que apague el dispositivo completamente. De esta forma, se ahorrará batería.

**PANTALLA TÁCTIL:** Introduzca información a través de la pantalla táctil mediante un lápiz. Consulte el apartado ["Introducción de información" en la página 65.](#page-64-0)

PROTECTOR DE PANTALLA: Utilice protectores de pantalla para proteger la pantalla táctil del dispositivo. Debe ir cambiando los protectores con el tiempo para alargar la vida de la pantalla táctil.

BOTÓN DE ENCENDIDO/APAGADO PARA LA TECNOLOGÍA INALÁMBRICA

WLAN/BLUETOOTH®: En los dispositivos inalámbricos, el botón enciende y apaga tanto la tecnología inalámbrica WLAN como Bluetooth. Puntee sobre él dos veces para confirmar el apagado o encendido de WLAN/ Bluetooth. Apague los dispositivos inalámbricos para conservar energía. En los dispositivos Bluetooth, el botón sirve para activar y desactivar la tecnología inalámbrica Bluetooth.

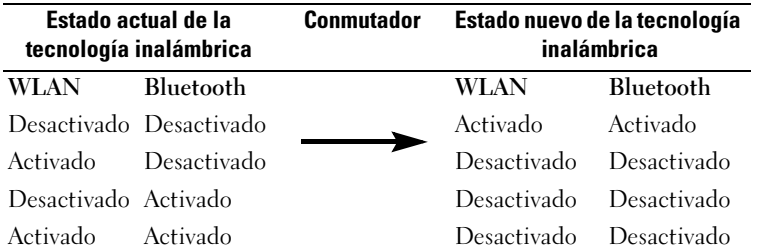

BOTÓN INICIO: Presione para abrir la ventana Home (Página principal) o para encender el dispositivo.

BOTÓN DE NAVEGACIÓN: Presione el extremo derecho, izquierdo, superior o inferior del botón de navegación para mover el cursor por la pantalla. Haga clic en el botón del centro para introducir una selección.

BOTÓN CONTACTOS: Presione este botón para abrir la aplicación Contactos o para encender el dispositivo.

BOTÓN CALENDARIO: Presione este botón para abrir la aplicación Calendario o para encender el dispositivo.

BOTÓN GRABACIÓN: Para obtener información sobre cómo utilizar el botón de grabación, consulte el apartado ["Grabación de un mensaje" en la página 73.](#page-72-0)

BOTÓN DE BLOQUEO: Utilice este botón para bloquear el dispositivo y su pantalla táctil, de modo que el dispositivo no responda si se presionan las teclas accidentalmente.

#### Vista posterior

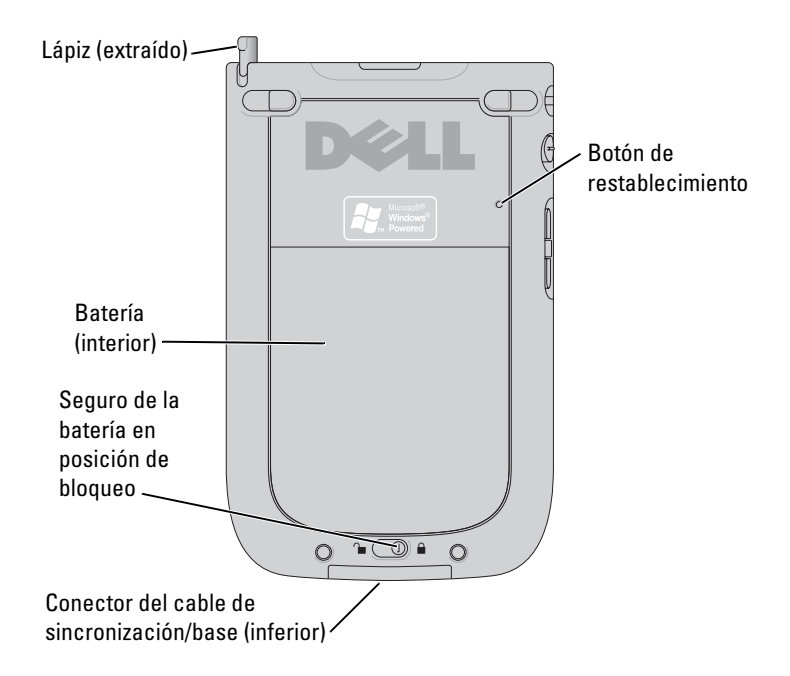

**SEGURO DE LA BATERÍA:** Utilice este interruptor para liberar y extraer la batería principal. Consulte el apartado ["Instalación y extracción de la batería" en la](#page-41-0)  [página 42.](#page-41-0)

BATERÍA: Para obtener información sobre la batería principal, consulte el apartado ["Utilización de la batería" en la página 42.](#page-41-1)

CONECTOR DEL CABLE DE SINCRONIZACIÓN/BASE: Conecte un cable de sincronización/base. Consulte el apartado ["Conexión a un ordenador" en la](#page-47-0)  [página 48.](#page-47-0)

BOTÓN DE RESTABLECIMIENTO: Para obtener información sobre cómo utilizar el botón de restablecimiento, consulte el apartado ["Restablecimiento del PDA Axim"](#page-52-0)  [en la página 53.](#page-52-0)

LÁPIZ: Utilice el lápiz para escribir o dibujar en la pantalla. Para extraer el lápiz, tire de él hacia arriba y sáquelo del compartimento. Para evitar la pérdida del lápiz, guárdelo en el compartimento cuando no lo esté utilizando. Asegúrese de que el lápiz esté orientado correctamente cuando vuelva a colocarlo en la ranura.

### <span id="page-41-2"></span><span id="page-41-1"></span>Utilización de la batería

El dispositivo se envía con una batería estándar de 1100 mAh (miliamperios/hora), cuya autonomía mínima estimada es de 5 a 8 horas. También se puede adquirir una batería de mayor capacidad (2200 mAh). La batería de 2200 mAh tiene una autonomía mínima estimada de 10 a 16 horas.

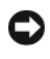

AVISO: No utilice el dispositivo hasta que haya cargado la batería principal por lo menos durante 8 horas como mínimo en la primera carga.

Antes de utilizar el dispositivo por primera vez, deberá cargar la batería. Presione el botón de alimentación para encender el dispositivo. Cuando la batería se haya cargado, podrá encender el dispositivo siguiendo las instrucciones en el sistema operativo para visualizar la pantalla Today (Hoy). Observe el indicador luminoso del botón de encendido para supervisar la carga de la batería. Consulte la Ayuda de Pocket PC en el dispositivo, para obtener más información.

#### <span id="page-41-0"></span>Instalación y extracción de la batería

Para instalar la batería:

- 1 Compruebe que el dispositivo esté apagado.
- 2 Desbloquee el seguro de la batería y retire la cubierta de la misma.
- 3 Alinee los contactos de la batería con los contactos de la ranura de la batería, inserte la batería y encájela en la ranura.

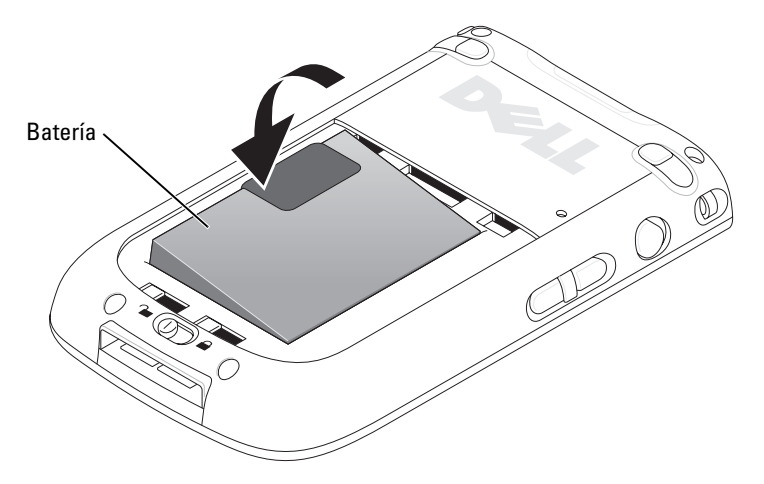

- 4 Cierre la cubierta de la batería.
- 5 Bloquee la cubierta de la batería deslizando el seguro de la batería hacia la derecha.

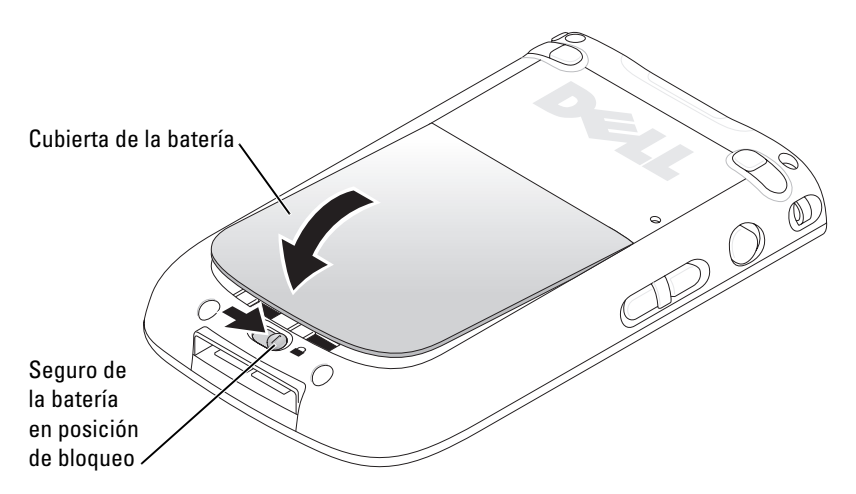

Para extraer la batería:

- 1 Deslice el seguro de la batería hacia la izquierda para desbloquear la cubierta de la batería.
- 2 Levante la cubierta de la batería.

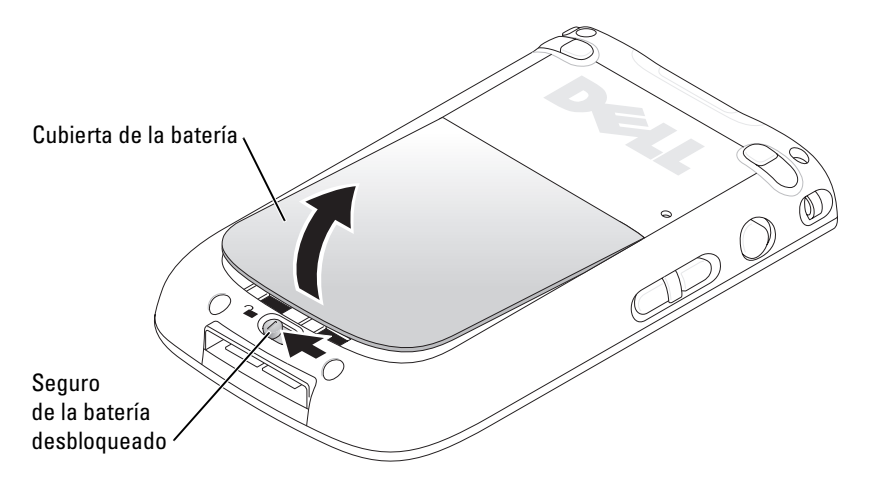

3 Empuje la lengüeta para sacar la batería de la ranura.

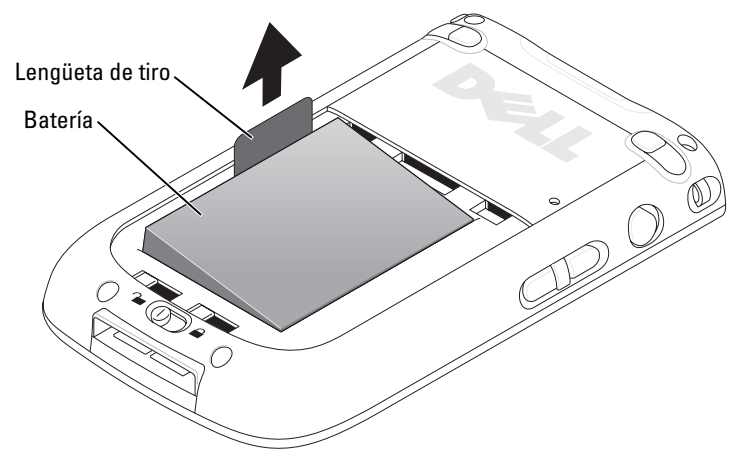

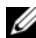

**NOTA:** La etiqueta de servicio se encuentra debajo de la batería, en la ranura para la batería. Esta etiqueta de servicio es necesaria para acceder al sitio web de soporte de Dell en support.dell.com o para llamar al servicio de atención al cliente o al soporte técnico de Dell. El Express Service Code de Dell también se encuentra aquí.

#### Carga de la batería

Debe cargar la batería antes de utilizarla por primera vez. A continuación, recargue la batería cada vez que se agote (el indicador luminoso del botón de encendido parpadeará en ámbar).

Utilice una de las opciones siguientes para cargar la batería principal:

- Conecte el adaptador de CA al adaptador del cargador y, a continuación, conecte el adaptador del cargador al dispositivo.
- Conecte el adaptador de CA al cable de sincronización y, a continuación, conecte el cable de sincronización al dispositivo. Consulte el apartado ["Utilización del cable" en la página 50](#page-49-0).
- Conecte el adaptador de CA a la base e inserte el dispositivo en la misma. Consulte el apartado ["Utilización de la base" en la página 48](#page-47-1)  para obtener más información.

El paquete de batería estándar (1100 mAh) se carga completamente en 5 horas; el paquete de la batería más potente (2200 mAh) tarda 10 horas en cargarse totalmente.

Si la batería principal está prácticamente agotada, el dispositivo entra en modo de suspensión y el dispositivo se apaga.

Para recuperar una batería que está prácticamente agotada:

- 1 Conecte el adaptador de CA o cambie la batería principal por una batería que esté cargada.
- 2 Presione el botón de alimentación para encender el dispositivo.

De manera predeterminada, el dispositivo se apaga si no se utiliza durante un período de tiempo determinado. Este modo recibe el nombre de "modo de suspensión". Para obtener información sobre cómo establecer el tiempo durante el cual el dispositivo puede permanecer inactivo antes de apagarse, consulte el apartado ["Ficha Sistema" en la página 75.](#page-74-0)

Si desea ahorrar batería, puede apagar el PDA Axim sin perder datos. Los datos se almacenan en el ROM Flash y, por lo tanto, no se pierden cuando el dispositivo se apaga.

### Uso del dispositivo Axim

Cuando encienda el dispositivo, aparecerá la pantalla Today (Hoy). También puede ver la pantalla Hoy punteando en el botón Inicio y, a continuación, en Hoy. En la pantalla Hoy se muestra la fecha e información acerca del propietario del dispositivo, el calendario de hoy y las tareas importantes. Para personalizar la pantalla Hoy:

- 1 Puntee en Inicio→ Configuración.
- 2 Puntee en la ficha Personal $\rightarrow$  Today (Hoy).

Utilice la ficha Appearance (Apariencia) para cambiar el fondo de la pantalla Today (Hoy).

Utilice la ficha Items (Elementos) para cambiar los elementos que aparecen en la pantalla Hoy.

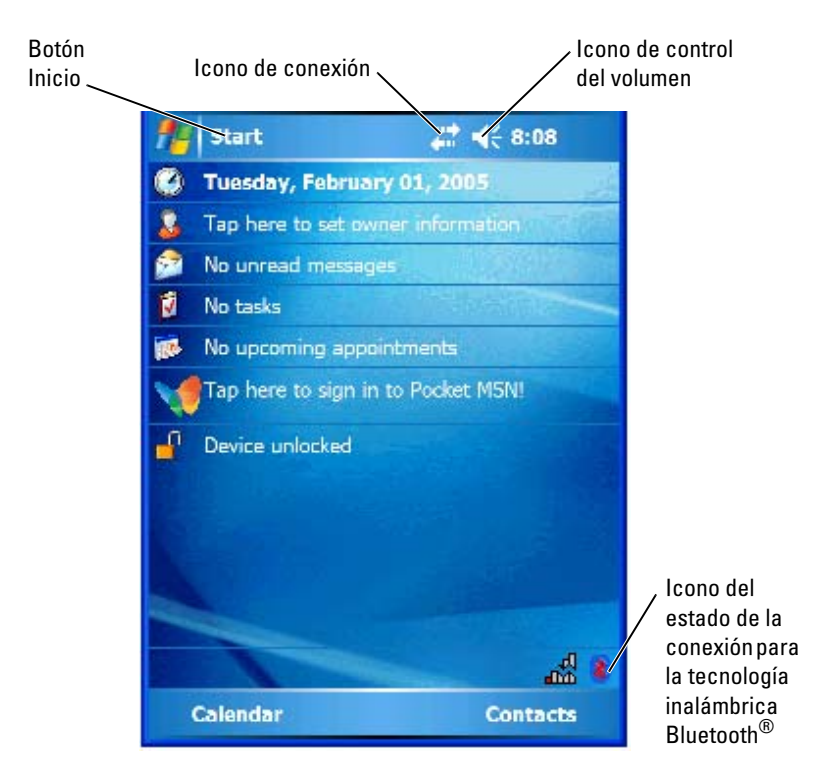

#### Cambio del modo de pantalla en el dispositivo

Los dispositivos Axim X51/X51v con el software Microsoft® Windows Mobile™ Versión 5.0 para Pocket PC Premium Edition pueden mostrar la pantalla tanto de forma horizontal como vertical.

Para cambiar el modo de pantalla de horizontal a vertical:

- 1 Puntee en Inicio→ Configuración.
- 2 En la ventana Configuración, puntee en Sistema→ Pantalla.
- 3 En la ventana Pantalla, puntee en Vertical para seleccionar el modo vertical.

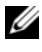

 $\mathscr{A}$  NOTA: Para cambiar el modo de pantalla de vertical a horizontal, puntee en Horizontal.

4 Puntee en Aceptar y cierre la ventana.

# Funcionamiento de Axim

### Utilización del botón de alimentación

Presione el botón de alimentación para encender o apagar el dispositivo. Presione y mantenga presionado el botón de alimentación para atenuar la pantalla. Éste es el modo de ahorro de energía. Presione y mantenga presionado de nuevo el botón para iluminar la pantalla. Utilice la ficha Power Button (Botón de encendido) para configurar el botón de alimentación de modo que apague el dispositivo completamente. De esta forma, se ahorrará batería.

- <span id="page-46-0"></span>• Cuando el dispositivo está conectado a una alimentación externa y la batería principal está completamente cargada, el indicador luminoso del botón de alimentación es verde continua.
- Cuando la carga de la batería principal está baja, el indicador luminoso del botón de alimentación parpadea en color ámbar.
- Cuando la batería se está cargando, el indicador luminoso del botón de alimentación es ámbar continua.
- Cuando el dispositivo transmite una notificación, la luz del botón de alimentación en seguida parpadea en verde.
- $\mathbb Z$  NOTA: Cuando una batería tiene muy poca carga, la configuración de fecha y hora se conserva durante 168 horas. Esta configuración se puede mantener durante 5 minutos cuando no llega ningún tipo de alimentación al dispositivo (adaptador de CA o batería principal). Cuando el PDA Axim se queda sin batería durante más de 5 minutos, la configuración de fecha y hora se pierde. Sin embargo, los datos almacenados en el ROM Flash se quedan guardados.

## Utilización del lápiz

Su dispositivo está equipado con un lápiz para seleccionar elementos e introducir información. En el dispositivo, el lápiz realiza la función del ratón:

- Puntear: toque la pantalla una vez con el lápiz para abrir elementos y seleccionar opciones.
- Arrastrar: mantenga el lápiz en la pantalla y deslícelo por la pantalla para seleccionar texto e imágenes. Deslice el lápiz por una lista para seleccionar varios elementos.

• Puntear y mantener: puntee y mantenga presionado el lápiz en un elemento para ver una lista de las acciones disponibles. En el menú emergente que aparece, puntee en la acción que desee realizar.

Consulte el apartado ["Introducción de información" en la página 65](#page-64-1) para obtener más información.

### <span id="page-47-0"></span>Conexión a un ordenador

Asimismo, puede conectar el dispositivo a un ordenador mediante una base o directamente a un ordenador mediante un cable de sincronización. Conecte el dispositivo a un ordenador para:

- Agregar programas al dispositivo. Para obtener más información, consulte el apartado ["Adición de programas con Microsoft](#page-108-0)® ActiveSync®[" en la página 109](#page-108-0).
- Sincronizar los datos del dispositivo con los datos del ordenador.

Para obtener más información sobre cómo sincronizar datos, consulte los recursos siguientes:

- La Ayuda de ActiveSync en el ordenador
- La Ayuda de ActiveSync en el dispositivo

#### <span id="page-47-1"></span>Utilización de la base

**NOTA:** Según la configuración del dispositivo, la base puede ser opcional.

Puede utilizar la base para:

- Sincronizar los datos del dispositivo con los datos del ordenador.
- Conecte el dispositivo a una toma de alimentación eléctrica para conservar la alimentación de la batería.
- Cargar la batería principal. Consulte el apartado ["Utilización de la](#page-41-2)  [batería" en la página 42](#page-41-2) para obtener más información.
- Cargar una batería de repuesto. Tenga en cuenta que la batería de repuesto es opcional.

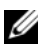

#### $\mathbb Z$  NOTA: Antes de conectar el dispositivo a un ordenador por primera vez, instale ActiveSync en el ordenador mediante el CD de inicio de Dell™.

Para conectar el dispositivo a la base:

- 1 Conecte el adaptador de CA a la base y a una toma de corriente eléctrica.
- 2 Coloque el PDA Axim en la base de acoplamiento, cerca del ordenador.
- 3 Conecte el cable de sincronización USB a la base y al ordenador.

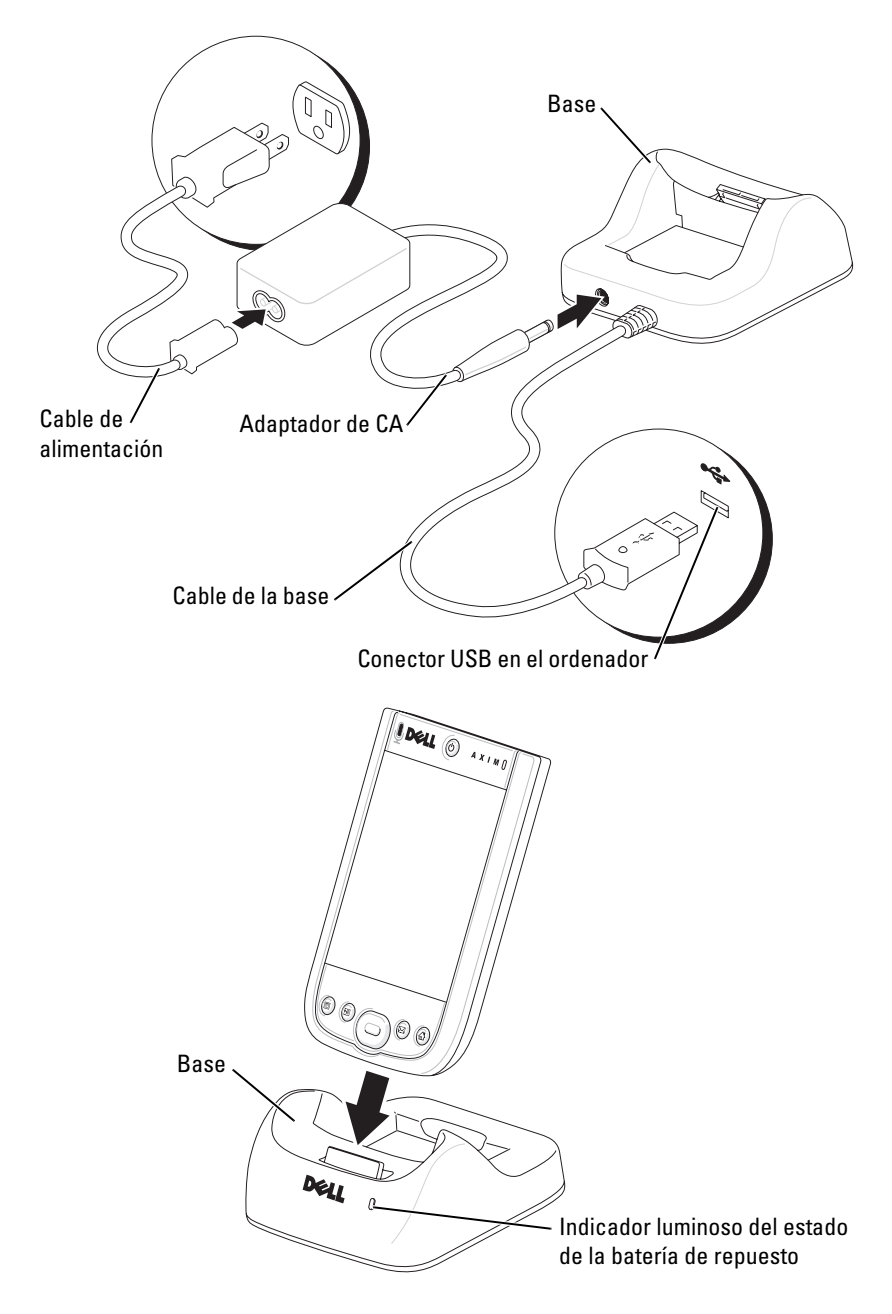

Cuando el dispositivo esté acoplado a la base, el botón de alimentación del dispositivo se encenderá y aparecerá el icono del estado de conexión en la barra de comandos (consúltelo [en la página 56](#page-55-0)).

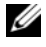

**NOTA:** El botón de alimentación del dispositivo indica el estado de carga de la batería principal. Consulte la descripción de las luces del botón de alimentación [en la página 47](#page-46-0) para obtener más información.

El indicador de estado de la batería de repuesto que se encuentra en la base funciona de la manera siguiente:

- Verde: la batería de repuesto está completamente cargada.
- Ámbar: la batería de repuesto se está cargando.

Para extraer el dispositivo de la base, tire del dispositivo hacia arriba para sacarlo de la base.

#### <span id="page-49-0"></span>Utilización del cable

Utilice el cable de sincronización para conectar el dispositivo directamente al ordenador sin utilizar la base.

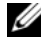

NOTA: El cable de sincronización es opcional en función de la configuración del dispositivo.

Para conectar el cable de sincronización:

- 1 Conecte el conector del cable de sincronización al dispositivo. Asegúrese de que el logotipo de Dell esté orientado hacia arriba.
- 2 Conecte el conector USB del cable al conector USB de su ordenador.

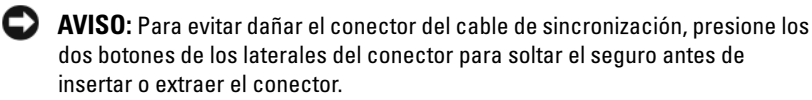

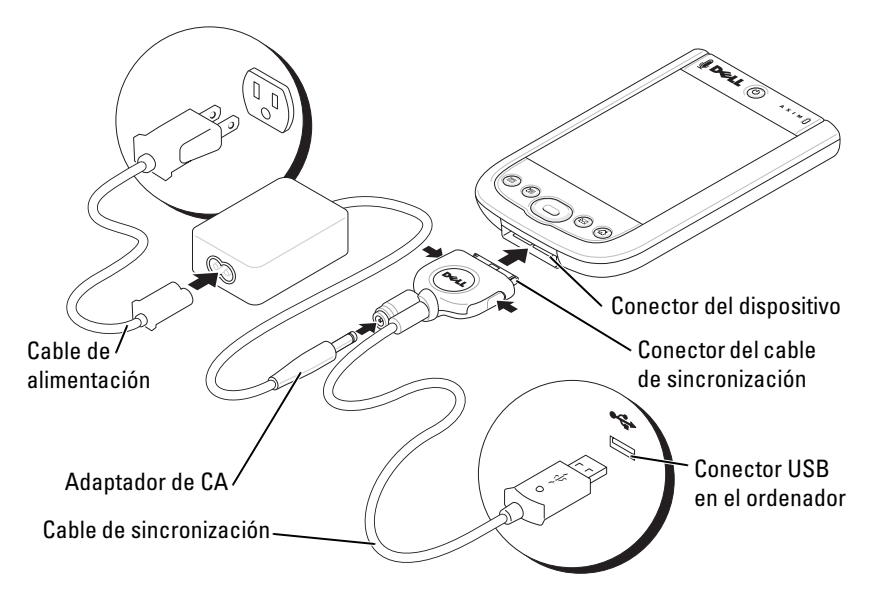

### Conexión a un proyector

Puede conectar el dispositivo a un proyector utilizando el cable VGA.

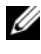

NOTA: La opción VGA está disponible sólo con el modelo Axim X51v. El cable VGA no se enviará con el dispositivo a no ser que lo solicite.

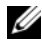

**NOTA:** Para que el dispositivo detecte el proyector, es necesario instalar el programa Viewer (Visor) del *CD de inicio de Dell*. Para configurar el programa, consulte el apartado Ayuda en el programa.

Para conectar el dispositivo al proyector, conecte el conector de sincronización en el cable VGA al dispositivo y, a continuación, conecte el otro conector del cable VGA al cable del proyector. Ejecute el programa Viewer para que el dispositivo detecte el proyector.

### <span id="page-50-0"></span>Utilización de tarjetas

El dispositivo dispone de dos ranuras ubicadas en la parte superior de la unidad. La ranura más grande es compatible con tarjetas CompactFlash Tipo II. La ranura más pequeña es compatible con tarjetas de memoria Secure Digital (SD), tarjetas Secure Digital I/O (SDIO) y las tarjetas MultiMediaCard (MMC). Los tres tipos de tarjetas de memoria están disponibles en tamaños que van de 64 MB a 1 GB o 2 GB.

#### Tarjetas CompactFlash

El dispositivo admite tarjetas CompactFlash de tipo II. Los tipos de tarjeta más comunes son los siguientes:

- Módem: conecte una línea telefónica para establecer la comunicación de datos por módem.
- Comunicación inalámbrica: establezca la comunicación de datos sin utilizar conexiones de cables. Puede utilizar tarjetas, como tarjetas internas con tecnología inalámbrica Bluetooth y LAN inalámbrica 802.11b.
- Almacenamiento: puede guardar datos o instalar programas en una tarjeta de almacenamiento.

Cuando no tenga una tarjeta CompactFlash instalada, inserte el panel protector de plástico para proteger la ranura para tarjeta CompactFlash.

Para instalar una tarjeta CompactFlash:

1 Si hay un panel protector instalado, quítelo.

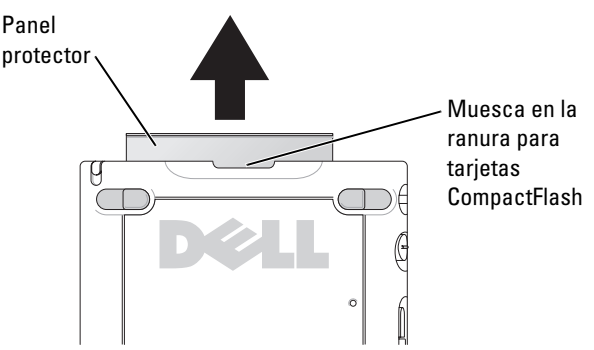

2 Alinee la lengüeta en la parte posterior de la tarjeta CompactFlash con la muesca en la ranura para tarjetas CompactFlash y deslice la tarjeta hacia adentro de la ranura.

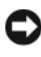

AVISO: No fuerce la tarjeta. Si nota cierta resistencia, extráigala, compruebe que la orientación sea la adecuada y vuelva a insertarla.

Consulte la documentación que se incluye con la tarjeta para obtener más información.

#### Tarjeta de memoria Secure Digital

Utilice las tarjetas de memoria Secure Digital para guardar datos o realizar copias de seguridad de los mismos.

Para instalar una tarjeta de memoria Secure Digital:

Si ya hay instalada una tarjeta o una tapa de plástico, presiónelas hacia adentro para liberarlas y, a continuación, extráigalas.

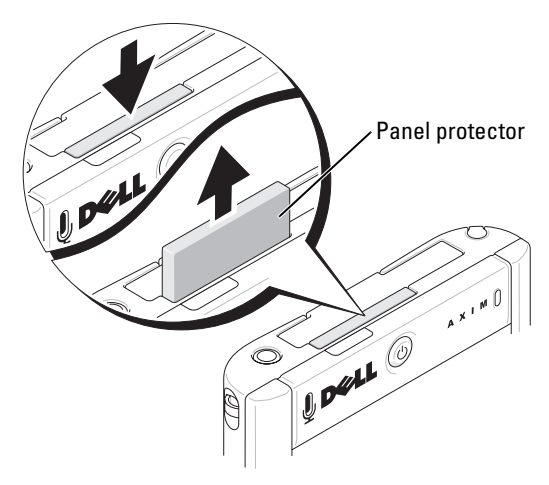

2 Compruebe que la tarjeta esté orientada correctamente y deslícela por la ranura hasta que oiga un "clic".

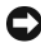

**EXTESO:** No fuerce la tarjeta. Si nota cierta resistencia, extráigala, compruebe que la orientación sea la adecuada y vuelva a insertarla.

Consulte la documentación que se incluye con la tarjeta para obtener más información.

### <span id="page-52-0"></span>Restablecimiento del PDA Axim

#### Restablecimiento ordenado

Cuando lleve a cabo un restablecimiento ordenado, el dispositivo suprimirá cualquier dato o programa activo que no se haya guardado en la memoria flash; es decir, los archivos y programas guardados no se suprimirán. Intente llevar a cabo un restablecimiento ordenado si el dispositivo no responde al puntear en la pantalla o presionar un botón. El restablecimiento ordenado se desactiva cuando Axim está en modo apagado completo.

Si desea realizar un restablecimiento ordenado, utilice el lápiz para presionar el botón de restablecimiento.

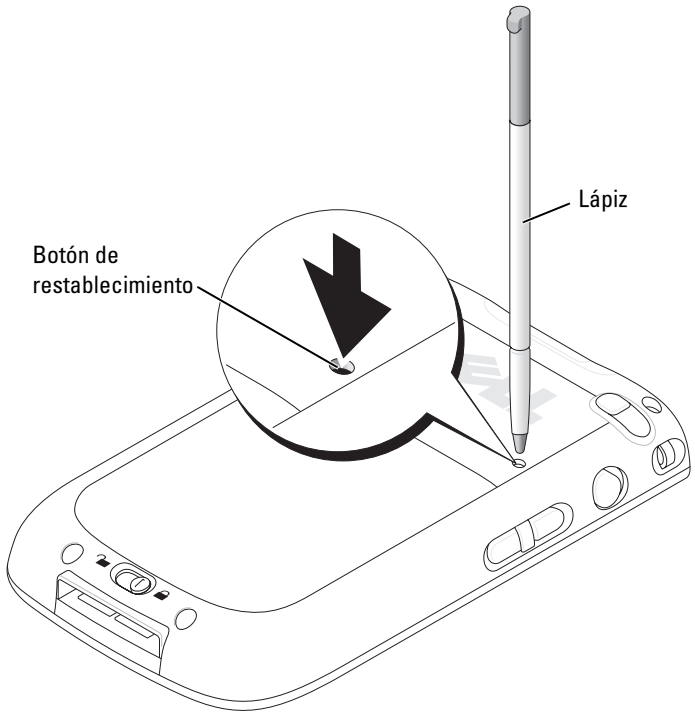

#### Restablecimiento forzado

AVISO: Cuando realice un restablecimiento forzado, perderá todos los datos almacenados en la memoria Flash del dispositivo y cualquier programa que haya instalado en el dispositivo.

Realice un restablecimiento forzado si:

- Desea restaurar la configuración predeterminada de fábrica del dispositivo.
- Ha olvidado la contraseña y necesita restablecerla.
- El dispositivo está experimentando problemas de funcionamiento graves, y ya ha intentado un restablecimiento ordenado.

**C** AVISO: Se recomienda encarecidamente hacer una copia de seguridad de los datos antes de llevar a cabo un restablecimiento forzado.

Para realizar un restablecimiento forzado:

- 1 Pulse el botón de alimentación para encender la unidad Axim.
- 2 Pulse y mantenga pulsado el botón de alimentación mientras usa el lápiz para pulsar el botón de restablecimiento al mismo tiempo.
- 3 Suelte el botón de alimentación y el botón de restablecimiento. Aparece la pantalla To clear all data in the memory (Para borrar todos los datos de la memoria).
- 4 Pulse el botón Contacts (Contactos) del dispositivo Axim para suprimir todos los datos de la memoria del dispositivo de bolsillo Axim.
- 5 Pulse el botón Mail (Correo) del dispositivo Axim para cancelar la operación sin perder datos.

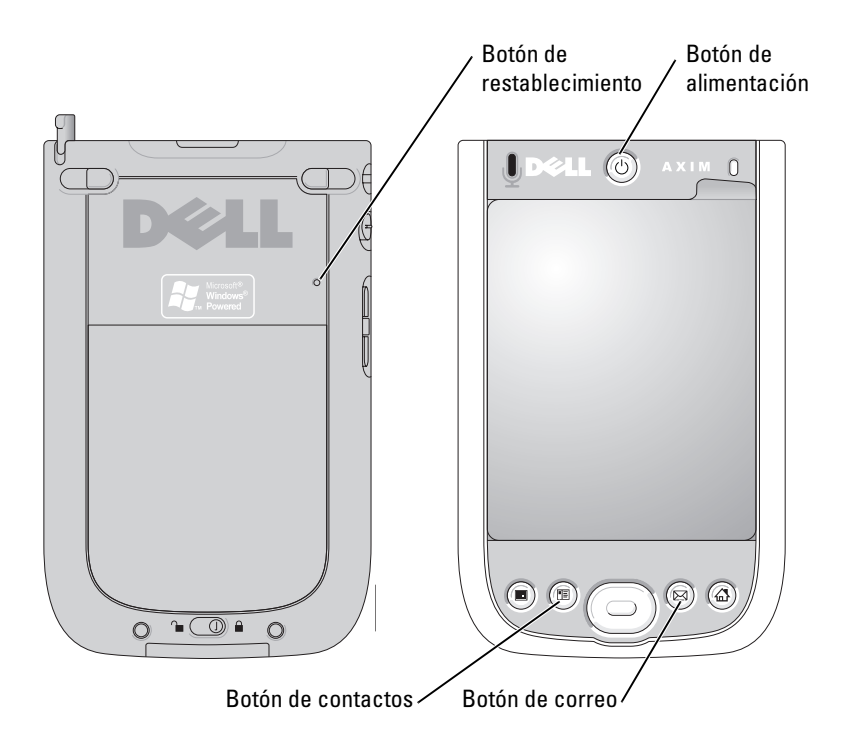

### Utilización del software Microsoft® Windows Mobile™ Versión 5.0 para Pocket PC Premium Edition Mobile 5.0

El sistema operativo Windows Mobile 5.0 se incluye con un sistema principal de nuevas funciones y mejoras en la interfaz. La vista de la pantalla y la superficie táctil son parecidas a las de Windows™ XP para ordenadores. La RAM se utiliza sólo para ejecutar aplicaciones. La Flash ROM está ubicada donde se almacenan todas las aplicaciones, datos PIM y archivos. Para obtener información detallada, visite el sitio web www.microsoft.com.

### <span id="page-55-0"></span>Iconos de estado

 $\mathbb Z$  NOTA: Si no hay suficiente espacio para visualizar todos los iconos de notificación en el dispositivo, puntee en el icono  $\mathbf{P}$  para ver la lista oculta de iconos.

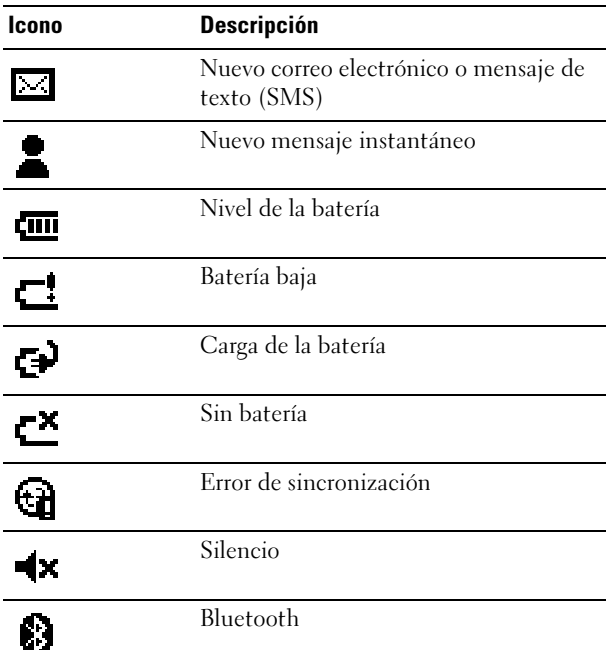

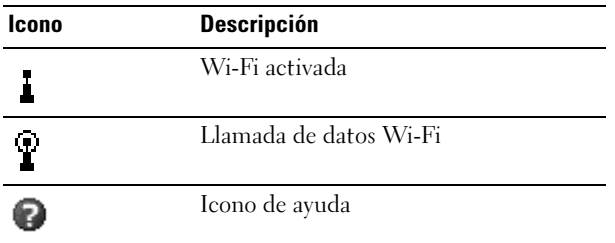

### Programas

Puede pasar de un programa a otro seleccionando un programa en el menú Inicio. Para acceder a programas que no aparecen en la lista del menú Inicio, puntee en Inicio→ Programas y, a continuación, en el nombre del programa.

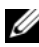

 $\mathscr{D}$  NOTA: Algunos programas muestran etiquetas abreviadas para las casillas de verificación y menús desplegables. Para ver la etiqueta sin abreviar, puntee y mantenga el lápiz en la etiqueta. Arrastre el lápiz lejos de la etiqueta para que no se ejecute el comando.

#### Botones de programa

También puede pasar a algunos programas presionando un botón de programa. El dispositivo incluye cuatro botones de programas situados en la parte frontal. Los iconos de los botones identifican los programas que inician. De forma predeterminada, los botones inician las aplicaciones Home, Mensajería, Contactos y Calendario.

#### Barra del conmutador

Asimismo, puede utilizar la barra del conmutador para cambiar de un programa a otro o para cerrar los programas abiertos. Para iniciar la barra del conmutador o Switcher Bar:

- 1 Puntee en Inicio→ Configuración.
- 2 Puntee en System→ Switcher Bar (Sistema→ Barra del conmutador). El icono de Switcher Bar **JA** aparecerá en la barra de navegación.

Puntee en  $\boxed{\overline{\downarrow\uparrow}}$  para ver una lista de todos los programas abiertos. En el menú de Switcher Bar:

- Puntee en las opciones de configuración de Brightness (Brillo) o de Power (Alimentación) para realizar los ajustes necesarios.
- Puntee en un nombre de programa para pasar a dicho programa.
- Puntee en Cerrar el programa actual para salir del programa en el que se encuentra.
- Puntee en Cerrar todos los programas para salir de todos los programas abiertos.
- Puntee en Cerrar Switcher Bar para cerrar el menú.

En la tabla siguiente se muestra una lista parcial de los programas instalados en el dispositivo. Consulte el CD de inicio de Dell™ para ver los programas adicionales que puede instalar en el dispositivo.

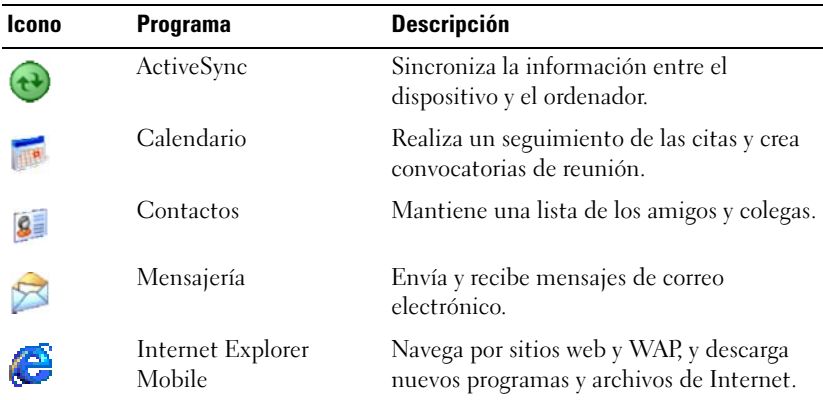

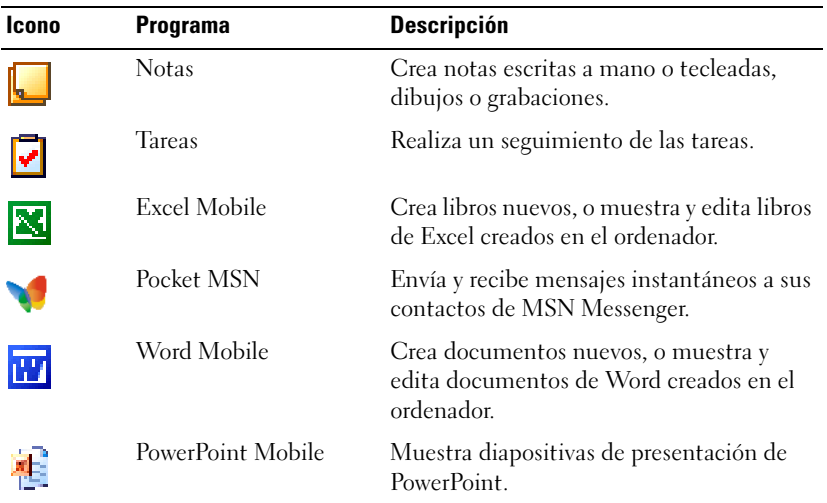

### Barra de navegación y barra de comandos

La barra de navegación se encuentra en la parte superior de la pantalla. Muestra el programa activo y la hora actual, y permite cambiar a otros programas o cerrar pantallas.

La barra de comandos se encuentra en la parte inferior de la pantalla, y sirve para realizar tareas dentro de los programas. La barra de comandos incluye nombres de menú, iconos y el icono del panel de entrada. Para crear un elemento nuevo en el programa actual, puntee en Nuevo. Para ver el nombre de un icono, puntee y mantenga el lápiz en el icono. Arrastre el lápiz lejos del icono para que no se ejecute el comando.

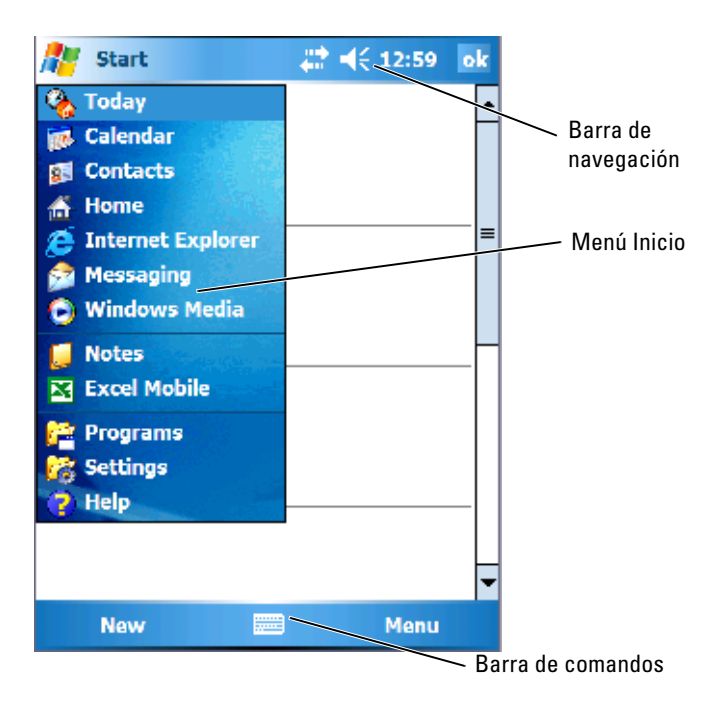

### Menús emergentes

Los menús emergentes permiten seleccionar rápidamente una acción para un elemento. Por ejemplo, puede utilizar el menú emergente en la lista de contactos para suprimir un contacto, realizar una copia o enviar un mensaje de correo electrónico a un contacto. Las acciones de los menús emergentes varían de un programa a otro. Para acceder a un menú emergente, puntee y mantenga el lápiz en el nombre de un elemento. Cuando aparezca el menú, levante el lápiz y puntee en la acción que desea realizar. Para cerrar el menú sin realizar una acción, puntee en cualquier parte fuera del menú.

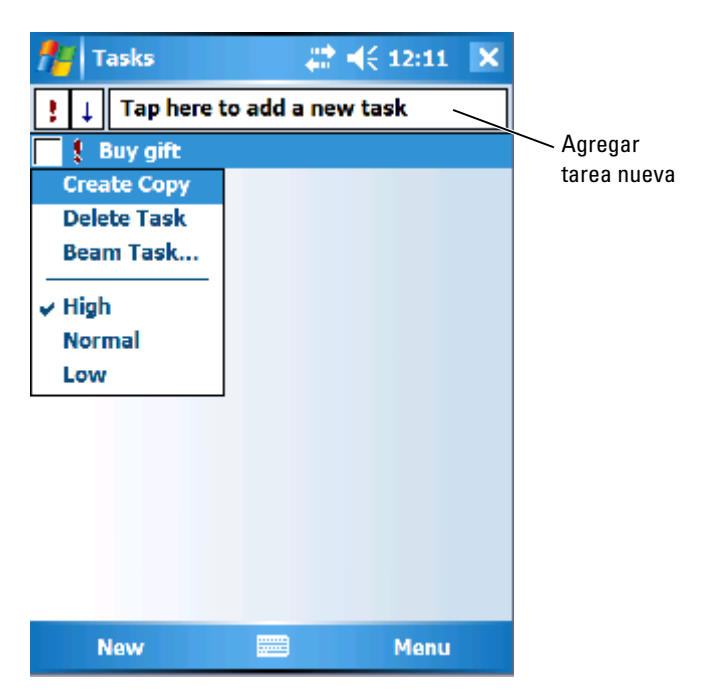

### Búsqueda de información

La función de búsqueda en el dispositivo ayuda a localizar información rápidamente.

Para buscar archivos u otros elementos:

- 1 Puntee en Inicio→ Programas→ Search (Búsqueda).
- 2 En Search for (Buscar) escriba el nombre del archivo, palabra u otra información que desee. Si ha buscado este elemento anteriormente, puntee en la flecha Search for (Buscar) para seleccionar el elemento de la lista.
- 3 En Type (Tipo), seleccione un tipo de datos para delimitar la búsqueda.
- 4 Puntee en Search (Búsqueda) La búsqueda se realizará en la carpeta Mis documentos y las subcarpetas.
- 5 En la lista Results (Resultados), puntee en el elemento que desee abrir.

Asimismo, puede utilizar el Explorador de archivos para encontrar archivos en el dispositivo y organizar los archivos en carpetas. En el menú Inicio, puntee en Programa→ Explorador de archivos.

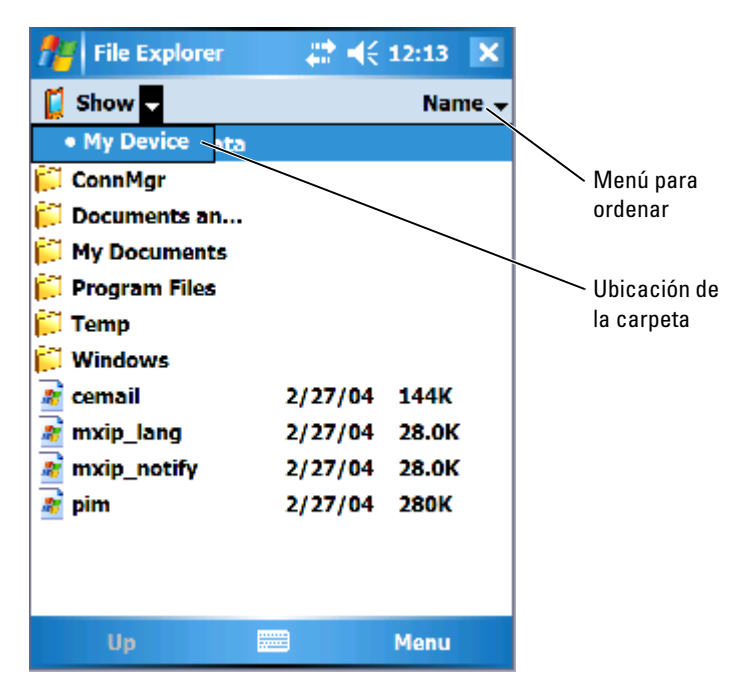

### Copia de seguridad de los datos

Para prevenir o minimizar la pérdida de datos, debe realizar periódicamente una copia de seguridad de los datos almacenados en el dispositivo. Utilice ActiveSync para sincronizar los archivos del dispositivo con los archivos del ordenador. También puede arrastrar archivos desde el dispositivo y soltarlos en el ordenador mediante el Explorador de Windows. Para obtener más información, consulte la Ayuda de ActiveSync en el ordenador. Consulte el apartado ["Instalación y uso de ActiveSync" en la página 80.](#page-79-0)

Utilice ActiveSync para crear archivos de copia de seguridad y almacenar los archivos en el ordenador host. Para obtener más información sobre los dos métodos para realizar copias de seguridad de los archivos, consulte los apartados ["Copia de seguridad y sincronización de los datos" en la](#page-62-0)  [página 63](#page-62-0) y ["Copia de seguridad manual mediante el arrastre de archivos"](#page-62-1)  [en la página 63](#page-62-1).

### <span id="page-62-0"></span>Copia de seguridad y sincronización de los datos

El proceso de sincronización compara los datos del dispositivo Axim con los datos del ordenador host y los actualiza con los datos más recientes. ActiveSync no sincroniza automáticamente todos los tipos de datos. La sincronización sólo realiza copias de seguridad de los tipos de datos seleccionados en la configuración Opciones. Las opciones se seleccionan primero cuando se establece una asociación estándar y se pueden cambiar en cualquier momento haciendo clic en el icono Opciones de la ventana Microsoft ActiveSync. ActiveSync creará automáticamente una carpeta en el ordenador host, en la carpeta Mis documentos llamada Pocket\_PC My Documents (Mis documentos de Pocket\_PC). También crea un acceso directo en el escritorio del ordenador host para guardar los datos sincronizados.

Los dos tipos de sincronización son:

Sincronización automática: se realizan copias de seguridad de los datos automáticamente cuando se activa ActiveSync mediante el acoplamiento y en los intervalos establecidos.

Sincronización manual: si la función de sincronización automática está desactivada, puede realizar copias de seguridad de los archivos en cualquier momento utilizando el botón Sync (Sincronizar) para iniciar el proceso de sincronización.

Para iniciar la sincronización manual:

- 1 Conecte el dispositivo Axim al ordenador host.
- 2 Desde la pantalla de Microsoft ActiveSync del ordenador host, haga clic en el botón Sync (Sincronizar).

La sincronización comienza y el estado se muestra en la parte inferior de la pantalla.

### <span id="page-62-1"></span>Copia de seguridad manual mediante el arrastre de archivos

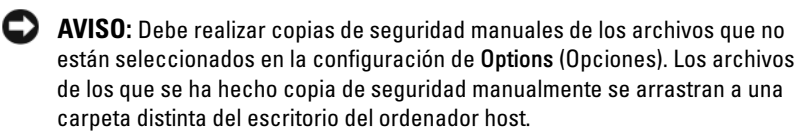

Sólo se realizan copias de seguridad automáticas (sincronizadas) de los tipos de datos que se seleccionaron cuando se estableció una asociación o al cambiar las selecciones de la opción de sincronización. Puede realizar copias de seguridad de otros datos arrastrando de forma manual los archivos a una carpeta diferente del ordenador host.

Por ejemplo, cree una carpeta en el escritorio denominada Other Axim Files (Otros archivos de Axim). Use Other Axim Files (Otros archivos de Axim) para guardar los archivos que no se guardan automáticamente.

- 1 Desde la pantalla Microsoft ActiveSync, haga clic en Explore (Explorar). Aparece la ventana Mobile Device (Dispositivo móvil).
- 2 Desde la ventana Mobile Device (Dispositivo móvil), vaya a cualquier archivo o carpeta.
- **3** Seleccione el archivo o carpeta y arrástrelo a la carpeta Other Axim Files (Otros archivos de Axim) del ordenador host.

### Confirmación de la copia de seguridad

Confirme que todos los datos que desea tienen una copia de seguridad en el ordenador host. Se perderán todos los datos de los que no se haya realizado copia de seguridad antes de actualizarse a Windows Mobile Version 5.0 for Pocket PC Premium Edition. Compruebe los siguientes elementos:

- Bandeja de entrada de correo electrónico de Outlook
- Entradas del calendario de Outlook
- Contactos de Outlook
- Entradas de tareas de Outlook
- Notas de Outlook
- Favoritos
- Archivos que se han sincronizado y colocado automáticamente en la carpeta Pocket\_PC My Documents (Mis documentos de Pocket\_PC)
- Archivos que se han arrastrado manualmente a la carpeta Other Axim Files (Otros archivos de Axim) del ordenador host
- ROM anterior que se ha arrastrado a la carpeta Other Axim Files (Otros archivos de Axim)

### <span id="page-64-1"></span><span id="page-64-0"></span>Introducción de información

Existen varias opciones para introducir información:

- Utilizar el panel de entrada para introducir texto tecleado mediante el teclado de la pantalla u otro método de entrada
- Escribir directamente en la pantalla con el lápiz.
- Trazar dibujos en la pantalla con el lápiz
- Hablar por el micrófono del dispositivo para grabar un mensaje

Utilice Microsoft® ActiveSync® para sincronizar información del ordenador con el dispositivo o para copiar información del ordenador en el dispositivo. Para obtener más información, consulte la Ayuda de ActiveSync en el ordenador.

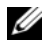

 $\mathbb Z$  NOTA: Es posible que el sistema operativo en algunos idiomas no sea compatible con determinadas funciones mencionadas en este apartado.

### Introducción de texto mediante el panel de entrada

Utilice el panel de entrada para introducir información en cualquier programa del dispositivo. Puede escribir con el teclado de la pantalla o con el lápiz mediante Letter Recognizer (Reconocedor de letras), Block Recognizer (Reconocedor de bloques) o Transcriber (Transcriptor). Los caracteres aparecen en la pantalla como texto tecleado.

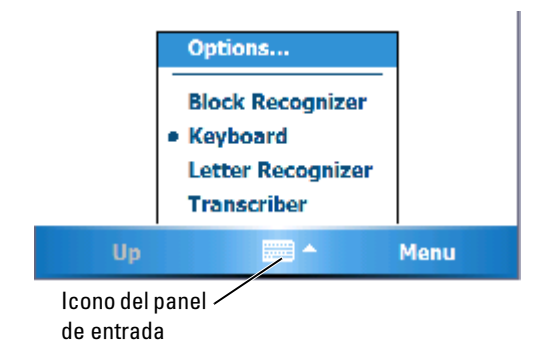

Para mostrar u ocultar el panel de entrada, puntee en el icono del panel de entrada. Puntee en la flecha que hay junto al icono del panel de entrada para cambiar el método de entrada.

Cuando utilice el panel de entrada, el dispositivo se anticipará a la palabra que usted esté escribiendo y la mostrará encima del panel de entrada. Cuando puntee en la palabra que se muestra, ésta se insertará en el punto de inserción. Cuanto más utilice el dispositivo, a más palabras será capaz de anticiparse.

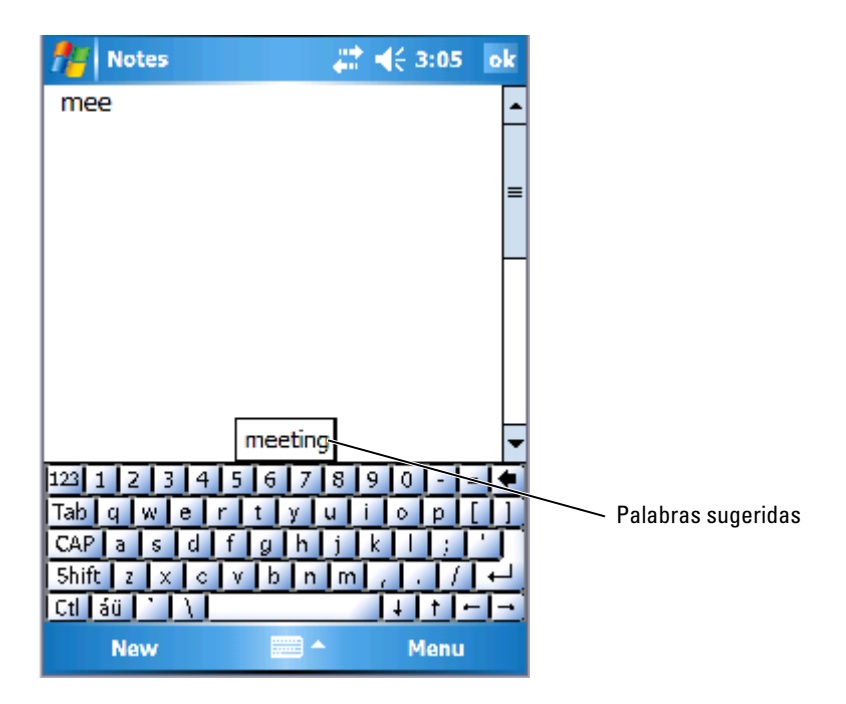

Para cambiar las opciones de sugerencia de palabras, como por ejemplo, el número de palabras sugeridas:

- 1 Puntee en Inicio→ Configuración→ Personal→ Input (Entrada).
- 2 Puntee en la ficha Word Completion (Terminación de palabras).
- **3** Seleccione los valores que desee y puntee en OK (Aceptar).

#### Escritura con el teclado de pantalla

- 1 Puntee en la flecha de selección de entrada y en el Teclado.
- 2 Puntee en las teclas del teclado de la pantalla con el lápiz.

#### Reconocedor de letras

El reconocedor de letras permite utilizar el lápiz para escribir letras en la pantalla tal como lo haría en un papel.

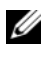

 $\mathscr{D}$  **NOTA:** El reconocedor de letras se incluye con los sistemas operativos en inglés, francés, alemán, italiano y español. Las otras versiones no admiten esta opción.

- 1 Puntee en la flecha de selección de entrada y en Letter Recognizer (Reconocedor de letras).
- 2 Escriba caracteres, números y símbolos en el área de escritura designada.
	- Escriba mayúsculas en el área de ABC (izquierda) del cuadro.
	- Escriba letras minúsculas utilizando el área abc (en el medio) del cuadro.
	- Escriba números en el área 123 (derecha) del cuadro.
	- Escriba signos de puntuación y símbolos punteando en cualquier parte del cuadro y, a continuación, escriba el carácter deseado.

Las letras se convierten en texto tecleado en la pantalla. Para obtener instrucciones específicas sobre cómo utilizar el reconocedor de letras, puntee en el signo de interrogación que se encuentra junto al área de escritura.

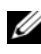

**20 NOTA:** Puntee en Demo para ver los trazos de caracteres que el dispositivo puede reconocer.

#### Reconocedor de bloques

El reconocedor de bloques permite utilizar trazos de caracteres parecidos a los que utilizan otros dispositivos de bolsillo.

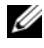

 $\mathscr{U}$  NOTA: El reconocedor de bloques se incluye con los sistemas operativos en inglés, francés, alemán, italiano y español. Las otras versiones no admiten esta opción.

- 1 Puntee en la flecha de selección de entrada y en Block Recognizer (Reconocedor de bloques).
- 2 Escriba caracteres, números y símbolos en el área de escritura designada.
	- Escriba letras en el área abc (izquierda) del cuadro.
	- Escriba números en el área 123 (derecha) del cuadro.
	- Escriba símbolos y signos de puntuación punteando en cualquier parte del cuadro y, a continuación, escriba el carácter deseado.

Los trazos de carácter se convierten en texto tecleado en la pantalla. Para obtener instrucciones específicas sobre cómo utilizar el reconocedor de bloques, puntee en el signo de interrogación que se encuentra junto al área de escritura.

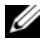

**20 NOTA:** Puntee en Demo para ver los trazos de caracteres que el dispositivo puede reconocer.

#### **Transcriptor**

El transcriptor permite escribir con el lápiz en cualquier parte de la pantalla de forma parecida a como lo haría en un papel. A diferencia del reconocedor de letras y el reconocedor de bloques, esta opción permite escribir una o más frases y, a continuación, hacer una pausa para dejar que el transcriptor cambie los caracteres escritos por caracteres tecleados.

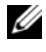

 $\mathbb Z$  NOTA: El transcriptor se incluye con los sistemas operativos en inglés, francés y alemán. Las otras versiones no admiten esta opción.

- 1 Inicie un programa como Word Mobile.
- 2 Puntee en el icono Input Panel (Panel de entrada) situado en la parte inferior central de la pantalla y puntee en la flecha de selección de entrada en la derecha del icono.
- 3 Puntee en Transcriber (Transcriptor). Aparecerá la pantalla de introducción al transcriptor.
- 4 Con el lápiz, escriba en cualquier parte de la pantalla.

Cuando haga una pausa, el transcriptor convertirá los caracteres escritos en caracteres tecleados. Para obtener instrucciones específicas sobre cómo utilizar el transcriptor, puntee en el signo de interrogación situado en la esquina inferior derecha de la pantalla.

### Escritura en la pantalla

En cualquier programa que acepte texto escrito, como la aplicación Notas y la ficha Notas de algunos programas, puede utilizar el lápiz para escribir directamente en la pantalla. Puede editar y formatear lo que ha escrito, y convertir la información en texto posteriormente.

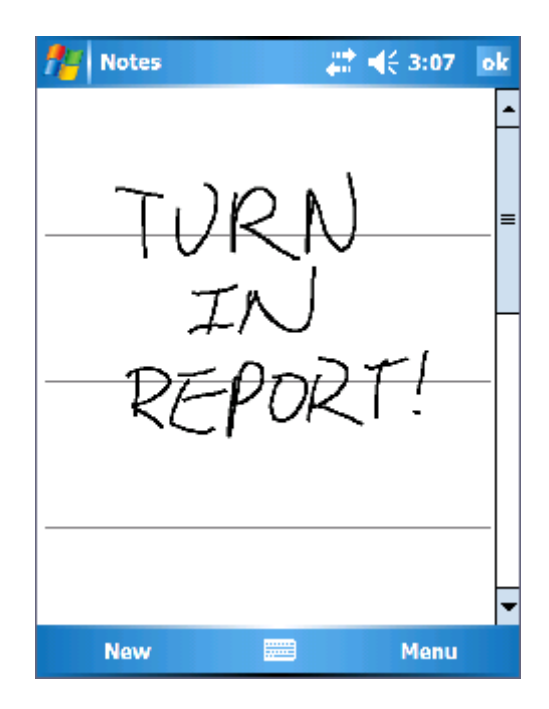

#### Edición de texto escrito

Para editar o formatear el texto escrito:

- 1 Arrastre el lápiz a lo largo del texto que desea seleccionar.
- 2 Puntee y mantenga el lápiz en el texto seleccionado.
- 3 Puntee en el comando de edición apropiado en el menú emergente.

También puede puntear en Menu→ Edit (Menú→ Editar), en la parte inferior de la pantalla para seleccionar los comandos de edición.

Para convertir el texto escrito en texto de imprenta, puntee en Menu→ Tools (Menú→ Herramientas) y en Recognize (Reconocer).

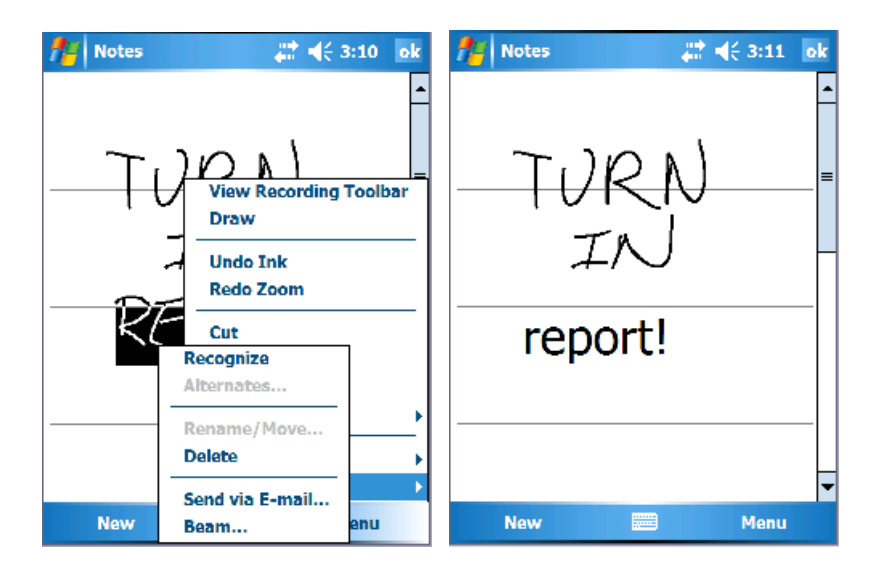

Si desea convertir sólo determinadas palabras, selecciónelas antes de puntear en Recognize (Reconocer), o bien puntee y mantenga el lápiz en las palabras seleccionadas y luego puntee en Recognize (Reconocer) en el menú emergente. Si una palabra no se reconoce, no se convertirá en texto de imprenta.

Si la conversión es incorrecta, puede seleccionar palabras diferentes en la lista de alternativas o regresar al texto escrito original:

- 1 Puntee y mantenga el lápiz en la palabra incorrecta.
- 2 En el menú emergente, puntee en Alternates (Alternativos). Aparece un menú con una lista de palabras alternativas.
- 3 Puntee en la palabra correcta o en el texto escrito en la parte superior del menú para regresar al texto escrito original.

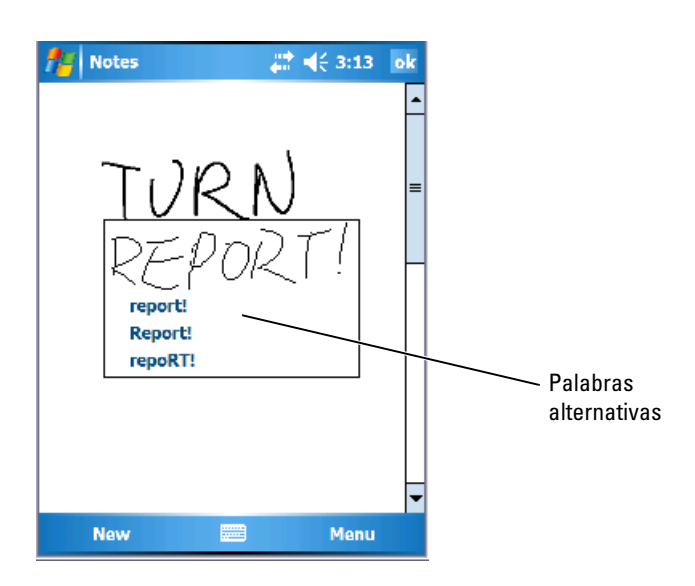

Consejos para lograr un buen reconocimiento:

- Escriba claramente.
- Escriba sobre las líneas y, en las letras que tengan extremos inferiores, escríbalos debajo de la línea. Trace la intersección de la "t" y escriba los apóstrofes debajo de la línea superior para evitar que se confundan con las palabras de arriba. Escriba los puntos y las comas encima de la línea.
- Para obtener un mejor reconocimiento, intente cambiar el grado de zoom a 300% punteando en Menu→ Zoom (Menú→ Zoom).
- Escriba las letras de una palabra juntas y deje espacios grandes entre las palabras, de manera que el dispositivo pueda determinar fácilmente dónde comienzan y terminan las palabras.
- Las palabras con guiones y las palabras en las que se utilizan caracteres especiales como, por ejemplo, acentos y algunos signos de puntuación, no se pueden convertir.
- No es posible agregar texto escrito a una palabra para cambiarla una vez que se haya reconocido. Deberá borrar la palabra escrita y escribir la palabra nueva.

#### Cómo dibujar en la pantalla

Puede dibujar en la pantalla del mismo modo que escribe en ella. Sin embargo, la selección y edición de dibujos es distinta a la selección y edición de texto escrito. Por ejemplo, es posible cambiar el tamaño de los dibujos seleccionados, pero no del texto escrito.

#### Creación de un dibujo

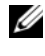

**ZA NOTA:** Para acercar o alejar el dibujo, puntee en Menu→ Zoom (Menú→ Zoom) y en un grado de zoom.

En el primer trazo que realice, cruce tres renglones. Aparece un cuadro de dibujo. Los trazos posteriores que toquen o que estén dentro del cuadro de dibujo formarán parte del dibujo. Los dibujos que no crucen los tres renglones se tratarán como texto escrito.

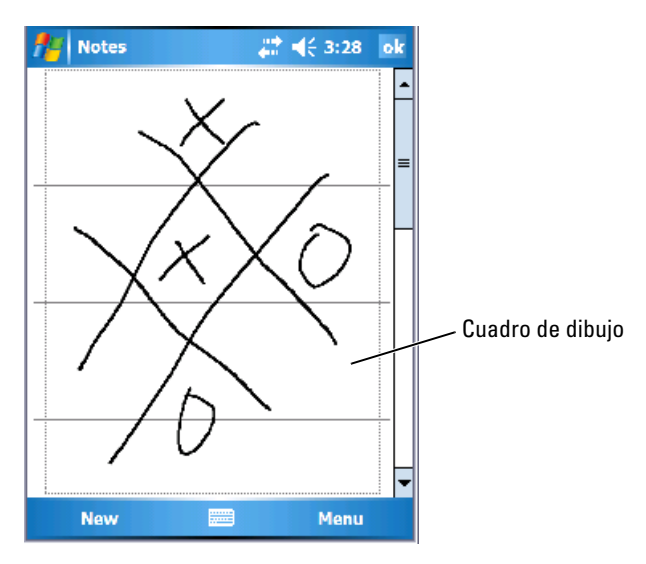
#### Edición de un dibujo

Para editar o formatear un dibujo, deberá seleccionarlo primero:

1 Puntee y mantenga el lápiz en el dibujo hasta que aparezcan los selectores.

Para seleccionar varios dibujos, arrastre el lápiz por encima ellos.

2 Puede cortar, copiar y pegar dibujos seleccionados; para ello, puntee y mantenga los dibujos seleccionados y, a continuación, puntee en un comando de edición del menú emergente.

Asimismo, puede puntear en Menu→ Edit (Menú→ Editar), en la parte inferior de la pantalla para seleccionar los comandos de edición.

Para ajustar el tamaño de un dibujo, arrastre un selector.

#### Grabación de un mensaje

En un programa en el que se puede escribir o dibujar en la pantalla, también puede capturar rápidamente ideas, recordatorios o números de teléfono grabando un mensaje.

- En Calendario, Tareas y Contactos, puede incluir una grabación en la ficha Notas.
- En la aplicación Notas, puede crear una grabación independiente o bien puede incluir una grabación en una nota escrita. Si desea incluir una grabación en una nota, abra primero la nota.
- En el programa Messaging (Mensajería), se puede agregar una grabación a un mensaje de correo electrónico.

Para grabar un mensaje:

- 1 Sostenga el micrófono cerca de su boca u otra fuente de sonido.
- 2 Presione y mantenga presionado el botón Record (Grabación), situado en la parte lateral del dispositivo, hasta que se emita un sonido.
- 3 Mientras mantiene presionado el botón Record (Grabación), realice la grabación.
- 4 Para dejar de grabar, suelte el botón Record (Grabación).

El dispositivo emitirá un sonido dos veces. La nueva grabación aparecerá en la lista de notas o como un icono incorporado.

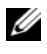

#### **NOTA:** También puede realizar una grabación punteando en el icono Record (Grabación) en la barra de herramientas de grabación.

Para reproducir una grabación, puntee en el nombre de la misma en la lista o puntee en el icono de altavoz en la nota.

#### Utilización de Mi texto

Cuando utilice Messaging (Mensajería) o MSN Messenger, use My text (Mi texto) para insertar rápidamente mensajes predefinidos o de uso frecuente. Para insertar un mensaje, puntee en Menu→ My Text (Menú→ Mi texto) y en un mensaje.

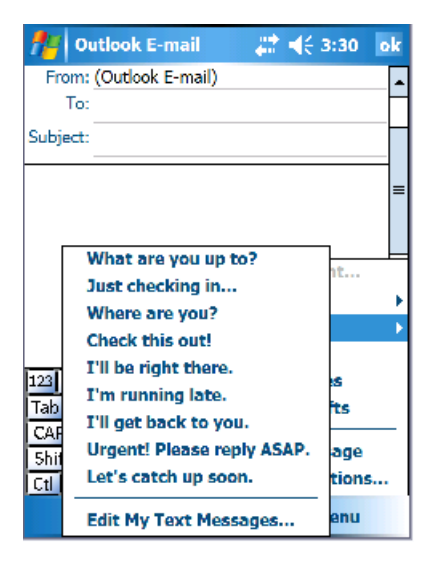

 $\mathbb Z$  NOTA: Es posible agregar texto al mensaje de My Text (Mi texto) una vez que se ha insertado.

Para editar un mensaje de My Text (Mi texto):

- 1 Puntee en Menu→ My Text→ Edit My Text Messages (Menú→ Mi texto→ Modificar mensajes de texto).
- **2** Realice los cambios necesarios y puntee en OK (Aceptar).

## Ajuste de la configuración

Puede ajustar la configuración del dispositivo para adaptarlo a su forma de trabajar. Para ver las opciones disponibles, puntee en Inicio→ Configuración.

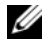

 $\mathscr U$  NOTA: Según las características del dispositivo, las fichas pueden contener a su vez fichas y elementos adicionales.

Consulte la ayuda del dispositivo para obtener información adicional sobre el ajuste de la configuración (puntee en Inicio→ Ayuda).

#### Ficha Personal

- Buttons (Botones): asigne los programas que se iniciarán cuando presione los botones del dispositivo.
- Input (Entrada): ajuste la configuración del método de entrada, de la conclusión de palabra y de otras opciones.
- Menus (Menús): agregue o quite elementos en el menú Inicio.
- Owner Information (Información del propietario): introduzca la información de contacto.
- Password (Contraseña): establezca una contraseña para proteger los datos almacenados en el dispositivo.
- Sounds & Notification (Sonidos y notificación): ajuste el volumen y establezca las notificaciones. Para obtener más información, consulte el apartado "[Notificaciones" en la página 93.](#page-92-0)
- Today (Hoy): personalice la apariencia de la pantalla Today (Hoy) y la información que ésta muestra.
- MSN Options (Opciones de MSN): configuración que puede utilizar para personalizar Pocket MSN.

#### Ficha Sistema

- About (Acerca de): busque información acerca de Windows Mobile 5.0 y su dispositivo.
- Brightness (Brillo): ajuste la configuración del brillo para ahorrar energía.
- Certificates (Certificados): visualice o elimine los certificados almacenados en el dispositivo. Los certificados le ayudan a establecer su identidad y la de otros ordenadores a fin de evitar que usuarios no autorizados puedan acceder a sus datos.
- Clock & Alarms (Reloj y alarmas): cambie la hora y establezca la alarma.
- Memory (Memoria): asigne memoria para el almacenamiento de programas y datos. Vea la memoria libre y la utilizada, la memoria de la tarjeta de almacenamiento y los programas en ejecución.
- Error Reporting (Creación de informes de error): envíe la información que necesitan los grupos de soporte técnico para diagnosticar el error de un programa instalado en un dispositivo en el que ejecute el software de Windows Mobile. Para que eso sea posible, el dispositivo debe estar conectado a Internet.
- GPS: ajuste la configuración cuando disponga de un dispositivo GPS conectado para saber cuál es el lugar exacto en el que se encuentra, con la ayuda de mapas. Tenga en cuenta que el dispositivo Axim no tiene un dispositivo GPS integrado.
- Mirror Mode (Modo de duplicación): está sólo disponible en el modelo X51v. El modo de duplicación permite a los usuarios ver la misma imagen en la pantalla del PDA y en una pantalla externa mediante el uso de un cable VGA. Cuando esté activado, se mostrará un icono en la barra de comandos. Para desactivar el modo de duplicación, haga clic en el icono o desmarque la casilla de verificación.
- Microphone (Micrófono): ajuste el volumen del micrófono.
- Power (Energía): revise la batería o el estado de la carga. Utilice la ficha Advanced (Avanzadas) para establecer el período de tiempo que el dispositivo puede permanecer inactivo antes de apagarse. Utilice la ficha de botón de alimentación para configurar el botón de encendido de modo que apague el dispositivo completamente. De esta forma, se ahorrará batería.
- Regional Settings (Configuración regional): visualice y cambie el formato de la configuración regional, como la moneda, la hora y la fecha.
- Remove Programs (Quitar programas): quite programas del dispositivo. Para obtener más información, consulte el apartado ["Adición y](#page-108-0)  [eliminación de programas](#page-108-0)" [en la página 109.](#page-108-0)
- Screen (Pantalla): ajuste la pantalla si el dispositivo no responde de manera correcta cuando se puntea en él, y seleccione la orientación de pantalla que desea utilizar.
- Switcher Bar (Barra del conmutador): ajuste la configuración de la utilidad para iniciar el programa Switcher Bar.
- System Information (Información del sistema): visualice información técnica del dispositivo.

#### Ficha Conexiones

- Beam (Transferir): reciba rayos infrarrojos de otros dispositivos.
- Bluetooth: encienda y apague la radio con tecnología inalámbrica Bluetooth®, y cree y edite dispositivos conectados. De manera predeterminada, la radio está apagada.
- Connections (Conexiones): agregue y configure conexiones de módem y de servidor.
- Dell WLAN Utility (Utilidad WLAN Dell): únicamente disponible en dispositivos con Wi-Fi interna. Utilice la utilidad WLAN para conectarse a la red inalámbrica mediante EAP/TTLS.
- Network Cards (Tarjetas de red): configure los valores del adaptador de red.
- Odyssey Client (Cliente Odyssey): proporciona una conexión y autenticación seguras de LAN (WLAN) inalámbrica. Tenga en cuenta que sólo está disponible para las versiones media y alta de Axim.

# Comunicación y programación

## Acerca del programa Microsoft<sup>®</sup> ActiveSync®

Microsoft ActiveSync 4.1 es el último software de sincronización de Axim. ActiveSync transfiere archivos y datos entre el dispositivo y el ordenador. Puede cargar controladores y programas en el dispositivo. ActiveSync se debe instalar antes de conectar el dispositivo al ordenador. Puede encontrar el programa de instalación ActiveSync en el CD de inicio de Dell.

Puede sincronizar la información del ordenador con la información del dispositivo mediante el uso de ActiveSync. Este software compara los datos del dispositivo con los datos del ordenador y actualiza los dos sistemas con la información más reciente. Por ejemplo,

- Mantener actualizados los datos de Microsoft Pocket Outlook sincronizando el dispositivo con los datos de Microsoft Outlook del ordenador.
- Sincronizar los archivos de Microsoft Word y Microsoft Excel entre el dispositivo y el ordenador. Los archivos se convierten automáticamente al formato correcto.

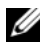

**ZA NOTA:** De forma predeterminada, ActiveSync no sincroniza automáticamente todos los tipos de información. Puede cambiar las opciones de ActiveSync para sincronizar tipos específicos de información.

Con ActiveSync, también puede:

- Copiar (en lugar de sincronizar) archivos entre el dispositivo y el ordenador.
- Controlar cuando se produce la sincronización. Por ejemplo, puede sincronizar continuamente o sólo cuando seleccione el comando de sincronización.
- Seleccionar qué tipos de información se sincronizan y controlar cuántos datos se sincronizan. Por ejemplo, puede seleccionar cuántas semanas de citas pasadas desea sincronizar.

Para sincronizar los datos, es necesario tener las versiones de ActiveSync para Microsoft Windows® y Pocket PC. Debe instalar la versión para Windows de ActiveSync en su ordenador mediante el CD de inicio de Dell™. La versión para Pocket PC ya viene instalada en el dispositivo.

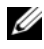

 $\mathscr{D}$  NOTA: Antes de conectar el dispositivo a un ordenador por primera vez, asegúrese de que instala ActiveSync en el ordenador con el CD de inicio de Dell™.

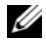

**24 NOTA:** Si el dispositivo Axim no puede llevar a cabo la sincronización, compruebe el software de seguridad del ordenador para ver si el servidor de seguridad se está ejecutando. Los servidores de seguridad pueden bloquear la comunicación entre el ordenador y el PDA Axim.

## Instalación y uso de ActiveSync

Para instalar ActiveSync:

- 1 Inserte el CD de inicio de Dell.
- 2 Haga clic en Getting Started (Inicio) para acceder al menú principal.
- 3 Haga clic en Start Here (Empezar aquí).
- 4 Haga clic en Install ActiveSync (Instalar ActiveSync) y siga las instrucciones que aparecen en la pantalla.

Cuando la instalación se haya completado, conecte el dispositivo al ordenador. El asistente para la instalación de ActiveSync le permitirá:

- Establecer una asociación, de modo que pueda sincronizar la información entre el dispositivo y el ordenador.
- Personalizar la configuración de la sincronización

El primer proceso de sincronización se iniciará automáticamente cuando concluya el asistente.

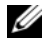

#### **NOTA:** El dispositivo se debe encender para que se pueda llevar a cabo el proceso de sincronización.

Durante la primera sincronización, la información almacenada en la aplicación Outlook del ordenador se copiará en las aplicaciones Calendario, Contactos y Tareas del dispositivo.

Una vez que haya configurado ActiveSync y haya completado el primer proceso de sincronización, podrá iniciar la sincronización desde el dispositivo. Para pasar a ActiveSync en el dispositivo, puntee en Inicio→ ActiveSync.

Si desea encontrar información sobre cómo utilizar ActiveSync en el dispositivo, abra ActiveSync en el dispositivo y puntee en Inicio→ Ayuda.

Para encontrar información sobre cómo utilizar ActiveSync en el ordenador, haga clic en Ayuda→ Ayuda de Microsoft ActiveSync.

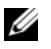

**20 NOTA:** Para obtener más ayuda de ActiveSync, visite la página: http://www.microsoft.com/windowsmobile/help/activesync/default.mspx

## Acerca de Microsoft® Pocket Outlook

Pocket Outlook incluye las aplicaciones Calendario, Contactos, Tareas, Messaging (Mensajería) y Notas. Puede utilizar estos programas de forma individual o conjunta. Por ejemplo, puede utilizar las direcciones de correo electrónico almacenadas en Contactos para enviar mensajes de correo electrónico en Messaging (Mensajería).

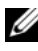

**NOTA:** Pocket Outlook está preinstalado en el dispositivo. Si no está instalado, encontrará una copia del programa de instalación de Pocket Outlook en el CD de inicio de Dell. Asegúrese de que instala Pocket Outlook y no Outlook Express. Tenga en cuenta que sólo puede instalar Pocket Outlook una vez desde el programa, puesto que se trata de una versión bajo licencia.

Con Microsoft ActiveSync® puede sincronizar información de Microsoft Outlook o Microsoft Exchange del ordenador. También puede sincronizar esta información directamente con un servidor Exchange. Cada vez que se realiza una sincronización, ActiveSync compara los cambios realizados en el dispositivo y en el ordenador o servidor y actualiza los dos con la información más reciente. Para obtener más información sobre cómo utilizar ActiveSync, consulte la Ayuda de ActiveSync en el ordenador.

Puede pasar a cualquiera de los programas siguientes por medio del menú Inicio.

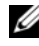

**ZA NOTA:** Si desea obtener información detallada sobre las aplicaciones Calendar (Calendario), Contacts (Contactos), Tasks (Tareas), Messaging (Mensajería) y Notes (Notas), entre otras, consulte la Ayuda en el dispositivo.

## Categorías

Utilice categorías para agrupar citas, tareas y contactos relacionados. Por ejemplo, puede asignar contactos relacionados con el trabajo a la categoría Business (Empresa) y contactos personales a la categoría Personal, de modo que puede encontrar información de los contactos rápidamente. Asimismo, puede crear sus propias categorías, como Familia, para agrupar la información de los contactos de los familiares.

#### Creación de una categoría

Para crear una categoría:

- 1 En el programa, puntee en un elemento existente o cree uno nuevo.
- 2 En el caso de un elemento nuevo en las aplicaciones Calendar (Calendario), Contacts (Contactos) y Tasks (Tareas), puntee en Categories (Categorías).

3 Puntee en New (Nuevo), escriba el nombre de la categoría y puntee en Done (Fin).

La nueva categoría se asignará automáticamente al elemento.

- 4 En el caso de un elemento existente en Calendar (Calendario) y Tasks (Tareas), puntee en Edit→ Categories (Editar→ Categorías).
- 5 En el caso de un elemento existente en Contacts (Contactos), puntee en Menu→ Edit→ Categories (Menú→Editar→ Categorías).
- 6 Puntee en OK (Aceptar) para volver a la cita, contacto o tarea.

## Calendario

La aplicación Calendario sirve para programar citas, como reuniones y otros eventos. Puede consultar las citas en una de las varias vistas (Agenda, Día, Semana, Mes y Año) y cambiar fácilmente de vista utilizando el menú de vista. Puntee en el icono Today (Hoy) para ver la fecha actual.

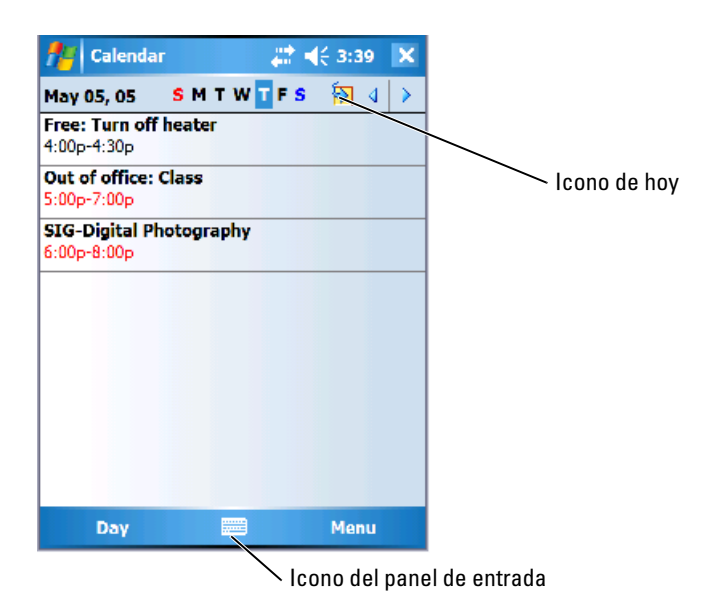

**20 NOTA:** Si desea personalizar Calendar (Calendario), por ejemplo, si desea cambiar el primer día de la semana, puntee en Menu (Menú) y en Options (Opciones).

Para crear una cita:

- 1 Puntee en Inicio→ Calendar (Calendario).
- 2 Puntee en Menu (Menú) $\rightarrow$  New Appointment (Cita nueva).
- 3 Escriba un nombre para la cita y escriba información como, por ejemplo, las horas de inicio y de fin.
- 4 Si desea programar un evento que durará todo el día, en el cuadro All Day (Todo el día), puntee en Yes  $(S_i)$ .
- 5 Cuando haya acabado, puntee en OK (Aceptar) para volver al calendario.

Si desea recibir el recordatorio de una cita:

- 1 Puntee en Inicio→ Calendar→ Menu→ Options→ Appointments (Calendario→ Menú→ Opciones→ ficha Citas).
- 2 Seleccione la casilla de verificación Set reminders for new items (Establecer recordatorios para los elementos nuevos).
- 3 Establezca la hora en la que desee que aparezca el recordatorio.
- 4 Puntee en OK (Aceptar) para volver al calendario.

#### Uso de la pantalla de resumen

Cuando puntee en una cita en la aplicación Calendar (Calendario), aparecerá una pantalla de resumen. Para cambiar la cita, puntee en Edit (Editar).

### Creación de convocatorias de reuniones

Puede utilizar el calendario para establecer reuniones con usuarios de Outlook o Pocket Outlook. La convocatoria de reunión se crea automáticamente al sincronizar la aplicación Messaging (Mensajería) o al conectarse al servidor de correo electrónico. Si desea establecer la forma en que desea que se envíen las convocatorias de reunión, puntee en Menu (Menú) y en Options (Opciones).

Para programar una reunión:

- 1 Puntee en Inicio→ Calendar (Calendario).
- 2 Programe una cita nueva o abra una existente y puntee en Edit (Editar).
- 3 Puntee en Attendees (Asistentes).
- 4 Puntee el nombre del contacto al que desee invitar.
- 5 Si desea invitar a cada asistente adicional, puntee en Add (Agregar) y en el nombre.
- 6 Puntee en OK (Aceptar).

La convocatoria de la reunión se enviará a los asistentes la siguiente vez que sincronice el dispositivo con el PC.

Si desea obtener más información sobre el envío y la recepción de convocatorias de reuniones, puntee en Inicio→ Help→ Calendar o Messaging (Ayuda→ Calendario o Mensajería).

## **Contactos**

La aplicación Contactos sirve para mantener una lista de sus amigos y colegas. También puede compartir rápidamente la información de Contactos con otros usuarios de dispositivos mediante el puerto de infrarrojos.

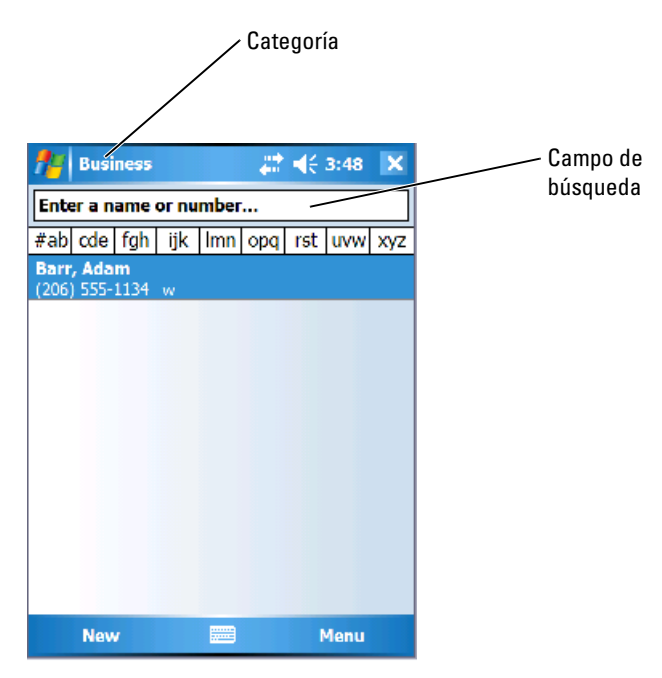

**NOTA:** Para cambiar la presentación de la información en la lista, puntee en Menu→ Options (Menú→ Opciones).

Para crear un contacto:

- 1 Puntee en Inicio→ Contacts→ New (Contactos→ Nuevo).
- 2 Utilizando el panel de entrada, introduzca un nombre y otra información para el contacto. Desplácese hacia abajo para ver todos los campos disponibles.

3 Para asignar el contacto a una categoría, puntee en Categorías y seleccione una categoría de la lista.

En la lista de contactos, puede mostrar los contactos ordenados por categoría.

- 4 Para agregar notas, puntee en la ficha Notas. Puede introducir texto, dibujar o crear una grabación. Para obtener más información sobre cómo crear notas, consulte el apartado ["Notas"](#page-86-0) en la [página 87.](#page-86-0)
- 5 Cuando haya terminado de introducir la información, puntee en OK (Aceptar) para regresar al calendario.

#### Búsqueda de un contacto

Para encontrar un contacto:

- 1 Puntee en Inicio→ Contacts (Contactos).
- 2 Si no está en la vista Name (Nombre), puntee en Menu $\rightarrow$  View By $\rightarrow$ Name (Menú→ Ver por→ Nombre).
- 3 Realice uno de los siguientes pasos:
	- Empiece a escribir un nombre o número de teléfono en el cuadro de texto que aparece hasta que se muestre el contacto que desee. Para mostrar todos los contactos de nuevo, puntee en el cuadro de texto y borre el texto, o puntee en la flecha hacia la derecha del cuadro de texto.
	- Utilice el índice alfabético que se muestra en la parte superior de la lista de contactos.
	- Filtre la lista por categorías. En la lista de contactos, puntee en Menu→ Filter (Menú→ Filtro), y a continuación, puntee en una categoría que haya asignado a un contacto. Si desea mostrar todos los contactos de nuevo, seleccione All Contacts (Todos los contactos)
- 4 Para ver los nombres de las compañías para las que trabajan los contactos, puntee en View (Ver) en la lista de contactos y luego puntee en By Company (Por compañía). El número de contactos que trabajan para una compañía concreta se mostrará a la derecha del nombre de dicha compañía.

#### Uso de la pantalla de resumen

Cuando puntee en un contacto en la lista de contactos, aparecerá una pantalla de resumen. Para cambiar la información de contacto, puntee en Edit (Editar).

## Tareas

**NOTA:** Para cambiar la presentación de la información en la lista, puntee en Menu→ Options (Menú→ Opciones).

Utilice la aplicación Tasks (Tareas) para crear una lista de las cosas que debe hacer.

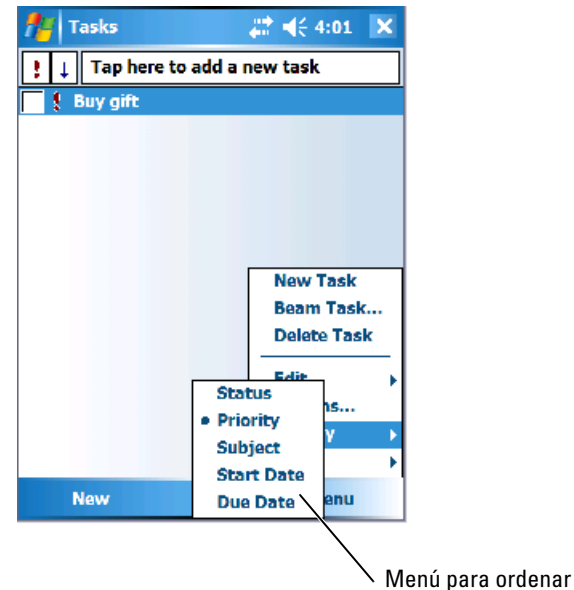

Para crear una tarea:

- 1 Puntee en Inicio→ Programas→ Tasks (Tareas).
- 2 Puntee en New (Nuevo), escriba un asunto para la tarea e introduzca información como, por ejemplo, la fecha de inicio y la fecha de fin.
- 3 Cuando haya acabado, puntee en OK (Aceptar).
- 4 Para copiar una tarea existente de la lista de tareas, seleccione la tarea que desee copiar. Puntee en Menu→ Edit→ Copy, (Menú→ Editar→ Copiar) y, a continuación, en Menu→ Edit→ Paste (Menú→ Editar→ Pegar).
- 5 Para agregar notas, puntee en la ficha Notes (Notas). Puede introducir texto, dibujar o crear una grabación. Para obtener más información sobre cómo crear notas, consulte el apartado ["Notas"](#page-86-0) en la [página 87](#page-86-0).

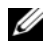

**XXIIII NOTA:** Para crear rápidamente una tarea con sólo un asunto, puntee en Menu→ Tool→ Options→ Show Tasks (Menú→ Herramienta→ Opciones→ Mostrar tareas). Puntee en la opción Tap here to add a new task (Puntee aquí para nueva tarea) e introduzca información de la tarea.

## <span id="page-86-0"></span>**Notas**

La aplicación Notas permite capturar rápidamente pensamientos, recordatorios, ideas, dibujos y números de teléfono. Puede crear una nota escrita o una grabación. También puede incluir una grabación en una nota. Si una nota está abierta cuando cree la grabación, ésta se incluirá en la nota como un icono. Si no hay ninguna nota abierta, la grabación se guardará como una grabación independiente.

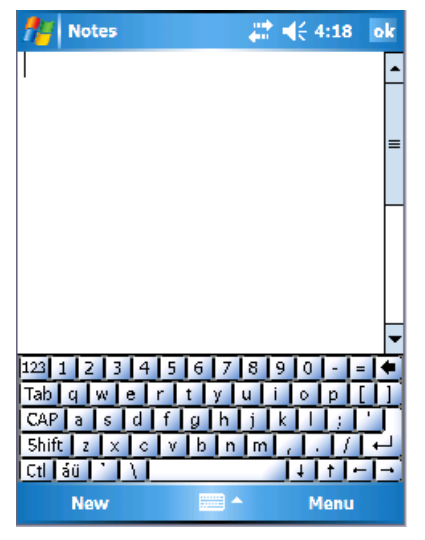

Para crear una nota:

- 1 Puntee en Inicio→ Programas→ Notes→ New (Notas→ Nuevo).
- 2 Cree la nota escribiendo, dibujando, tecleando o realizando una grabación. Si desea obtener más información sobre cómo utilizar el panel de entrada, escribir y dibujar en la pantalla y crear grabaciones, consulte el apartado ["Introducción de información" en la página 65.](#page-64-0)

## <span id="page-87-0"></span>Messaging (Mensajería)

La aplicación Messaging (Mensajería) sirve para enviar y recibir mensajes de correo electrónico:

- Sincronice mensajes de correo electrónico utilizando Exchange o Outlook en el ordenador.
- Envíe y reciba mensajes de correo electrónico conectándose directamente a un servidor de correo electrónico a través de un ISP o una red.

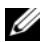

**20 NOTA:** Para crear una cuenta de correo electrónico para el dispositivo, póngase en contacto con su proveedor de servicios de Internet. Dell no proporciona este servicio.

#### Sincronización de mensajes de correo electrónico

Puede sincronizar mensajes de correo electrónico junto con el resto de los datos si activa la sincronización de la aplicación Messaging (Mensajería) en ActiveSync. Para obtener información sobre cómo activar la sincronización de Messaging (Mensajería), consulte la Ayuda de ActiveSync en el ordenador.

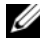

**NOTA:** También puede sincronizar los mensajes de correo electrónico con el ordenador desde una ubicación remota. Para obtener más información, consulte el apartado "[Cómo conectarse](#page-94-0)" en la [página 95](#page-94-0).

Durante la sincronización:

- Los mensajes se copian de las carpetas de correo electrónico de los programas Exchange o Outlook del ordenador en la carpeta ActiveSync de Messaging (Mensajería) del dispositivo De manera predeterminada, recibirá:
	- Los mensajes de los últimos 3 días
	- Las primeras 100 líneas de cada mensaje
	- Los archivos adjuntos cuyo tamaño sea inferior a 100 KB
- Los mensajes de correo electrónico de la carpeta Bandeja de salida del dispositivo se transfieren a los programas Exchange o Outlook del ordenador, y luego se envían desde dichos programas.
- Para transferir los mensajes de correo electrónico almacenados en las subcarpetas del ordenador, debe seleccionarlos en ActiveSync.

#### Conexión directa con un servidor de correo electrónico

Además de sincronizar mensajes de correo electrónico con el ordenador, puede enviar y recibir mensajes de correo electrónico conectándose a un servidor de correo electrónico mediante un módem o una tarjeta de red conectados al dispositivo. Para ello, deberá establecer una conexión remota a una red o un ISP, y una conexión al servidor de correo electrónico. Para obtener más información, consulte el apartado ["Cómo](#page-94-0)  [conectarse"](#page-94-0) en la [página 95.](#page-94-0)

Cuando se conecte al servidor de correo electrónico:

- Los mensajes nuevos se descargarán en la carpeta **Bandeja de entrada** del dispositivo.
- Se enviarán los mensajes de la carpeta Bandeja de salida del dispositivo.
- Los mensajes que se hayan eliminado del servidor de correo electrónico se borrarán de la carpeta Bandeja de entrada del dispositivo.

Los mensajes que reciba directamente de un servidor de correo electrónico se vincularán al servidor de correo electrónico, no al ordenador. Cuando suprima un mensaje del dispositivo, también se suprimirá del servidor de correo electrónico la próxima vez que se conecte, en función de la configuración que haya seleccionado en ActiveSync.

Cuando trabaja sin conexión, puede leer y responder los mensajes mientras está conectado al servidor de correo electrónico. Los mensajes se envían tras puntear en Send (Enviar), lo cual supone un ahorro de espacio en el dispositivo.

Una vez que haya descargado los encabezados de los mensajes nuevos o mensajes parciales, puede desconectarse del servidor de correo electrónico y decidir qué mensajes desea descargar completamente. La próxima vez que se conecte, el programa Messaging (Mensajería) descargará los mensajes que haya marcado con el fin de recuperarlos y enviará los mensajes que haya escrito.

#### Utilización de la lista de mensajes

Los mensajes que recibe se muestran en la lista de mensajes. De forma predeterminada, los mensajes recibidos más recientemente se muestran antes en la lista.

Cuando reciba un mensaje, puntee en él para abrirlo. Los mensajes no leídos se muestran en negrita.

Los mensajes originales permanecen en el servidor de correo electrónico del ordenador. Puede marcar los mensajes que desee recuperar completamente durante la siguiente sincronización o conexión al servidor de correo electrónico. En la lista de mensajes, puntee y mantenga el lápiz en el mensaje que desea recuperar. En el menú emergente, puntee en Mark for Download (Marcar para descarga). Los iconos de la lista de mensajes de la bandeja de entrada indican el estado de los mensajes.

Especifique sus preferencias de descarga cuando configure el servicio o seleccione las opciones de sincronización. Puede cambiar la configuración en cualquier momento:

- Cambie las opciones de sincronización de Messaging (Mensajería) utilizando las opciones de ActiveSync. Para obtener más información, consulte la Ayuda de ActiveSync en el ordenador.
- Cambie las opciones para establecer conexiones directas al servidor de correo electrónico en el programa Messaging (Mensajería) de su dispositivo. Puntee Menu→ Options (Menú→ Opciones). En la ficha Account (Cuenta), puntee en el servicio que desee cambiar. Puntee y mantenga el lápiz en el servicio y, a continuación, seleccione Delete (Eliminar) para borrar el servicio.

#### Redacción de mensajes

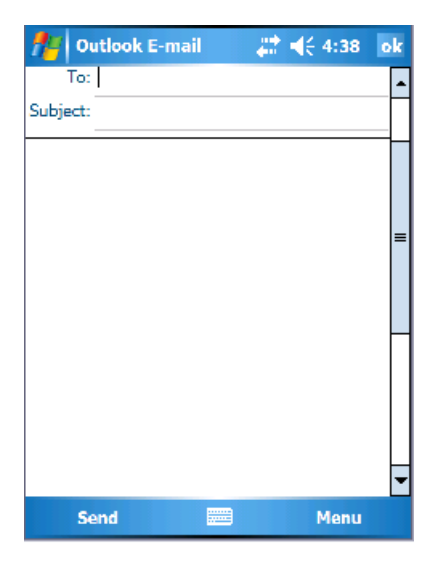

Para escribir y enviar un mensaje:

- 1 En la lista de mensajes, puntee en Menu→ Switch Accounts (Menú→ Cambiar cuentas) y seleccione la cuenta.
- 2 Puntee en New (Nuevo).
- 3 Escriba la dirección de correo electrónico de uno o más destinatarios, separándolos mediante punto y coma. Si desea acceder a las direcciones y números de teléfono de la aplicación Contacts (Contactos), puntee en To (A).
- 4 Escriba su mensaje. Para agregar mensajes comunes con rapidez, puntee en Menu→ My Text (Menú→ Mi texto) y en el mensaje que desee.
- 5 Para comprobar la ortografía, puntee en Menu→ Spell Check (Menú→ Ortografía).
- 6 Puntee en Send (Enviar).

Si trabaja fuera de línea, el mensaje pasará a la carpeta Outbox (Bandeja de salida) y se enviará la próxima vez que se conecte a la red.

#### Gestión de carpetas y mensajes de correo electrónico

De manera predeterminada, los mensajes se muestran en una de las cinco carpetas para cada servicio que haya creado: Inbox (Bandeja de entrada), Deleted Items (Elementos eliminados), Drafts (Borradores), Outbox (Bandeja de salida) o Sent Items (Elementos enviados). La carpeta Deleted Items (Elementos eliminados) contiene mensajes que se han borrado del dispositivo. El comportamiento de las carpetas Deleted Items (Elementos eliminados) y Sent Items (Elementos enviados) depende de las opciones que haya seleccionado. Para cambiar las opciones, puntee en Menu→ Tools (Menú→ Herramientas) en la lista de mensajes y puntee en Options (Opciones). En la ficha Message (Mensaje), seleccione las opciones que desee.

Para crear, renombrar o suprimir una carpeta, puntee en Menu→ Tools→ Manage Folders (Menú→ Herramientas→ Administrar carpetas). Para mover un mensaje a otra carpeta, puntee y mantenga el lápiz en el mensaje de la lista de mensajes y, a continuación, puntee en Move to (Mover a) en el menú emergente.

#### Comportamiento de las carpetas con una conexión directa a un servidor de correo electrónico

El comportamiento de las carpetas que ha creado dependerá de si utiliza ActiveSync, POP3 o IMAP4.

- Si utiliza ActiveSync, los mensajes de correo electrónico de la carpeta Inbox (Bandeja de entrada) en Outlook se sincronizan automáticamente con el dispositivo. Puede sincronizar carpetas adicionales designándolas para ActiveSync. Las carpetas que cree y los mensajes que mueva se duplicarán en el servidor. Por ejemplo, si mueve mensajes de la carpeta Inbox (Bandeja de entrada) a una carpeta denominada Family (Familia) y ha designado Family (Familia) para que se sincronice, el servidor creará una copia de la carpeta Family (Familia) y copiará los mensajes en dicha carpeta. Entonces podrá leer los mensajes mientras esté lejos del ordenador.
- Si utiliza POP3 y mueve los mensajes de correo electrónico a una carpeta creada por usted, se romperá el vínculo entre los mensajes del dispositivo y las copias de dichos mensajes, ubicadas en el servidor de correo electrónico. La próxima vez que se conecte, el servidor de correo electrónico detectará que los mensajes no están en la bandeja de entrada del dispositivo y los borrará del servidor. Esto previene que tenga copias duplicadas de un mensaje. Sin embargo, sólo puede acceder a este contenido de la carpeta desde el dispositivo.
- Si utiliza IMAP4, las carpetas que cree y los mensajes de correo electrónico que mueva se duplicarán en el servidor. Por lo tanto, los mensajes estarán a su disposición en cualquier momento que se conecte al servidor de correo electrónico, ya sea desde el dispositivo o desde el ordenador. Esta sincronización de carpetas se producirá siempre que se conecte al servidor, cree carpetas nuevas, renombre o suprima carpetas mientras está conectado.

## <span id="page-92-0"></span>**Notificaciones**

Puede configurar este dispositivo para que le avise cuando tenga algo que hacer. Por ejemplo, si ha definido una cita en Calendario, una tarea con una fecha de vencimiento en Tareas o una alarma en Reloj, se le notificará de una de las maneras siguientes:

- Aparecerá un cuadro de mensaje en la pantalla
- Se reproducirá un sonido, que puede especificar
- Parpadeará un indicador luminoso en el dispositivo

Para configurar los recordatorios y sonidos del dispositivo:

- 1 Puntee en Inicio→ Configuración.
- 2 En la ficha Personal, puntee en Sounds & Notifications (Sonidos y notificaciones).
	- Ficha Sounds (Sonidos): ajuste el volumen y active los sonidos
	- Ficha Notifications (Notificaciones): establezca notificaciones para determinados eventos

## Transmisión de un elemento

En los programas Calendar (Calendario), Contacts (Contactos), Notes (Notas), Tasks (Tareas), Excel Mobile, Word Mobile, PowerPoint Mobile y Pictures (Imágenes) puede transferir archivos e información a otros dispositivos mediante Bluetooth o infrarrojos.

- 1 En el programa, seleccione el elemento que desee transferir como, por ejemplo, una cita en Calendar (Calendario), una tarea en Tasks (Tareas) una tarjeta de contacto en Contacts (Contactos) o un archivo en File Manager (Administrador de archivos).
- 2 Puntee en Menu→ Beam (Menú→ Transferir) [tipo de elemento].
- 3 Realice uno de los siguientes pasos:
	- Si utiliza Bluetooth, puntee en el dispositivo al que desea enviar el elemento.
	- Si utiliza infrarrojos, alinee los puertos infrarrojos (IR) a corta distancia hasta que aparezca el nombre del dispositivo de destino y, a continuación, puntee en el dispositivo al que desea enviar el elemento.

## Utilización del Explorador de archivos

El Explorador de archivos permite examinar el contenido de las carpetas del dispositivo. La carpeta raíz se denomina My Device (Mi dispositivo). Esta carpeta es parecida a la carpeta Mi PC del ordenador y contiene las carpetas Mis documentos, Archivos de programas, Temporal, Tarjeta de almacenamiento y Windows, entre otras.

Para buscar un elemento:

- 1 Puntee en Programas→ Explorador de archivos. Aparecerá la carpeta Mis documentos y las correspondientes subcarpetas.
- 2 Puntee en la lista de carpetas (etiquetada como Mis documentos de manera predeterminada) y en la carpeta que desee explorar.
- 3 Para abrir un elemento, puntee en él.
- 4 Si desea suprimir, renombrar o copiar un artículo rápidamente, puntee en él y mantenga el lápiz en esa posición.
- 5 Para seleccionar varios elementos, puntee en la pantalla y deslice el lápiz sobre ellos. A continuación, puntee y mantenga seleccionados los elementos, y puntee en un comando.

## <span id="page-94-0"></span>Cómo conectarse

Puede utilizar el dispositivo para intercambiar información con otros dispositivos móviles o con un ordenador, una red o Internet. Puede utilizar cualquiera de las opciones de conexión siguientes:

- Utilice el puerto infrarrojos (IR) del dispositivo para enviar y recibir archivos entre dos dispositivos. Para obtener más información, consulte el apartado ["Utilización de infrarrojos](#page-101-0)" a continuación.
- Conéctese a su proveedor de servicios de internet (ISP). Una vez que se haya conectado, podrá enviar y recibir mensajes de correo electrónico mediante Messaging (Mensajería) y ver páginas web o WAP mediante Internet Explorer Mobile. El software de comunicaciones para crear una conexión ISP ya viene instalado en el dispositivo. El proveedor de servicios proporciona el software necesario para instalar otros servicios, como los servicios de fax y de envío de señales de llamada.
- Conéctese a la red de la empresa u organización en la que trabaja. Una vez que esté conectado, podrá enviar y recibir mensajes de correo electrónico mediante Messaging (Mensajería), ver páginas web o WAP mediante Internet Explorer Mobile y sincronizarse con su ordenador.
- Conéctese a su ordenador para sincronizarse de forma remota. Una vez que se haya conectado, puede sincronizar información como la contenida en Pocket Outlook. Para obtener más información, consulte la ayuda de Microsoft ActiveSync® en el ordenador o la ayuda para conexiones en el dispositivo.

## Uso de WiFi (802.11b)

La tecnología WiFi proporciona al dispositivo acceso a la red WLAN (Red de área local inalámbrica). WiFi, que es la abreviatura de fidelidad inalámbrica, hace referencia a cualquier tipo de red 802.11, ya sea 802.11b, 802.11a o de banda dual. Los productos certificados WiFi de diferentes fabricantes son compatibles.

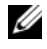

 $\mathbb Z$  NOTA: Las configuraciones media y alta del dispositivo Axim tienen la tecnología WiFi 802.11b integrada y los controladores instalados de fábrica. Para un dispositivo de configuración baja, debe adquirir la tarjeta 802.11b SD, insertarla en el dispositivo y cargar los controladores.

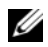

**NOTA:** La utilidad de cliente de red inalámbrica predeterminada para su dispositivo es Dell WLAN Utility (Utilidad WLAN Dell). Los siguientes pasos de configuración son para Dell WLAN Utility (Utilidad WLAN Dell).

Configure la red inalámbrica para el dispositivo en uno de los siguientes casos:

- La tarjeta de red está configurada
- La red inalámbrica está difundiendo SSID
- La red inalámbrica no está difundiendo SSID

#### Si la tarjeta de red está configurada

Normalmente la tarjeta de red inalámbrica interna ya está configurada. Algunas veces, tiene que elegir la tarjeta de red. En las configuraciones de los dispositivos Axim X51/X51v que tienen la tecnología inalámbrica integrada, la tarjeta de red está asociada con la tecnología inalámbrica habilitada. Si la tecnología inalámbrica no está habilitada o si está utilizando la tarjeta de socket para la conexión inalámbrica, elija la tarjeta de red:

- 1 Puntee en Inicio→ Configuración→ Connections (Conexiones).
- 2 Puntee en Network Cards (Tarjetas de red).
- 3 Elija Internet o Work (Trabajo) en el menú.
- 4 Elija la tarjeta de red para conectarse a la red. En el caso de los modelos Axim X51/X51v con tecnología inalámbrica integrada, elija el adaptador inalámbrico WLAN para los PDA Axim X51/X51v de Dell.
- 5 Elija si la tarjeta de red asigna una dirección IP o recibe una dirección IP de forma automática.
- 6 Escriba las direcciones IP del servidor, si es necesario, y puntee en OK (Aceptar).

#### Si la red inalámbrica está difundiendo SSID

- 1 Presione el botón inalámbrico para habilitar la capacidad de uso inalámbrico. El LED verde situado en el ángulo superior derecho del dispositivo indica que la tecnología inalámbrica es funcional.
- 2 Puntee en Inicio→ Configuración→ Connections (Conexiones).
- 3 Para agregar, editar o suprimir un perfil, seleccione la acción correspondiente y puntee en Network Cards (Tarjetas de red).
- 4 En la ventana Configure Wireless Networks (Configurar redes inalámbricas), seleccione uno de los nombres de red disponibles y puntee en OK (Aceptar).

#### Si la red inalámbrica no está difundiendo SSID

La ventana Configure Wireless Networks (Configurar redes inalámbricas) sólo muestra las redes inalámbricas que difunden un Nombre de la red (SSID) y las que se han agregado. Agregue la red si no aparece en la lista. Póngase en contacto con el administrador de red para obtener la siguiente información:

- SSID (nombre de la red)
- Autenticación
- Codificación de datos
- Teclas (si la tecla no se proporciona automáticamente)
- Inicie una sesión si es necesario

Para configurar la red inalámbrica:

- 1 En la ventana Configure Wireless Networks (Configurar redes inalámbricas), puntee en Add New (Agregar nueva).
- 2 Proporcione el nombre de la red (SSID).
- 3 Seleccione Internet o Work (Trabajo) en el cuadro Connects To (Se conecta con).
	- Si selecciona Internet, podrá conectarse a la red, pero tendrá que iniciar manualmente una conexión VPN si es necesario.
	- Si selecciona Work (Trabajo), se inicia automáticamente una conexión VPN cada vez que se conecta a la red.
	- Si tiene problemas para conectarse a la red, cambie el cuadro Connects To (Se conecta con) a Internet.
- 4 Puntee la ficha Network Key (Clave de red).
- 5 Escriba la información de Authentication (Autenticación) y Data Encryption (Codificación de datos). Si es necesaria una clave, escriba la clave de red.
- **6** Seleccione la ficha 802.1x.
- 7 La autenticación y la codificación de datos elegidos en la pantalla anterior determinan si esta pantalla está disponible. Si está disponible, elija el tipo EAP que se utiliza en la red.
- 8 Puntee en OK (Aceptar).
- 9 Si se lista más de una red, mantenga pulsado el lápiz sobre el nombre de la red a la que desea conectarse. Aparece un menú emergente. Puntee en Connect (Conectar). En unos segundos, debería ver Connected (Conectado) al lado de la red inalámbrica que seleccionó.

## Utilización de Odyssey Client

Odyssey es una solución de seguridad y control de acceso LAN inalámbrico que proporciona una seguridad fuerte al enlace inalámbrico. Asegura la autenticación y la conexión de los usuarios de la red LAN inalámbrica (WLAN), y garantiza que sólo se pueden conectar los usuarios autorizados.

La solución Odyssey suele utilizarse en lugar del cliente de red inalámbrica del fabricante, como Dell WLAN Utility (Utilidad WLAN Dell), Intel ProSET o Zero Config Service de Windows XP.

Para utilizar Odyssey:

- Puntee en Inicio→ Configuración→ ficha Connections→ Odyssey Client (Conexiones→ Cliente Odyssey). La página principal muestra la siguiente información:
	- Estado de Odyssey
	- Nombre de la red (SSID)
	- Punto de acceso MAC
	- Información del paquete
- Para habilitar Odyssey Client (Cliente Odyssey), puntee en Configuración→ Enable Odyssey (Habilitar Odyssey).
- Para configurar un perfil inalámbrico, puntee en Configuración→ Configure (Configurar).Esto le proporciona una lista de perfiles existentes y le permite agregar, editar o suprimir perfiles.

#### Adición de una red

Para agregar un perfil nuevo:

- 1 Puntee en Configuración→ Configure→ Add (Configurar→ Agregar). Aparece la ventana Add Network Wizard (Agregar asistente de red).
- 2 Escriba el nombre de la red o seleccione el cuadro Any (Cualquiera) si desea que el cliente se conecte a cualquier red disponible.
- 3 Puntee en Scan (Explorar) para ver todas las redes difundidas disponibles. Escriba una descripción si es necesario.
- 4 Elija una red ad-hoc o de infraestructura.
- 5 Puntee en Next (Siguiente) cuando esté preparado.
- 6 Escriba los valores de seguridad:
	- Association Mode (Modo de asociación) admite métodos de asociación abiertos, compartidos o WPA.
	- Encryption Method (Método de codificación) cambia en función del modo que se elija. Las opciones son Ninguno, WEP y TKIP.
	- SI se utiliza 802.1x, seleccione el cuadro Authenticate using 802.1X (Autenticar con 802.1X).
	- Para WPA-PSK, escriba su frase de acceso (clave).
- 7 En función de su selección, aparece la siguiente página. Puede que se le solicite que escriba una clave WEP o un nombre de usuario y contraseña.
- 8 Puntee en Next (Siguiente).
- 9 Aquí puede seleccionar (Protocolo de autenticación extensible). Los valores predeterminados sólo incluyen EAP/TTLS.
	- a Si necesita otros métodos EAP, puntee en Add (Agregar).
	- b Después de agregar otros métodos EAP, puntee en OK
	- c Puntee en Next (Siguiente).
- 10 Escriba un nombre anónimo de modo que su nombre de inicio de sesión sea privado. Este nombre se utilizará para la autenticación visible externa. Puntee en Next (Siguiente).
- 11 En función del método EAP que elija, seleccione un protocolo de autenticación interior. Puntee en Next (Siguiente).
- 12 Escriba el nombre de usuario y la contraseña y puntee en Next (Siguiente).
- 13 Puntee en Finish (Terminar)
- 14 Cuando haya terminado, el nuevo perfil se agrega a las redes que puede elegir. Para seleccionar el perfil al que desea conectarse, puntee en OK (Aceptar), en el ángulo superior derecho.
- 15 Cuando vuelva a la página Today (Hoy), habrá un nuevo icono en la bandeja del sistema para Odyssey.

## Cómo utilizar la seguridad LAN inalámbrica Cisco<sup>®</sup> LFAP

El dispositivo Axim X51/X51v de Dell soporta la autenticación de red 802.1x entre el cliente y el servidor con una contraseña de inicio de sesión mediante Cisco LEAP.

Cisco LEAP puede configurarse utilizando la aplicación Odyssey Client.

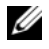

**NOTA:** Antes de empezar, asegúrese de que la alimentación inalámbrica está habilitada mediante el botón Act./Desac. inalámbrico.

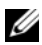

**NOTA:** LEAP no se admite en una red paritaria. LEAP no se admite en una configuración baja del modelo Axim X51.

Para iniciar Odyssey Client:

- 1 Puntee en Start (Inicio)→ Settings (Configuración)→ Connections (Conexiones)→ el icono Odyssey Client.
- 2 Puntee en Settings (Configuración) → Enable Odyssey (Habilitar Odyssey).

Para empezar a utilizar LEAP:

- 1 Obtenga la siguiente información de su administrador de red:
	- Nombre de red
	- Modo de asociación
	- Método de codificación
- 2 En la ventana Odyssey Client (Cliente Odyssey), puntee en Settings→ Configure→ Add (Configuración→ Configurar→ Agregar).
- 3 Introduzca el nombre de la red (SSID), si se conoce, o puntee en Scan (Explorar) para buscar los puntos de acceso disponibles. Puntee en Next (Siguiente).
- 4 LEAP solamente admitirá una red de infraestructura, por lo que no tiene que cambiar la configuración predeterminada del menú descendente. Puntee en Next (Siguiente).
- 5 Rellene el campo del método Association Mode and Encryption (Modo de asociación y codificación). Puntee en Next (Siguiente).
- 6 EAP/TTLS es el tipo EAP predeterminado. Puntee en Add (Agregar) y seleccione EAP/LEAP en la ventana que se abre.

A no ser que tenga un certificado de autenticación para utilizar TTLS y haya configurado su sistema para admitirlo, elimine EAP/TTLS.

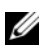

**NOTA:** Si no se elimina EAP/TTLS cuando no haya sido configurado adecuadamente, podría impedir el funcionamiento del sistema de seguridad inalámbrico.

- 7 Puntee en Next (Siguiente).
- 8 Introduzca su nombre de usuario y contraseña. Puntee en Next (Siguiente).
- 9 Puntee en Finish (Terminar) para terminar la configuración de LEAP.
- 10 Puntee en OK (Aceptar).
- 11 Seleccione la red que agregó desde el menú descendente y puntee en el cuadro situado al lado de Connect to (Conectar a). El estado se mostrará como conectado (autenticado) cuando el proceso haya terminado.

**NOTA:** Para obtener más detalles al respecto, consulte el archivo de ayuda de Odyssey Client incluido con su dispositivo. Puede acceder al archivo de ayuda en Start (Inicio)→ Help (Ayuda)→ Odyssey Client for Pocket PC (Odyssey Client para Pocket PC), o puntee en Help (Ayuda) en la pantalla principal de Odyssey Client.

## Utilización de Odyssey Client para obtener un certificado de autoridad

Hay dos formas de obtener certificados en el cliente Odyssey.

- Mediante Certificate Enroller (Suscriptor de certificados)
- Mediante la opción Import User Certificate (Importar certificado de usuario)

Utilice Certificate Enroller (Suscriptor de certificados) para instalar un certificado de usuario mediante Microsoft Certificate Services (Servicios de certificados de Microsoft). Utilice la opción Import User Certificate (Importar certificado de usuario) para instalar el archivo del certificado **.pfx** almacenado en el dispositivo. Para decidirse por un tipo de certificado, consulte a su administrador de red.

Para utilizar Certificate Enroller (Suscriptor de certificados):

- 1 Utilice el cliente Odyssey para conectarse a una red inalámbrica habilitada que no sea 802.1x en la que se encuentre el servidor de certificados.
- 2 Puntee Inicio→ Configuración→ Connections→ Odyssey Client (Conexiones→ Cliente Odyssey).
- 3 Puntee en Tools→ Certificate Enroller (Herramientas→ Suscriptor de certificados).
- 4 Escriba la dirección IP del servidor de certificados en el campo Server (Servidor).
- 5 Escriba el nombre de usuario y el nombre de dominio en el campo User name (Nombre de usuario) utilizando la siguiente regla: Nombre de dominio\Nombre de usuario
- **6** Puntee en Request (Solicitar).

Para utilizar Import User Certificate (Importar certificado de usuario):

- **NOTA:** Antes de instalar un certificado, debe saber la contraseña de clave privada de tipo RSA.
	- 1 Puntee Inicio→ Configuración→ Connections→ Odyssey Client (Conexiones→ Cliente Odyssey).
	- 2 Puntee en Tools→ Import User Certificate (Herramientas→ Importar certificado de usuario).
	- 3 Puntee en Browse (Examinar) para ir al archivo **.pfx** que almacenó en el dispositivo. Seleccione el archivo y puntee en OK (Aceptar).
	- 4 Escriba la contraseña de clave privada de tipo RSA para este certificado en Private key password (Contraseña de clave privada). También puede hacer clic en Unmask (Desenmascarar) para poder ver la contraseña mientras la escribe.
	- 5 Puntee en Install Certificate (Instalar certificado) cuando haya terminado.

## <span id="page-101-0"></span>Utilización de infrarrojos

Los infrarrojos se utilizan para enviar y recibir información de forma remota, como contacto y citas, entre dos dispositivos.

Para enviar información:

- 1 Vaya al programa en el que ha creado el elemento que desea enviar y localice el elemento en la lista.
- 2 Alinee los sensores infrarrojos de modo que no estén obstruidos y que se encuentren dentro de un rango cercano.
- **3** Puntee y mantenga marcado el elemento, y puntee en Beam *xxxx* (Transferir xxxx) en el menú emergente, donde xxxx es el elemento que desea emitir.

También es posible enviar elementos (salvo carpetas) desde el Explorador de archivos. Puntee y mantenga el lápiz en el artículo que desea enviar y, a continuación, puntee en Beam File (Emitir archivo) en el menú emergente.

## Utilización de la tecnología inalámbrica **Bluetooth®**

Bluetooth es una tecnología inalámbrica que tiene como objetivo simplificar las comunicaciones entre los dispositivos e Internet. Es una especificación abierta para la comunicación de corto alcance de datos y voz. Por ejemplo, puede sincronizar datos entre dispositivos de bolsillo y otros ordenadores.

Perfiles Bluetooth compatibles:

- Acceso genérico
- Aplicación de detección de servicio
- Puerto serie
- Sistema de red de conexión telefónica para el intercambio de objetos genéricos
- Objeto PUSH
- HID

Para configurar un dispositivo con tecnología inalámbrica Bluetooth en un entorno de Pocket PC:

- 1 Asegúrese de que los dos dispositivos están activados, identificable y en un rango cercano.
- 2 Puntee en Inicio→ Configuración→ ficha Connections (Conexiones).
- 3 Puntee en Bluetooth→ ficha Devices (Dispositivos)→ New Partnership (Nueva asociación). El dispositivo busca otros dispositivos Bluetooth y los muestra en la lista.
- 4 Puntee en el nombre de otro dispositivo y en Next (Siguiente).
- 5 En el campo Passkey (Clave de acceso), si desea utilizar una clave de acceso (recomendado para una mayor seguridad), escriba una clave de acceso alfanumérica que tenga entre 1 y 16 caracteres y puntee en Next (Siguiente). Si no, deje el campo Passkey (Clave de acceso) en blanco y puntee en Next (Siguiente).
- $\mathscr{A}$  NOTA: La clave de acceso para un dispositivo Bluetooth remoto suele estar en el manual de usuario del dispositivo. La clave de acceso predeterminada para cualquier dispositivo Axim de Dell es 1234.
	- 6 Escriba la misma clave de acceso para otro dispositivo.
	- 7 Puntee en Finish (Terminar).

Se crea una conexión activa con la tecnología inalámbrica Bluetooth y se completa el emparejamiento de los dos dispositivos.

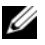

**NOTA:** Para obtener más información sobre la utilización de la tecnología inalámbrica Bluetooth, puntee en Inicio→ Ayuda→ Setting Up Connections (Configuración de conexiones).

## Creación de una conexión de módem

Para crear una conexión de módem:

- 1 Instale una tarjeta de módem y los adaptadores adecuados para conectar un módem externo a su dispositivo a través del puerto serie.
- 2 Obtenga la siguiente información de su ISP:
	- Número de teléfono para acceso telefónico del ISP
	- Nombre de usuario y contraseña
	- Configuración de TCP/IP

Algunos proveedores de servicios de internet (ISP) requieren que una información determinada preceda el nombre de usuario, por ejemplo, MSN/nombre de usuario.

- 3 Puntee en Inicio→ Configuración→ ficha Connections (Conexiones)→ Connections (Conexiones).
- 4 En My ISP (Mi ISP) o My Work Network (Mi red de trabajo), puntee en Add a new modem connection (Agregar nueva conexión de módem).
- 5 Introduzca un nombre para la conexión, como por ejemplo, ISP Connection (Conexión de ISP).
- 6 En la lista Select a modem (Seleccione un módem), elija su tipo de módem y puntee en Next (Siguiente).

Si su tipo de módem no aparece en la lista, vuelva a insertar la tarjeta de módem. Si utiliza un módem externo conectado a su dispositivo con un cable, seleccione Hayes Compatible on COM1 (Compatible con Hayes en COM1). Consulte la guía de usuario del módem para obtener información detalle.

7 Escriba el número de teléfono tal y como se debe marcar. Si necesita un prefijo, inclúyalo. Puntee en Next (Siguiente).

8 Escriba su nombre de usuario, contraseña y dominio (si procede). Esta información la proporciona el proveedor de servicios de Internet (ISP) o el administrador de red.

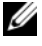

**NOTA:** No es necesario cambiar ningún valor en Advanced (Avanzada). La mayoría de los proveedores de Internet de hoy utilizan una dirección asignada de forma dinámica.

- 9 Si el ISP al que se está conectando no utiliza una dirección asignada dinámicamente, puntee en Advanced (Avanzada), en la ficha TCP/IP y, a continuación, escriba la dirección.
- 10 Puntee en OK (Aceptar).
- 11 Seleccione las demás opciones necesarias y puntee en Finish (Terminar).

Cuando abra Messaging (Mensajería), Internet Explorer Mobile o MSN Messenger, el dispositivo se conectará automáticamente. Una vez que se haya conectado, puede:

- Enviar y recibir mensajes de correo electrónico mediante Messaging Antes de utilizar Messaging (Mensajería), debe proporcionar la información que necesita Messaging (Mensajería) para comunicarse con el servidor de correo electrónico. Consulte el apartado ["Conexión](#page-106-0)  [directa con un servidor de correo electrónico" en la página 107](#page-106-0) para obtener más información.
- Consulte las páginas web y WAP utilizando Internet Explorer Mobile. Para obtener más información, consulte el apartado ["Utilización de](#page-120-0)  [Internet Explorer Mobile" en la página 121](#page-120-0).
- Enviar y recibir mensajes instantáneos mediante MSN Messenger. Para obtener más información, consulte el apartado ["MSN Messenger" en la](#page-118-0)  [página 119](#page-118-0).

## Creación de una conexión Ethernet

El término Ethernet hace referencia a la familia de productos LAN que cubre el estándar IEEE 802.3. Define lo que normalmente se conoce como protocolo CSMA/CD.

Para crear una conexión Ethernet:

- 1 Póngase en contacto con su administrador de red para obtener un nombre de usuario, una contraseña y un nombre de dominio.
- 2 Instale el controlador de tarjeta de red, si es necesario. Para obtener más información, consulte la documentación incluida con la tarjeta de red.
- 3 La ventana Network Settings (Configuración de red) aparece automáticamente la primera vez que inserta la tarjeta de red para que la configure. Para cambiar la configuración más tarde, puntee en Inicio→ Configuración→ ficha Connection (Conexión)→ Connections (Conexiones).
- 4 Si necesita introducir información de un servidor específico, puntee en el adaptador adecuado y, a continuación, puntee en Properties (Propiedades). Es posible que deba introducir los valores de conexión VPN y el servidor proxy. Para obtener más información, consulte al administrador de red.

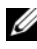

**NOTA:** La mayoría de las redes utilizan el protocolo DHCP (protocolo de configuración dinámica del host), así que no es necesario cambiar la configuración de conexión a menos que el administrador de red le indique que lo haga.

5 Si es necesario, conecte la tarjeta de red a la red mediante un cable de red. Para obtener más información, consulte la documentación incluida con la tarjeta de red.

## Creación de una conexión VPN

Una red privada virtual (VPN) se construye utilizando cables públicos para conectar los nodos. Estos sistemas utilizan la codificación y otros mecanismos de seguridad para garantizar que sólo pueden acceder a la red los usuarios autorizados y que no se puede interceptar lo datos.

- 1 Puntee en Inicio→ Configuración→ ficha Connections (Conexiones)→ Connections (Conexiones).
- 2 Puntee en Add a new VPN server connection (Agregar nueva conexión de servidor VPN).

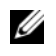

**20 NOTA:** Si ya ha creado un servidor VPN, puntee en Edit My VPN Servers (Editar mis servidores VPN) y, a continuación, en New (Nuevo).

- 3 Escriba un nombre para la conexión.
- 4 En el campo Host name/IP (Nombre del host o dirección IP), escriba el nombre del servidor VPN o la dirección IP. El administrador de red le facilitará esta información.
- 5 En función del tipo de autenticación que desee utilizar con el dispositivo, puntee en IPSec o en PPTP, situados al lado de VPN type (Tipo de VPN).

Si no está seguro de la opción que desea seleccionar, póngase en contacto con el administrador de red.

- 6 Puntee en Next (Siguiente) y escriba el nombre de usuario, la contraseña y, si es necesario, el dominio.
- 7 Instale el controlador de tarjeta de red, si es necesario. Para obtener más información, consulte la documentación incluida con la tarjeta de red.
- 8 Puntee en Finish (Terminar).
- 9 Para iniciar manualmente una conexión, mantenga punteada la conexión y puntee en Connect (Conectar).

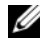

 $\mathscr{D}$  NOTA: Una conexión VPN requiere una conexión física a una red. Asegúrese de que la unidad está vinculada a una red, inalámbrica o no, antes de iniciar manualmente una conexión VPN.

## Finalización de una conexión

Para desconectarse:

- Para suprimir una conexión, mantenga punteada la conexión que desea retirar y puntee en Delete (Suprimir).
- Cuando esté conectado por medio de un cable o una base, desconecte el dispositivo del cable o la base.
- Cuando esté conectado por medio del sensor de infrarrojos, aleje el dispositivo del ordenador.
- Cuando esté conectado por medio de una tarjeta de red (Ethernet), extraiga la tarjeta del dispositivo.

### <span id="page-106-0"></span>Conexión directa con un servidor de correo electrónico

Puede establecer una conexión con un servidor de correo electrónico para poder enviar y recibir mensajes de correo electrónico mediante un módem o una conexión de red y mediante el programa Messaging (Mensajería) del dispositivo.

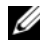

**NOTA:** El ISP o la red deben utilizar un servidor de correo electrónico tipo POP3 o IMAP4 y una puerta de enlace de SNTP.

Dispone de varios servicios de correo electrónico para recibir mensajes. Por cada servicio de correo electrónico que quiera utilizar, primero debe configurar el servicio de correo electrónico y asignarle un nombre. Si desea utilizar el mismo servicio para conectarse a distintos buzones, configure cada una de las conexiones de buzón y asígneles un nombre.

Para configurar un servicio de correo electrónico:

- 1 En la opción Messaging (Mensajería) de su dispositivo, puntee en Accounts→ New Account (Cuentas→ Cuenta nueva).
- 2 Siga las indicaciones del asistente de configuración de correo electrónico.

Para obtener más información, puntee en Inicio→ Ayuda.

Para conectarse al servidor de correo electrónico, puntee en Account→ Connect (Cuenta→ Conectar). Para obtener más información sobre cómo utilizar el programa Messaging (Mensajería), consulte el apartado ["Messaging \(Mensajería\)" en la página 88](#page-87-0).

## Obtención de ayuda sobre la conexión

Para obtener más información sobre cómo conectarse, consulte los recursos siguientes:

- • ["Messaging \(Mensajería\)" en la página 88.](#page-87-0)
- La ayuda en línea del dispositivo. Puntee en Inicio→ Ayuda. Puntee en Messaging (Mensajería) o Connections (Conexiones).
- La ayuda de ActiveSync en el ordenador. En ActiveSync, haga clic en Ayuda→ Ayuda de Microsoft ActiveSync.
- Consulte www.microsoft.com/windowsmobile para obtener información sobre la solución de problemas.
<span id="page-108-1"></span>

# Adición y eliminación de programas

Algunos programas ya estaban instalados en la memoria ROM cuando recibió el dispositivo. Estos programas no se pueden eliminar, ni se puede perder el contenido de la ROM accidentalmente. Puede actualizar los programas de la ROM mediante los programas de instalación con la extensión \*.pku. Puede guardar los datos en Flash ROM.

Puede instalar cualquier programa creado para el dispositivo siempre y cuando éste tenga suficiente memoria. El lugar más habitual para encontrar software para el dispositivo es el sitio web de software Microsoft® Windows Mobile™ Versión 5.0 para Pocket PC Premium Edition: www.microsoft.com/windowsmobile.

# <span id="page-108-0"></span>Adición de <u>p</u>rogramas con Microsoft $^\circledR$ ActiveSync®

Antes de instalar software en el dispositivo, debe instalar ActiveSync en el ordenador. Para obtener más información, consulte la Ayuda de ActiveSync en el ordenador.

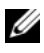

 $\mathscr U$  NOTA: Los clientes deben tenerla versión ActiveSync 4.0 o posterior antes de usar Axim. ActiveSync 4.0 o posterior está disponible en el *CD de inicio*. Para obtener más ayuda sobre ActiveSync, visite el siguiente sitio web: http://www.microsoft.com/windowsmobile/help/activesync/default.mspx

- 1 Determine el tipo de dispositivo y de procesador para saber qué versión del software debe instalar:
	- a Puntee en Inicio→ Configuración.
	- b En la ficha Sistema, puntee en Acerca de.
	- c En la ficha Versión, registre la información del procesador.
- 2 Descargue el software en el ordenador (o inserte el CD o disquete de inicio que contiene el software en el ordenador). Es posible que vea un solo archivo \*.exe o \*.zip, un archivo Setup.exe o varias versiones de archivos para distintos tipos de dispositivos y procesadores. Asegúrese de seleccionar el programa diseñado para Pocket PC y el tipo de procesador del dispositivo.
- 3 Lea las instrucciones de instalación, los archivos Léame o la documentación que se incluyen con el programa. Muchos programas proporcionan instrucciones especiales de instalación.
- 4 Conecte el dispositivo a un ordenador para:
- 5 Pulse dos veces en el archivo \*.exe.

Si el archivo es un archivo instalador, se iniciará el asistente de instalación. Siga las instrucciones que aparecen en la pantalla. Una vez que haya instalado el software en el ordenador, el programa de instalación transferirá automáticamente el software al dispositivo.

Si el archivo no es un archivo instalador, recibirá un mensaje de error que le informará de que el programa es válido, pero que está diseñado para un tipo de ordenador distinto. Deberá mover dicho archivo al dispositivo. Si no puede encontrar las instrucciones de instalación para el programa en el archivo Léame ni en la documentación, utilice el explorador de ActiveSync para copiar el archivo de programa en la carpeta Archivos de programa del dispositivo. Para obtener más información sobre cómo copiar archivos mediante ActiveSync, consulte la Ayuda de ActiveSync en el ordenador.

Para abrir un programa una vez finalizada la instalación, puntee en Inicio→ Programas y, a continuación, puntee en el icono del programa.

# Descarga de programas de Internet

- <span id="page-109-0"></span>1 Determine el tipo de dispositivo y de procesador para saber qué versión del software debe instalar:
	- a Puntee en Inicio→ Configuración.
	- b En la ficha Sistema, puntee en Acerca de.
	- c En la ficha Versión, registre la información del procesador.
- 2 Utilice Internet Explorer Mobile para descargar el programa en el dispositivo. Es posible que vea un solo archivo \*.exe o \*.zip, un archivo Setup.exe o varias versiones de archivos para distintos tipos de dispositivos y procesadores. Asegúrese de seleccionar el programa diseñado para Pocket PC y el tipo de procesador del dispositivo.
- 3 Lea las instrucciones de instalación, los archivos Léame o la documentación que se incluyen con el programa. Muchos programas proporcionan instrucciones especiales de instalación.
- 4 Puntee en el archivo, por ejemplo, en el archivo \*.exe.

<span id="page-110-0"></span>Se inicia el asistente de instalación. Siga las instrucciones que aparecen en la pantalla.

# Adición de un programa al menú Inicio

- 1 Puntee en Inicio→ Configuración.
- 2 Puntee en Menus (Menús) y, a continuación, en la casilla de verificación para el programa.

Si el programa no aparece en la lista, puede utilizar el Explorador de archivos del dispositivo para mover el programa a la carpeta Start Menu (Menú Inicio), o bien utilizar ActiveSync en el ordenador para crear un acceso directo al programa mediante los siguientes pasos:

- a Utilice el explorador en ActiveSync para examinar los archivos del dispositivo y localizar el programa.
- b Pulse el botón derecho del ratón en el programa y, a continuación, pulse Crear acceso directo.
- c Mueva el acceso directo a la carpeta Menú Inicio de la carpeta Windows. El acceso directo aparece ahora en el menú Inicio. Para obtener más información, consulte la Ayuda de ActiveSync en el ordenador.

# Eliminación de programas

- <span id="page-111-0"></span>1 Puntee en Inicio→ Configuración.
- 2 Puntee en System→ Remove Programs (Sistema→ Eliminar programas).
- 3 Mantenga punteado el nombre del programa y, a continuación, puntee en Delete (Suprimir) en el menú emergente. Si el programa no figura en la lista de programas instalados, utilice el Explorador de archivos del dispositivo para localizar el programa.

# Uso de los programas de complemento

Entre los programas de complemento se incluyen Word Mobile, Excel Mobile, PowerPoint Mobile y Windows Media Player para Pocket PC.

Para utilizar un programa de complemento en su dispositivo, puntee en Inicio→ Programas y, a continuación, puntee en el nombre del programa.

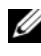

<span id="page-112-0"></span> $\mathscr{A}$  NOTA: Antes de conectar el dispositivo a un ordenador por primera vez, instale ActiveSync en el ordenador con el CD de inicio de Dell™.

# Word Mobile

Word Mobile funciona con Microsoft Word en el ordenador para permitir un fácil acceso a las copias de los documentos. Puede crear documentos nuevos en el dispositivo, o puede copiar documentos del ordenador en el dispositivo. Sincronice los documentos entre el ordenador y el dispositivo para tener el contenido más actualizado en ambas ubicaciones.

Utilice Word Mobile para crear documentos, como cartas, actas de reuniones e informes de viajes.

Para crear un nuevo archivo:

- 1 Puntee en Inicio→ Programas→ Word Mobile.
- 2 Puntee en Nuevo.

Aparece un documento en blanco. O bien, si ha seleccionado una plantilla para los nuevos documentos en el cuadro de diálogo Opciones, aparecerá la plantilla con el texto y formato predefinidos.

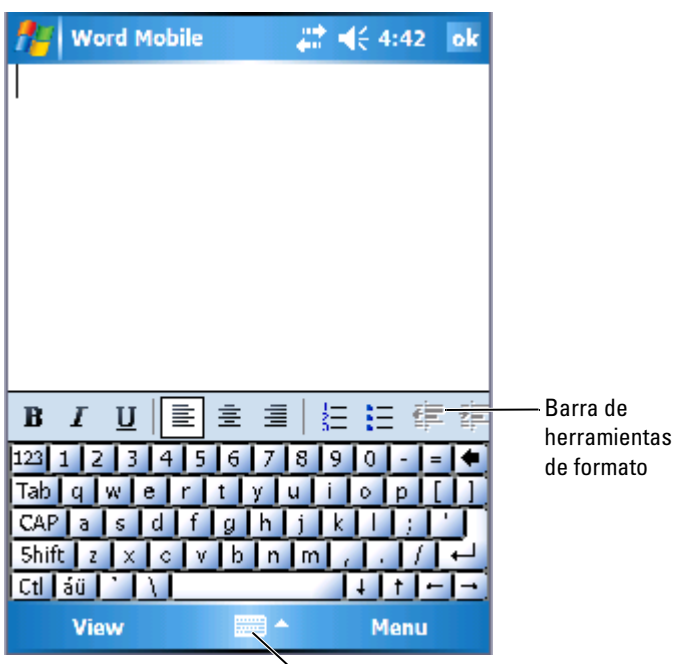

Icono del panel de entrada

Sólo puede abrir un documento a la vez. Si abre un segundo documento, se le pedirá que guarde el primero. Se puede crear, guardar o editar un documento en varios formatos, como por ejemplo Word (.doc), plantilla de Word (.dot), formato de texto enriquecido (.rtf) y sólo texto (.txt).

<span id="page-113-0"></span>Word Mobile contiene una lista de los archivos almacenados en el dispositivo. Puntee en un archivo de la lista para abrirlo. Para eliminar, copiar o enviar archivos, puntee y mantenga el lápiz en un archivo de la lista. A continuación, seleccione la acción apropiada en el menú emergente.

Puede introducir información en Word Mobile tecleando, escribiendo, dibujando o grabando. Estos modos aparecen en el menú View (Ver). Cada modo tiene su propia barra de herramientas, la cual se puede mostrar y ocultar punteando en el icono Show/Hide Toolbar (Mostrar u ocultar barra) en la barra de comandos.

Para cambiar la ampliación del zoom, puntee en View→ Zoom (Ver→ Zoom) y, a continuación, seleccione el porcentaje deseado. Seleccione un porcentaje más alto para introducir texto y un porcentaje más bajo para obtener una visión más amplia del documento.

Si desea abrir un documento de Word creado en un ordenador, seleccione Wrap to Window (Ajustar a la ventana) en el menú View (Ver), para poder ver el documento completo.

# <span id="page-114-0"></span>Excel Mobile

Excel Mobile trabaja con Microsoft Excel en el ordenador para permitir un fácil acceso a copias de los libros. Puede crear libros nuevos en el dispositivo, o puede copiar libros del ordenador en el dispositivo. Sincronice los libros entre el ordenador y el dispositivo para tener el contenido más actualizado en ambas ubicaciones.

Utilice Excel Mobile para crear libros, como informes de gastos y registros de kilometraje.

Para crear un nuevo archivo:

- 1 Puntee en Inicio→ Programas→ Excel Mobile.
- 2 Puntee en Nuevo.

Aparece un libro en blanco. O bien, si ha seleccionado una plantilla para los nuevos libros en el cuadro de diálogo Opciones, aparecerá la plantilla con las fórmulas y el formato predefinidos.

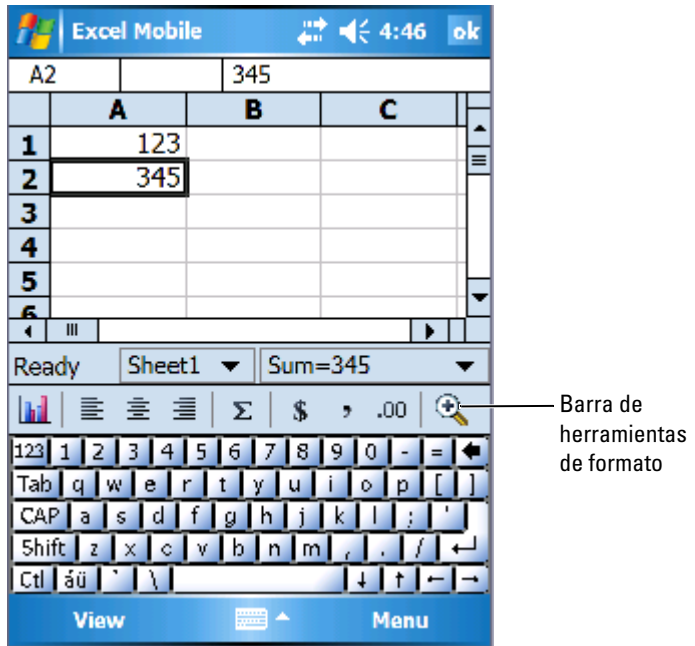

Sólo puede abrir un libro a la vez. Si abre un segundo libro, se le pedirá que guarde el primero. Se puede crear, guardar o editar un libro en varios formatos, como por ejemplo la plantilla de Excel (.xlt) y Excel (.xls).

<span id="page-115-0"></span>Excel Mobile contiene una lista de los archivos almacenados en el dispositivo. Puntee en un archivo de la lista para abrirlo. Para eliminar, copiar o enviar archivos, puntee y mantenga el lápiz en un archivo de la lista. A continuación, seleccione la acción apropiada en el menú emergente.

Excel Mobile proporciona herramientas básicas para las hojas de cálculo, como fórmulas, funciones, funciones para ordenar y para filtrar. Para mostrar la barra de herramientas, puntee en View→ Toolbar (Ver→ Barra de herramientas.

#### <span id="page-116-0"></span>Consejos para utilizar Excel Mobile

Utilice los siguientes consejos cuando trabaje con libros grandes en Excel Mobile:

- Utilice la pantalla completa: Puntee en View→ Full Screen (Ver→ Pantalla completa) para obtener una vista del libro lo más completa posible. Para salir del modo de pantalla completa, puntee en Restore (Restaurar).
- Muestre y oculte elementos de la ventana: Puntee en View (Ver) y, a continuación, en los elementos que desee mostrar u ocultar.
- Inmovilice las secciones de un libro: Seleccione la celda en la que desea inmovilizar las secciones. Puntee en View→ Freeze Panes (Ver→ Inmovilizar secciones). Puede ser que desee inmovilizar las secciones superior y del extremo izquierdo de un libro para mantener visibles las etiquetas de las filas y columnas mientras se desplaza por una hoja.
- Divida las secciones para ver distintas áreas de una hoja de cálculo grande. Puntee en View→ Split (Ver→ Dividir). Arrastre la barra de división al lugar que desee. Para eliminar la división, puntee en View→ Remove Split (Ver→ Quitar división).
- Muestre y oculte filas y columnas: Para ocultar una fila o columna, seleccione una celda de la fila o columna que desee ocultar. Puntee en Menu→ Format→ Row o Column→ Hide (Menú→ Formato→ Fila o Columna) Para mostrar una fila o una columna oculta, puntee en Menu→ Edit→ Go (Menú→ Editar→ Ir) y, a continuación, escriba una referencia de la fila o la columna oculta. A continuación, puntee en Menu→ Format→ Row o Column→ Unhide (Menú→ Formato→ Fila o Columna→ Mostrar).

Para obtener más información sobre el uso de Excel Mobile, puntee en Inicio→ Help (Ayuda).

# <span id="page-116-1"></span>PowerPoint Mobile

PowerPoint Mobile trabaja con Microsoft PowerPoint en el ordenador para ofrecerle un acceso sencillo a las copias de sus diapositivas de presentación. Muchos de los elementos de presentación incorporados a las presentaciones, como las transiciones de diapositivas y las animaciones, se reproducirán en el dispositivo. Si la presentación está configurada como una presentación cronometrada, una diapositiva llevará a la otra de manera automática. También se admiten los vínculos con las URL.

Entre las funciones de PowerPoint no compatibles con el dispositivo se incluyen:

- Notas: las notas escritas para las diapositivas no se verán.
- Reorganización o edición de las diapositivas: PowerPoint Mobile es sólo un visor.

Para iniciar una presentación:

- 1 Puntee en Inicio→ Programas→ PowerPoint Mobile.
- 2 En la lista de presentaciones, puntee en la presentación que desee ver.
- 3 Puntee la diapositiva actual para pasar a la siguiente diapositiva. Si la presentación está configurada como una presentación cronometrada, las diapositivas pasarán automáticamente.

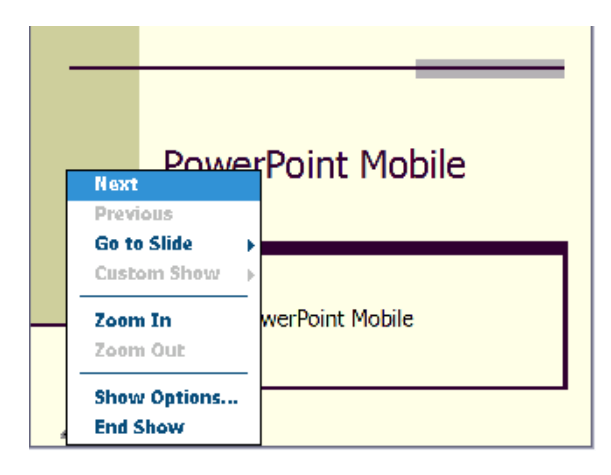

Sólo puede abrir un documento a la vez. Si abre otro documento, se le pedirá que guarde y cierre la primera. Puede ver un documento en varios formatos, incluidos PowerPoint (.ppt) y PowerPoint Mobile (.pps).

<span id="page-117-0"></span>PowerPoint Mobile contiene una lista de los archivos almacenados en el dispositivo. Puntee en un archivo de la lista para abrirlo. Para eliminar, copiar o enviar archivos, puntee y mantenga el lápiz en un archivo de la lista. A continuación, seleccione la acción apropiada en el menú emergente.

# <span id="page-118-0"></span>MSN Messenger

Con el programa de mensajes instantáneos MSN Messenger, puede:

- Ver quién está en línea.
- Enviar y recibir mensajes instantáneos.
- Mantener conversaciones de mensajes instantáneos con grupos de contactos.

Para utilizar MSN Messenger, debe tener una cuenta de Microsoft Passport o una cuenta de correo electrónico de Microsoft Exchange. Debe tener una cuenta de Passport para utilizar el servicio MSN Messenger. Si tiene una cuenta de Hotmail o MSN, ya tiene una cuenta de Passport. Una vez que haya obtenido una cuenta de Microsoft Passport o de Microsoft Exchange, ya estará listo para configurar su cuenta.

**NOTA:** Regístrese para obtener una cuenta de Microsoft Passport en la dirección www.passport.com. Obtenga una dirección de correo electrónico de Microsoft Hotmail gratis en la dirección www.hotmail.com.

Para cambiar a MSN Messenger, puntee en Inicio→ Programas→ Pocket MSN→ MSN Messenger.

<span id="page-118-1"></span>**20 NOTA:** La disponibilidad de MSN Messenger está sujeta a la base de idiomas.

#### Configuración

Para poder conectarse, debe introducir la información de la cuenta de Passport o Exchange.

Para configurar una cuenta e iniciar sesión:

- 1 Puntee en Inicio→ Programas→ Pocket MSN→ MSN Messenger.
- 2 Puntee en Menu→ Options (Menú→ Opciones).
- 3 Introduzca su contraseña o intercambie información de la cuenta.
- <span id="page-118-2"></span>4 Para iniciar sesión, puntee en la pantalla de inicio de sesión e introduzca su dirección de correo electrónico y contraseña.

#### Cómo trabajar con contactos

La ventana de MSN Messenger muestra todos los contactos de Messenger en una sola pantalla, divididos en las categorías En línea y Sin conexión. Desde esta vista, mientras esté conectado, puede conversar, enviar mensajes de correo electrónico, bloquear un contacto para que no converse con usted o eliminar contactos de su lista utilizando el menú emergente.

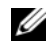

**20 NOTA:** Si ya utiliza MSN Messenger en el ordenador, sus contactos aparecerán en el dispositivo sin que tenga que agregarlos.

Para ver quién está en línea sin que ellos le vean, puntee en Menú→ Mi estado→ No conectado.

Si bloquea un contacto, usted aparecerá sin conexión pero permanecerá en la lista de contactos bloqueados. Para desbloquear un contacto, puntee y mantenga el lápiz en el contacto y, a continuación, puntee en Desbloquear en el menú emergente.

#### Conversación con los contactos

- Puntee en el nombre de un contacto para abrir una ventana de conversación. Introduzca su mensaje en el área de entrada de texto situada en la parte inferior de la pantalla, o bien puntee en My Text (Mi texto) para introducir un mensaje predefinido, y luego puntee en Send (Enviar).
- Para invitar a otro contacto a participar en una conversación de varios usuarios, puntee en Menu→ Chats→ Invite (Menú→ Conversaciones → Invitar) y, a continuación, puntee el contacto al que desea invitar.
- Para volver a la ventana principal sin cerrar una conversación, puntee en el icono Contactos. Para regresar a la ventana de conversación, puntee en Conversaciones y seleccione la persona con la que estaba conversando.
- Para saber si el contacto con el que está conversando está respondiendo, busque el mensaje debajo del área de entrada de texto.

Para obtener más información sobre el uso de MSN Messenger, puntee en Inicio→ Ayuda.

# <span id="page-119-0"></span>Microsoft Windows Media® Player para Pocket PC

Utilice Windows Media Player 10.0 para Pocket PC para reproducir archivos de audio y vídeo digital almacenados en el dispositivo o en una red. Para cambiar a Windows Media Player para Pocket PC, puntee en Inicio→ Windows Media.

Utilice Windows Media Player en el ordenador para copiar archivos de audio y vídeo digital en el Pocket PC. Puede reproducir Windows Media y archivos MP3 en el Pocket PC. Para obtener más información acerca del uso de Windows Media Player para Pocket PC, puntee en Inicio→ Help (Ayuda).

# Utilización de Internet Explorer Mobile

Utilice Internet Explorer Mobile para ver páginas web o WAP:

- Durante la sincronización con el ordenador, descargue sus vínculos favoritos y los favoritos móviles almacenados en la subcarpeta Favoritos móviles de Internet Explorer en el ordenador.
- Conéctese a un proveedor de servicios de Internet (ISP) o a una red para navegar por la web. Para obtener más información sobre cómo conectarse a Internet, consulte el apartado ["Cómo conectarse"](#page-94-0) en la [página 95](#page-94-0).

Cuando el dispositivo esté conectado a un ISP o a una red, también puede descargar archivos y programas de Internet o la intranet.

Para utilizar Internet Explorer Mobile, puntee en Inicio→ Internet Explorer Mobile.

# <span id="page-120-1"></span>Favoritos móviles

Si utiliza Microsoft Internet Explorer 5.0 o superior en el ordenador, puede descargar favoritos móviles en el dispositivo. Cuando se sincronizan favoritos móviles, se descarga contenido de la web en el dispositivo para que pueda ver páginas mientras está desconectado del ISP y del ordenador. Utilice el complemento de Internet Explorer instalado con Microsoft ActiveSync® para crear favoritos móviles rápidamente.

Para crear un favorito móvil en el ordenador y descargarlo en el dispositivo:

- 1 En el ordenador, abra Internet Explorer y haga clic en Herramientas→ Create Mobile Favorite (Crear favoritos móviles).
- 2 Para cambiar el nombre del vínculo, introduzca un nuevo nombre en la casilla Nombre.
- <span id="page-120-0"></span>3 Especifique un programa de actualización junto a Actualizar (opcional).
- 4 Haga clic en Aceptar.

Internet Explorer descargará la versión más reciente de la página en el ordenador.

- 5 En la aplicación Internet Explorer del ordenador, pulse el botón derecho del ratón en el favorito móvil y luego pulse Propiedades.
- 6 En la ficha Download (Descargar), especifique el número de niveles hacia abajo que desea descargar. Para ahorrar memoria en el dispositivo, elija sólo un nivel hacia abajo.

7 Sincronice el dispositivo y el ordenador.

Los favoritos móviles que están almacenados en la carpeta Mobile Favorites (Favoritos móviles) en Internet Explorer se descargarán en el dispositivo.

Si no ha especificado un programa de actualización en el [paso 3](#page-120-0), deberá descargar manualmente el contenido para mantener la información actualizada en el ordenador y en el dispositivo. Antes de sincronizarse con el dispositivo, haga clic en Herramientas en Internet Explorer en el ordenador y haga clic en Synchronize (Sincronizar). La fecha de la columna Last Updated (Última actualización) corresponde a la última vez que se descargó contenido en el ordenador. Si es necesario, puede descargar manualmente el contenido.

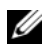

 $\mathscr{D}$  NOTA: puede agregar un icono en la barra de herramientas de Internet Explorer para crear favoritos móviles. En la aplicación Internet Explorer del ordenador, haga clic en Ver $\rightarrow$  Barras de herramientas y, a continuación, haga clic en Personalizar.

#### <span id="page-121-1"></span>Conservación de memoria

Los favoritos móviles ocupan memoria de almacenamiento en el dispositivo. Para minimizar la cantidad de memoria utilizada:

- Desactive las imágenes y los sonidos, o impida que se descarguen algunos favoritos móviles en el dispositivo mediante la configuración de Favoritos en las opciones de ActiveSync. Para obtener más información, consulte la Ayuda de ActiveSync en el ordenador.
- Limite el número de páginas vinculadas que pueden descargarse. En la aplicación Internet Explorer del ordenador, pulse el botón derecho del ratón en el favorito móvil que desee cambiar y luego pulse Propiedades. En la ficha Descargar, especifique 0 ó 1 para el número de páginas vinculadas que desee descargar.

#### <span id="page-121-0"></span>Carpeta Favoritos móviles

Sólo se sincronizan con el dispositivo los elementos que están almacenados en la subcarpeta Favoritos móviles (en la carpeta Favoritos) de Internet Explorer en el ordenador. Esta carpeta se ha creado automáticamente durante la instalación de ActiveSync.

#### <span id="page-122-0"></span>Enlaces favoritos

Durante la sincronización, la lista de favoritos de la carpeta Mobile Favorites (Favoritos móviles) en el ordenador se sincroniza con Internet Explorer Mobile en el dispositivo. El ordenador y el dispositivo se actualizan con los cambios realizados en cada lista cada vez que se realice la sincronización. A menos que marque el vínculo favorito como si fuera un favorito móvil, sólo se descargará el vínculo en el dispositivo; para ver el contenido, deberá conectarse al ISP o a la red. Para obtener más información sobre la sincronización, consulte la Ayuda de ActiveSync en el ordenador.

# <span id="page-122-1"></span>Exploración de los favoritos móviles y de la web

Puede utilizar Internet Explorer Mobile para explorar los favoritos móviles y los canales descargados en el dispositivo sin necesidad de conectarse a Internet. También puede conectarse a Internet a través de un ISP o una conexión de red y navegar por la web.

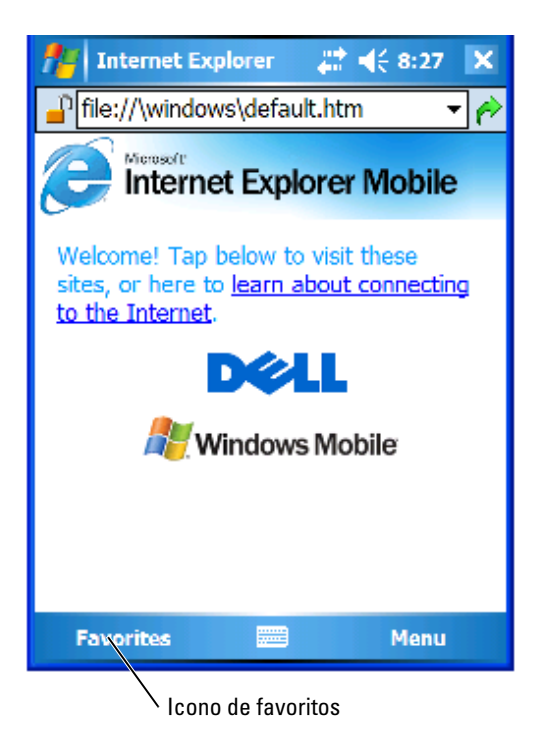

Para ver los favoritos móviles y los canales:

- 1 Puntee en el icono de favoritos para mostrar la lista de favoritos.
- 2 Puntee en la página que desea ver.

Aparece la página que se descargó la última vez que realizó una sincronización con el ordenador. Si la página no está en el dispositivo, el favorito se muestra atenuado. Deberá volver a sincronizarse con el ordenador para descargar la página en el dispositivo, o bien conectarse a Internet para poder verla.

Para navegar por Internet, establezca una conexión con el ISP o la red corporativa mediante Conexiones, tal como se describe en el apartado ["Cómo conectarse" en la página 95](#page-94-0).

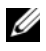

**NOTA:** Para agregar un vínculo favorito, vaya a la página que desee agregar, puntee y mantenga el lápiz en la página y, a continuación, puntee en Add to Favorites (Agregar a favoritos).

Para conectarse a y explorar Internet, puede:

- Puntear el icono Favorites (Favoritos) y puntear el favorito que desea ver.
- En el campo de dirección que aparece en la parte superior de la pantalla de Internet Explorer, introduzca la dirección web que desee y puntee el icono de la derecha, o la flecha abajo para seleccionar las direcciones introducidas previamente.

# Mantenimiento y solución de problemas

# Mantenimiento de Axim

Para dirigir el mantenimiento periódico del dispositivo, utilice la utilidad de autodiagnósticos de Dell Axim disponible en el CD de inicio. Esta utilidad de diagnóstico prueba muchas funciones del dispositivo: botones, versión del sistema operativo, estado de la batería, reproducción del vídeo, LED, controlador, modo de duplicación, Bluetooth, Inalámbrico y prueba de enlace del USB.

#### Instalación de la utilidad de diagnósticos

Para instalar la utilidad:

- 1 Cree una conexión de ActiveSync entre el dispositivo y el ordenador.
- 2 Inserte el CD de inicio en la unidad de CD-ROM del ordenador.
- 3 Haga clic en Getting Started→ Enhance Your Experience→ Tools (Inicio→ Experiencia más completa→ Herramientas).
- 4 En el menú de selección de herramientas, seleccione Pocket PC Applications (Aplicaciones de Pocket PC).
- 5 Desplácese por la lista hasta que vea Dell Axim X51/X51v Self-Diagnostic Utility (Utilidad de autodiagnóstico de Axim X51/X51v de Dell).
- 6 Haga clic en Details $\rightarrow$  Install (Detalles $\rightarrow$  Instalar).
- 7 Siga las instrucciones de la pantalla para instalar la utilidad de autodiagnóstico.

Para ejecutar un diagnóstico, puntee en Inicio→ Programas→ Axim Self-Diagnostics (Autodiagnósticos de Axim).

# Solución de problemas

En la tabla siguiente aparecen algunos problemas habituales a los que se debe enfrentar y sus posibles soluciones. Para solucionar los problemas, utilice una solución única de la lista con viñetas o una combinación de soluciones en el orden dado.

Para obtener información acerca del restablecimiento ordenado o del restablecimiento forzado, consulte el apartado ["Restablecimiento del PDA](#page-52-0)  [Axim" en la página 53](#page-52-0).

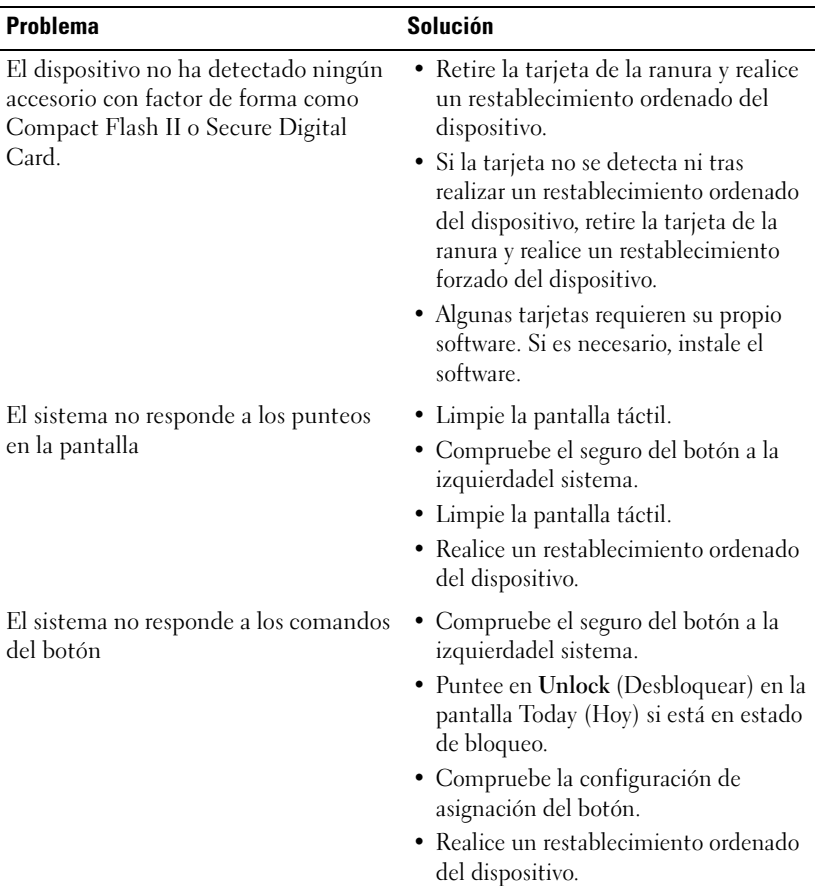

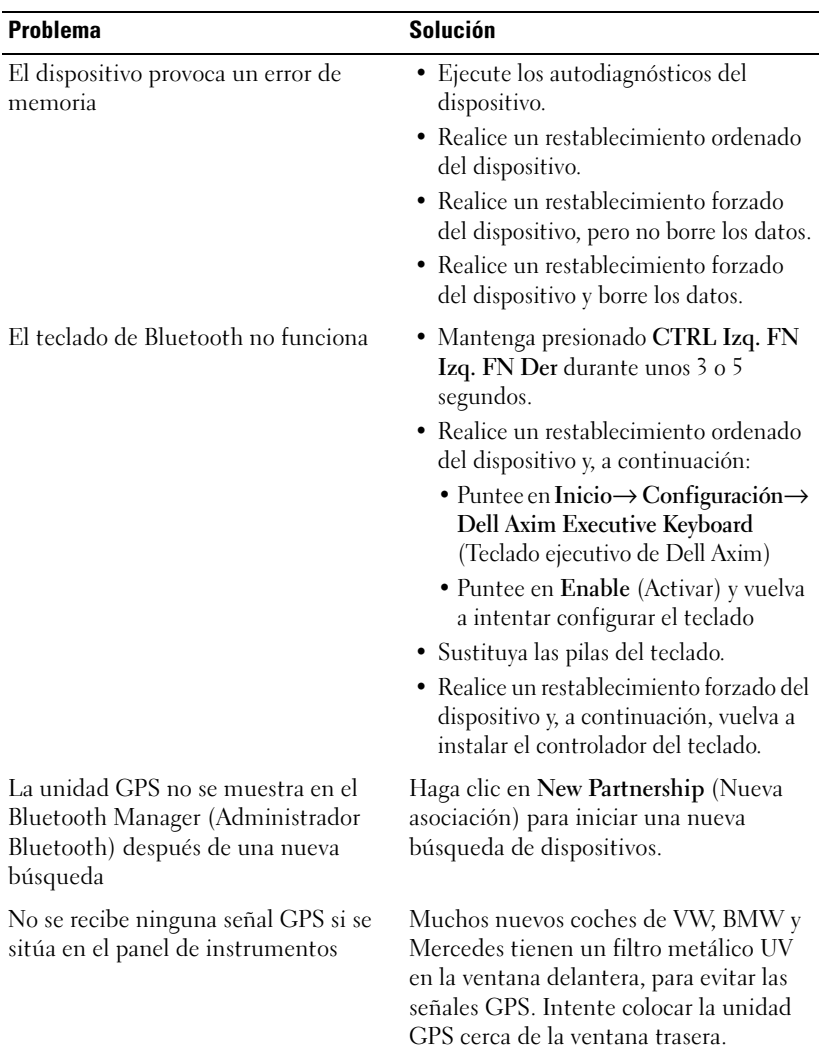

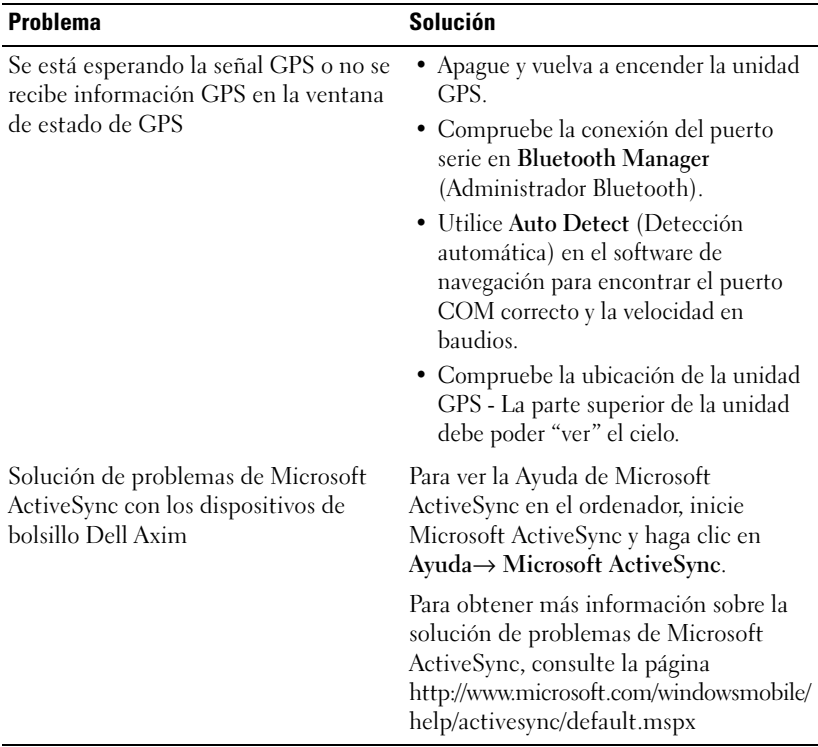

Para obtener más información sobre la solución de problemas, consulte el manual que se incluye en el CD que se suministra con el teclado.

# <span id="page-128-0"></span>Advertencia de seguridad sobre la descarga de archivos

Aparecerá el siguiente mensaje de advertencia de descarga de archivos al tratar de instalar los programas de software en el sistema Dell que ejecuta Microsoft® Windows® XP Service Pack 2 (SP2).

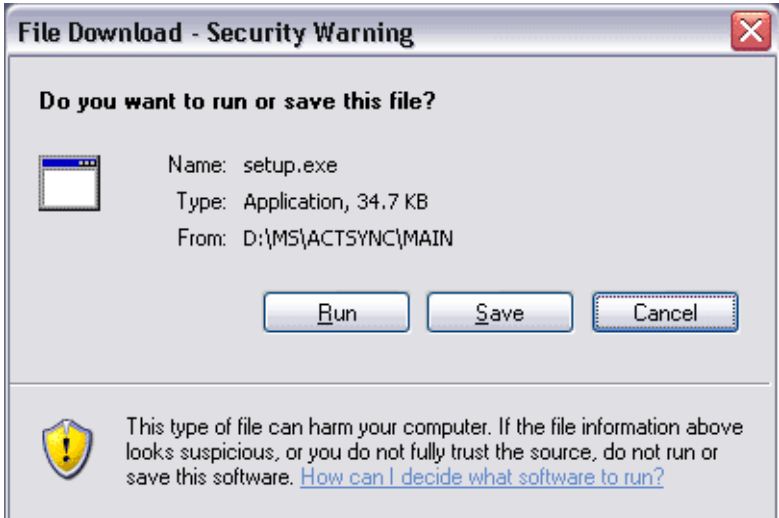

Como precaución de seguridad, la advertencia de seguridad sobre la descarga de archivos aparecerá en cualquier momento que se intente instalar un programa de software en el sistema. Es algo que ocurrirá a pesar de la procedencia del software que está intentado instalar.

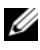

**NOTA:** Esta advertencia no indica que exista un problema con el sistema Dell.

# A

# Apéndice

# <span id="page-130-0"></span>**Especificaciones**

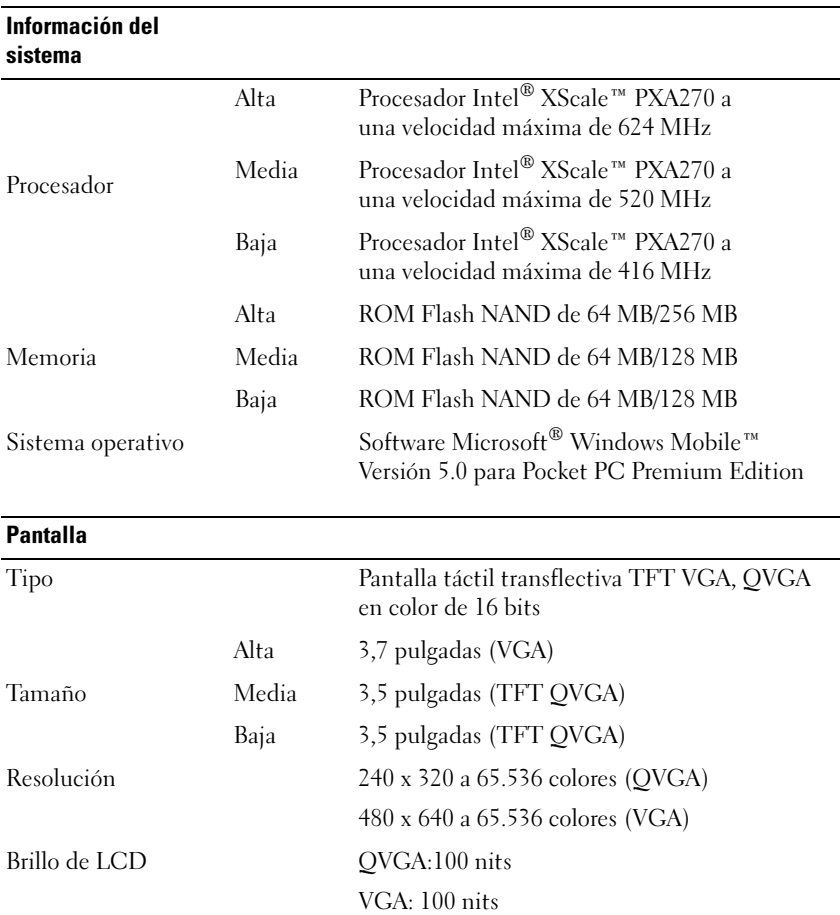

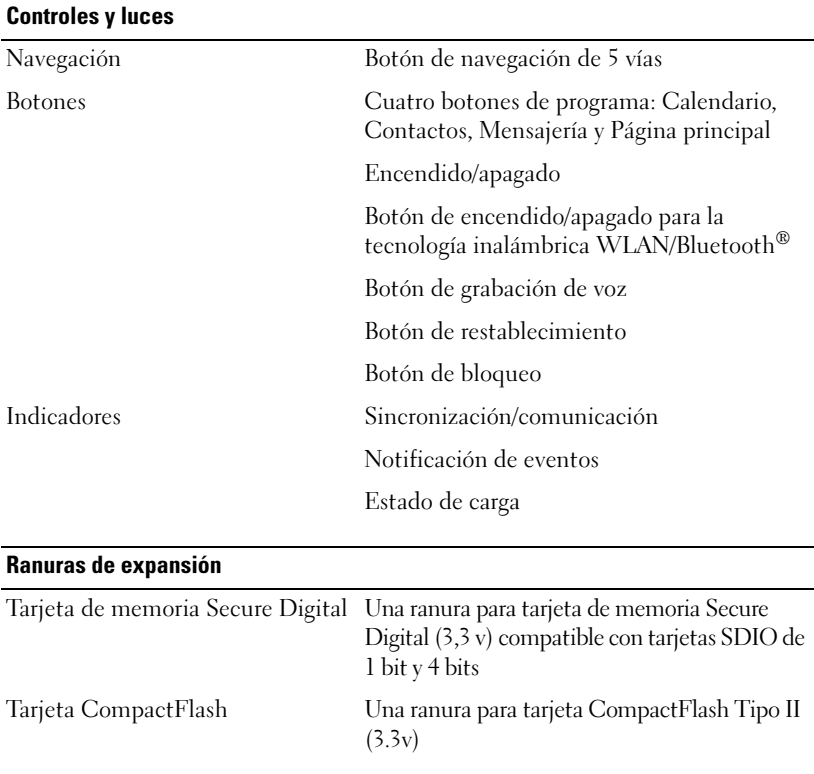

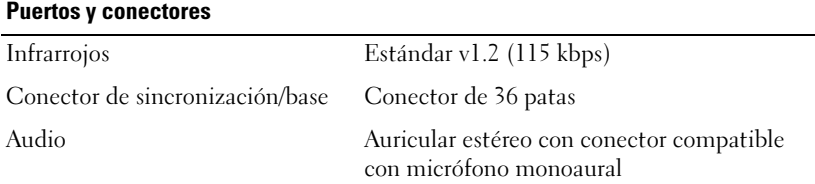

#### Aspectos físicos

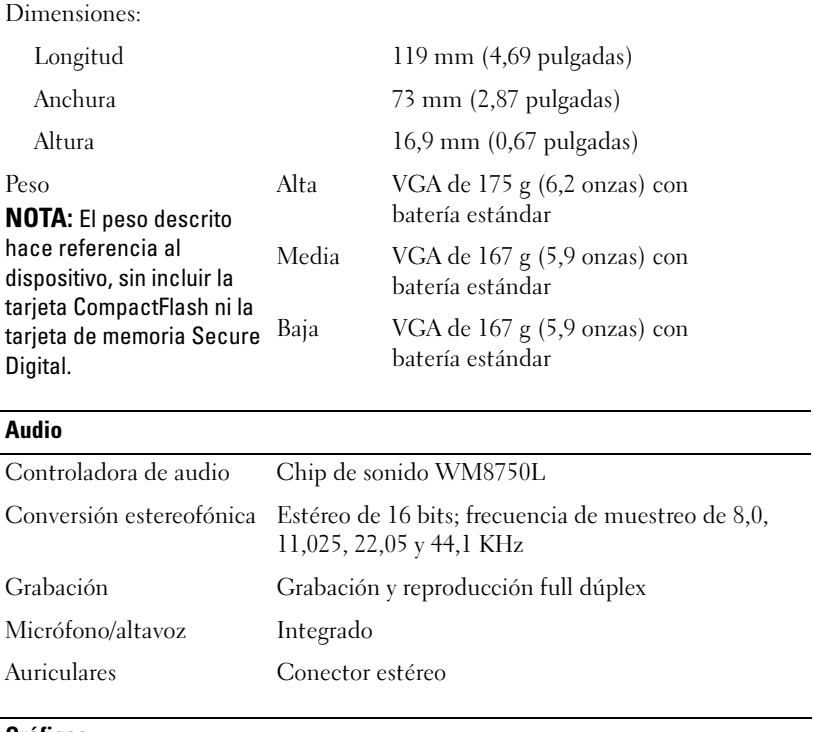

Gráficos

Alta Marathon

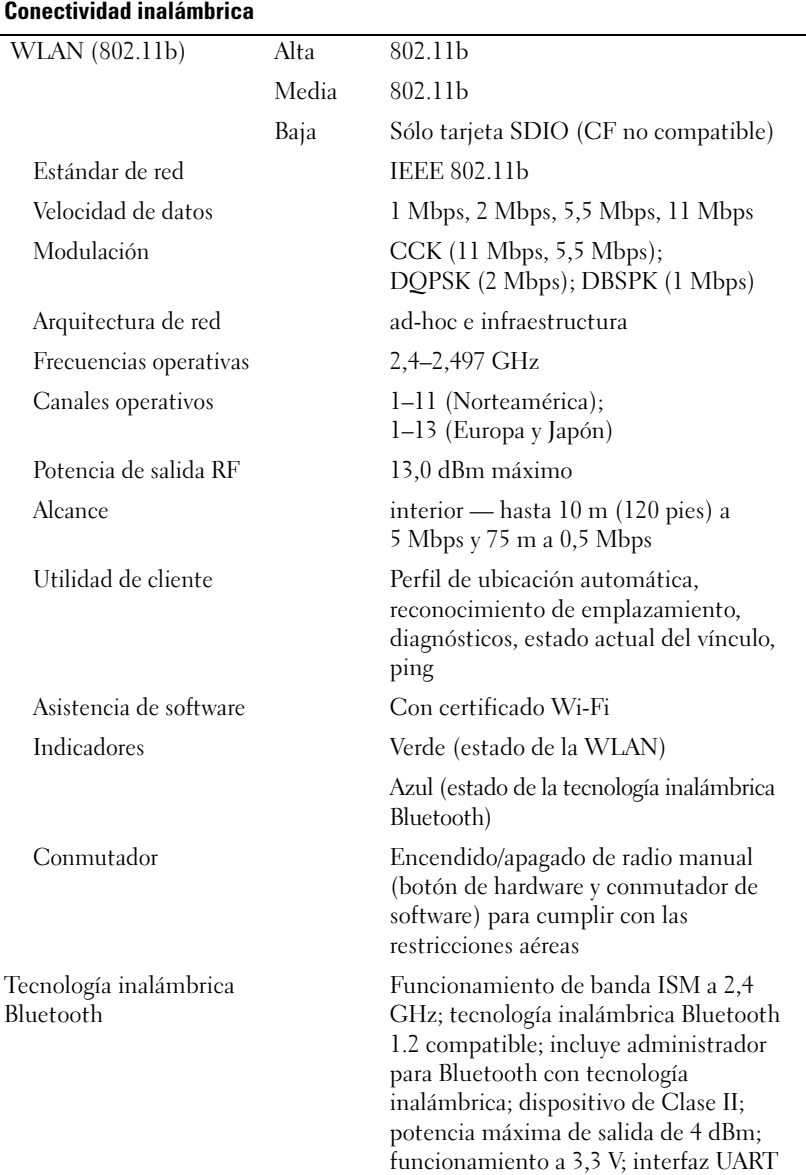

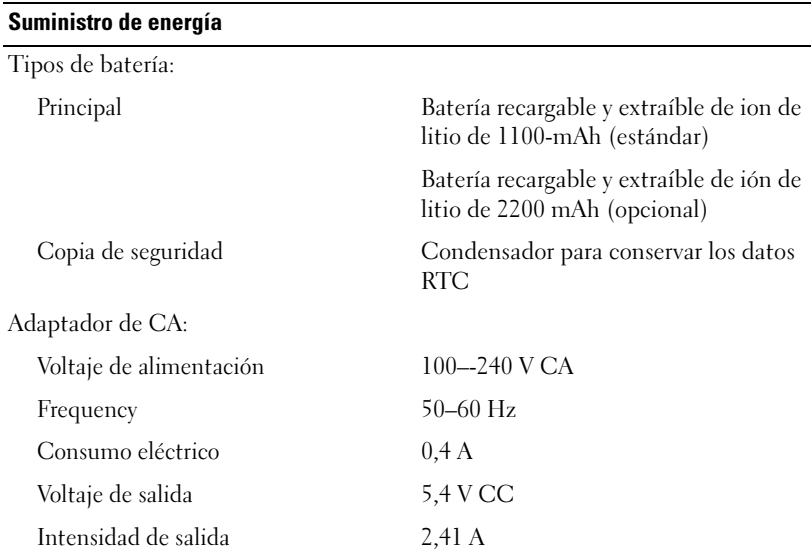

#### Aspectos ambientales

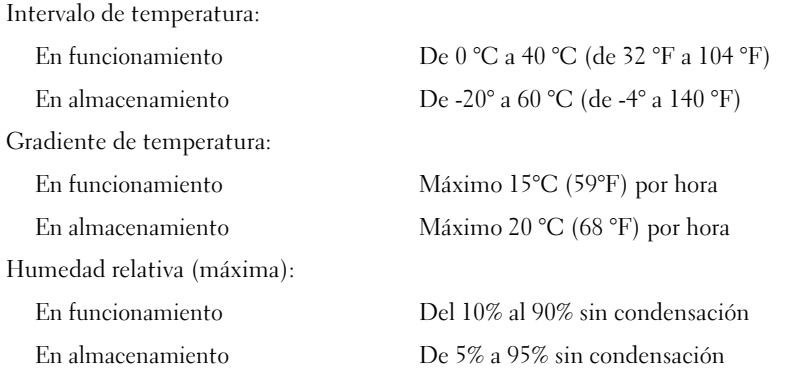

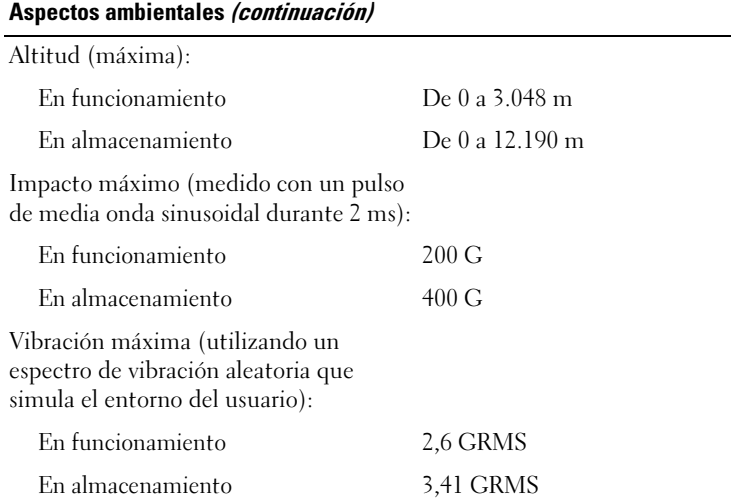

# Glosario

802.11 (WIFI): Estándar de tecnología inalámbrica para dispositivos de red de medio alcance que permite que los dispositivos activados se reconozcan automáticamente.

BASE: Dispositivo que permite al dispositivo de bolsillo sincronizarse con un ordenador, recargar la batería y funcionar con alimentación de CA.

CABLE DE SINCRONIZACIÓN: Cable que conecta un dispositivo de bolsillo a un ordenador para transferir o sincronizar archivos.

**CONECTOR SERIE:** Puerto de E/S que suele utilizarse para conectar dispositivos, como un dispositivo digital de bolsillo o una cámara digital, al ordenador.

**DHCP:** Protocolo de comunicación que permite a los administradores de la red administrar y automatizar la asignación de direcciones de protocolo Internet a los ordenadores de una red.

IMAP (PROTOCOLO DE ACCESO A MENSAJES DE INTERNET): Protocolo de acceso a mensajes de Internet: un protocolo convencional cliente/servidor que le permite acceder al correo electrónico desde su dispositivo. Con IMAP, puede almacenar y consultar su correo electrónico en el servidor ISP.

ISP (PROVEEDOR DE SERVICIOS DE INTERNET): Empresa que proporciona acceso al servidor host para conectarse directamente a Internet, enviar y recibir mensajes de correo electrónico, y acceder a sitios web. Generalmente, el ISP le proporciona un paquete de software, un nombre de usuario y números de acceso telefónico a cambio de una cuota.

LAN: Red de ordenadores que abarca un área pequeña. Habitualmente una LAN comprende un edificio o unos cuantos edificios próximos entre sí. Una red LAN puede conectarse a otra LAN situada a cualquier distancia a través de líneas telefónicas y ondas de radio para formar una red de área extensa (WAN).

**PIM (ADMINISTRADOR DE INFORMACIÓN PERSONAL):** Programa que almacena y organiza la información personal tal como las aplicaciones Calendario, Contactos, Messaging (Mensajería) y Tareas.

POP3 (PROTOCOLO DE OFICINA POSTAL 3): Protocolo de oficina postal 3: protocolo convencional de cliente/servidor que le permite acceder al correo electrónico en el servidor ISP. Si utiliza POP3, debe descargar el correo electrónico a su dispositivo para ver y analizar sus mensajes.

RAM: memoria de acceso aleatorio: Área principal de almacenamiento temporal para datos e instrucciones de programas. La información almacenada en la RAM se pierde cuando se realiza un restablecimiento.

**RAS** (SERVIDOR DE ACCESO REMOTO): Tipo de servidor que permite a  $\log$ usuarios acceder a una red desde una ubicación remota.

ROM: Memoria que almacena datos y programas que el dispositivo no puede borrar, y en los que no puede escribir. La ROM, a diferencia de la RAM, conserva el contenido después de realizar un restablecimiento. Algunos programas esenciales para la operación del dispositivo residen en la ROM.

SDRAM: Tipo de DRAM sincronizada con la velocidad del reloj óptima del microprocesador.

**SENSOR DE INFRARROJOS:** Puerto que permite la transmisión de datos entre el ordenador y los dispositivos compatibles con infrarrojos sin utilizar una conexión de cable.

SINCRONIZACIÓN: Proceso automatizado que reemplaza los archivos de una ubicación por archivos más actualizados de otra ubicación. Por ejemplo, puede sincronizar los archivos del ordenador con los archivos del dispositivo de bolsillo.

SMS (SERVICIO DE MENSAJES CORTOS): Servicio capaz de enviar mensajes cortos a dispositivos inalámbricos.

SMTP (PROTOCOLO SIMPLE DE TRANSFERENCIA DE CORREO): Tipo de protocolo utilizado para enviar y recibir mensajes de correo electrónico. Normalmente, SNMP se utiliza conjuntamente con POP3 o IMAP.

TARJETA COMPACTFLASH: Tarjeta extraíble que sirve para expandir las capacidades de un dispositivo. Las tarjetas inalámbricas y las tarjetas de memoria son tipos comunes de tarjetas CompactFlash.

TARJETA DE MEMORIA SECURE DIGITAL: Tipo de memoria extraíble que suele utilizarse en cámaras digitales, dispositivos de bolsillo, teléfonos móviles y otros dispositivos. Las tarjetas de memoria Secure Digital tienen un tamaño similar al de un sello de correos.

TCP/IP (PROTOCOLO DE CONTROL DE TRANSMISIÓN/PROTOCOLO INTERNET): Lenguaje de comunicación básico de Internet. También puede utilizar TCP/IP como protocolo de comunicación en una intranet o extranet.

<sup>T</sup>ECNOLOGÍA INALÁMBRICA BLUETOOTH®: Tecnología inalámbrica estándar para dispositivos de red de corto alcance (10 m [30 pies]) que permite que los dispositivos habilitados se reconozcan automáticamente entre ellos.

USB: Interfaz de hardware para dispositivos de baja velocidad como un teclado, un ratón, una palanca de mando, un escáner, un juego de altavoces, una impresora, dispositivos de banda ancha (ADSL y módems por cable), dispositivos de imágenes y dispositivos de almacenamiento, todos ellos compatibles con USB. Los dispositivos se enchufan directamente en un enchufe de 4 patas situado en el ordenador o en un concentrador de varios puertos que se conecta al ordenador. Los dispositivos USB se pueden conectar y desconectar mientas el ordenador esté encendido, y también se pueden conectar en frecuencia.

VPN (RED PRIVADA VIRTUAL ): Conjunto de protocolos de comunicación que permite a los usuarios remotos acceder de manera segura a una red.

WAP (PROTOCOLO DE APLICACIONES INALÁMBRICAS): Estandarización de la forma en que los dispositivos inalámbricos acceden a Internet.

# Índice

# A

ActiveSync [instalar, 80](#page-79-0) [advertencia de seguridad sobre](#page-128-0)  la descarga de archivos, 129 archivos [buscar y organizar, 61](#page-60-0) [realizar copias de seguridad, 62](#page-61-0) audio [Media Player, 120](#page-119-0) [notificaciones, 93](#page-92-0) [avisos.](#page-92-0) Consulte notificaciones ayuda

[ayuda de ActiveSync, 108](#page-107-0) [buscar, 108](#page-107-0)

#### B

[barra de comandos, 59](#page-58-0) [barra de navegación, 59](#page-58-0) base [conectarse a un ordenador, 48](#page-47-0) batería [cargar, 44](#page-43-0) [principal, 42](#page-41-0) [utilizar e instalar, 42](#page-41-1) Bluetooth [configuración, 76](#page-75-0)

botones [acerca de, 47](#page-46-0) [botones de programa, 57](#page-56-0) [calendario, 40](#page-39-0) [contactos, 40](#page-39-1) [grabación, 40](#page-39-2) [inicio, 40](#page-39-3) [navegador, 40](#page-39-4) [restablecimiento, 41](#page-40-0) [ubicaciones, 39](#page-38-0) [botones del dispositivo y](#page-46-1)  lápiz, 47

#### C

calendario [acerca de, 82](#page-81-0) [citas, 83](#page-82-0) [convocatorias de reuniones, 83](#page-82-1) [categorías, 81](#page-80-0) citas [programar, 83](#page-82-0) CompactFlash [acerca de, 52](#page-51-0) [instalación, 52](#page-51-1) [ranura, 39](#page-38-0) comunicarse [con otros dispositivos, 95](#page-94-1) [conexión de módem, 104](#page-103-0) [conexión Ethernet, 105](#page-104-0)

[conexión VPN, 106](#page-105-0) [configuración, 74](#page-73-0) configuración [ficha Conexiones, 76](#page-75-1) [ficha Personal, 75](#page-74-0) [ficha Sistema, 75](#page-74-1) contactos [acerca de, 84](#page-83-0) [buscar, 85](#page-84-0) [crear, 84](#page-83-1) convocatorias de reuniones [crear, 83](#page-82-1) correo electrónico [conectarse a un servidor, 89,](#page-88-0)  [107](#page-106-0) [lista de mensajes, 89](#page-88-1) [Mensajería, 88](#page-87-0) [organizar, 91](#page-90-0) [redactar mensajes, 90](#page-89-0) [sincronizar, 88](#page-87-1)

# D

datos [realizar copias de seguridad, 62](#page-61-0) de sincronización [conectarse a un ordenador, 50](#page-49-0) desconectar [conexión de acceso](#page-106-1)  telefónico, 107 [de un cable o base, 107](#page-106-1) [de una red, 107](#page-106-1) [sensor de infrarrojos, 107](#page-106-1)

[desembalaje del dispositivo, 37](#page-36-0) [dibujar en la pantalla, 72](#page-71-0) dibujo [crear, 72](#page-71-1)

# E

editar [texto escrito, 69](#page-68-0) escribir [dibujar, 72](#page-71-1) [en la pantalla, 68](#page-67-0) escritura [convertir texto escrito a texto](#page-66-0)  [con estilo de](#page-66-0)  [imprenta, 67-](#page-66-0)[68](#page-67-1) [reconocedor de bloques, 67](#page-66-1) [reconocedor de letras, 67](#page-66-0) [transcriptor, 68](#page-67-1) [especificaciones, 131](#page-130-0) [etiqueta de servicio, 9,](#page-8-0) [44](#page-43-1) Excel [acerca de, 115](#page-114-0) [consejos, 117](#page-116-0) [suprimir archivos, 116](#page-115-0)

#### G

grabar [mensajes de voz, 73](#page-72-0)

# I

iconos [estado, 56](#page-55-0) [programa, 58](#page-57-0) infrarrojos [uso, 102](#page-101-0) Internet [conectarse a, 95](#page-94-1) Internet Explorer [enlaces favoritos, 123](#page-122-0) [explorar la web, 123](#page-122-1) [favoritos móviles, 121-](#page-120-1)[122](#page-121-0)

#### L

lápiz [utilizar, 47](#page-46-0)

#### M

Media Player [acerca de, 120](#page-119-0) memoria [conservar, 122](#page-121-1) [menús emergentes, 60](#page-59-0) Mensajería [acerca de, 88](#page-87-0) [Mi texto, 74](#page-73-1) [insertar, 74](#page-73-2) micrófono [grabar un mensaje, 73](#page-72-0) [Microsoft® ActiveSync®, 79](#page-78-0) [Microsoft® Windows Mobile™](#page-55-1)  Versión 5.0, 56 MSN Messenger [acerca de, 119](#page-118-0) [configurar, 119](#page-118-1) [trabajar con contactos, 119](#page-118-2)

#### N

notas [crear, 87](#page-86-0) notificationes [acerca de, 93](#page-92-0)

#### $\bf{0}$

ordenador [conectarse a, 48](#page-47-1) [conexión, 51](#page-50-0)

#### P

[panel de entrada, 65](#page-64-0) Pocket Outlook [acerca de, 81](#page-80-1) PowerPoint [acerca de, 117](#page-116-1) [suprimir archivos, 118](#page-117-0) programas [acceder, 57](#page-56-1) [agregar programas con](#page-108-0)  ActiveSync, 109 [agregar y eliminar, 109](#page-108-1)

[calendario, 82](#page-81-0) [contactos, 84](#page-83-0) [descargar, 110](#page-109-0) [eliminar, 112](#page-111-0) [Excel Mobile, 115](#page-114-0) [Media Player, 120](#page-119-0) [menú Inicio, 111](#page-110-0) [Mensajería, 88](#page-87-0) [MSN Messenger, 119](#page-118-0) [Notas, 87](#page-86-0) [Pocket Outlook, 81](#page-80-1) [PowerPoint Mobile, 117](#page-116-1) Switcher Bar, 58 [Tareas, 86](#page-85-0) [Word Mobile, 113](#page-112-0) [proyector, 51](#page-50-0)

# R

ranura de la tarjeta Secure Digital [instalar tarjetas, 53](#page-52-1) [ubicación, 39](#page-38-0) ranuras de expansión [CompactFlash, 52](#page-51-0) [ubicaciones, 39](#page-38-0) [reconocedor de bloques, 67](#page-66-1) [reconocedor de letras, 67](#page-66-0) red [conectarse a, 95](#page-94-1) renombrar [utilizar el Explorador de](#page-93-0)  archivos, 94 [restablecer el PDA Axim, 53](#page-52-0) restablecimiento [botón, 41](#page-40-0)

#### S

sincronizar [con el ordenador, 48](#page-47-1) [software.](#page-108-1) Consulte programas suprimir [utilizar el Explorador de](#page-93-1)  archivos, 94 [suprimir un archivo en](#page-115-0)  Excel, 116 [suprimir un archivo en](#page-117-0)  PowerPoint, 118 [suprimir un archivo en](#page-113-0)  Word, 114 [suprimir un contacto, 60](#page-59-1) Switcher Bar, 58

# T

tareas [acerca de, 86](#page-85-0) [crear, 86](#page-85-0) teclado [de pantalla, 66](#page-65-0) texto [convertir texto escrito a texto](#page-66-0)  [con estilo de](#page-66-0)  [imprenta, 67-](#page-66-0)[68](#page-67-1) [editar, 69](#page-68-0) [escribir, 66](#page-65-0)

[escrito, 67-](#page-66-0)[68](#page-67-0) [panel de entrada, 65](#page-64-0) texto con estilo de imprenta [convertir texto escrito a, 67-](#page-66-0)[68](#page-67-1) [transcriptor, 68](#page-67-1)

### U

[usar el dispositivo Axim, 45](#page-44-0) [utilizar el botón de](#page-46-2)  alimentación, 47 utilizar el Explorador de archivos [suprimir, 94](#page-93-2) [utilizar las baterías, 42](#page-41-2) [utilizar tarjetas, 51](#page-50-1)

#### V

vídeo [Media Player, 120](#page-119-0)

#### W

Word [acerca de, 113](#page-112-0) [suprimir archivo, 114](#page-113-0)